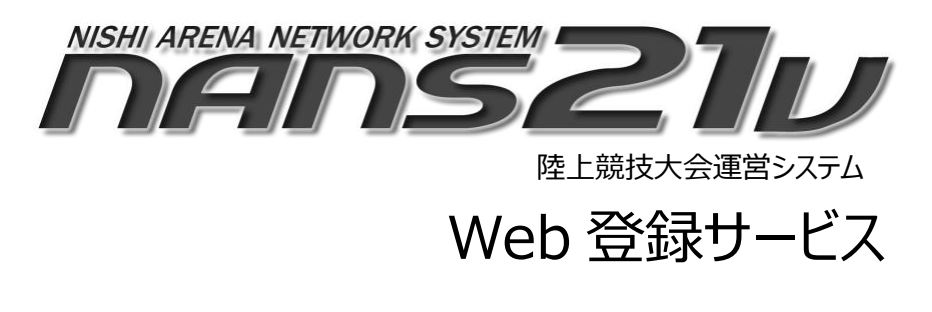

参加団体ユーザー向け 操作マニュアル

株式会社 ニシ・スポーツ

第 5.1 版

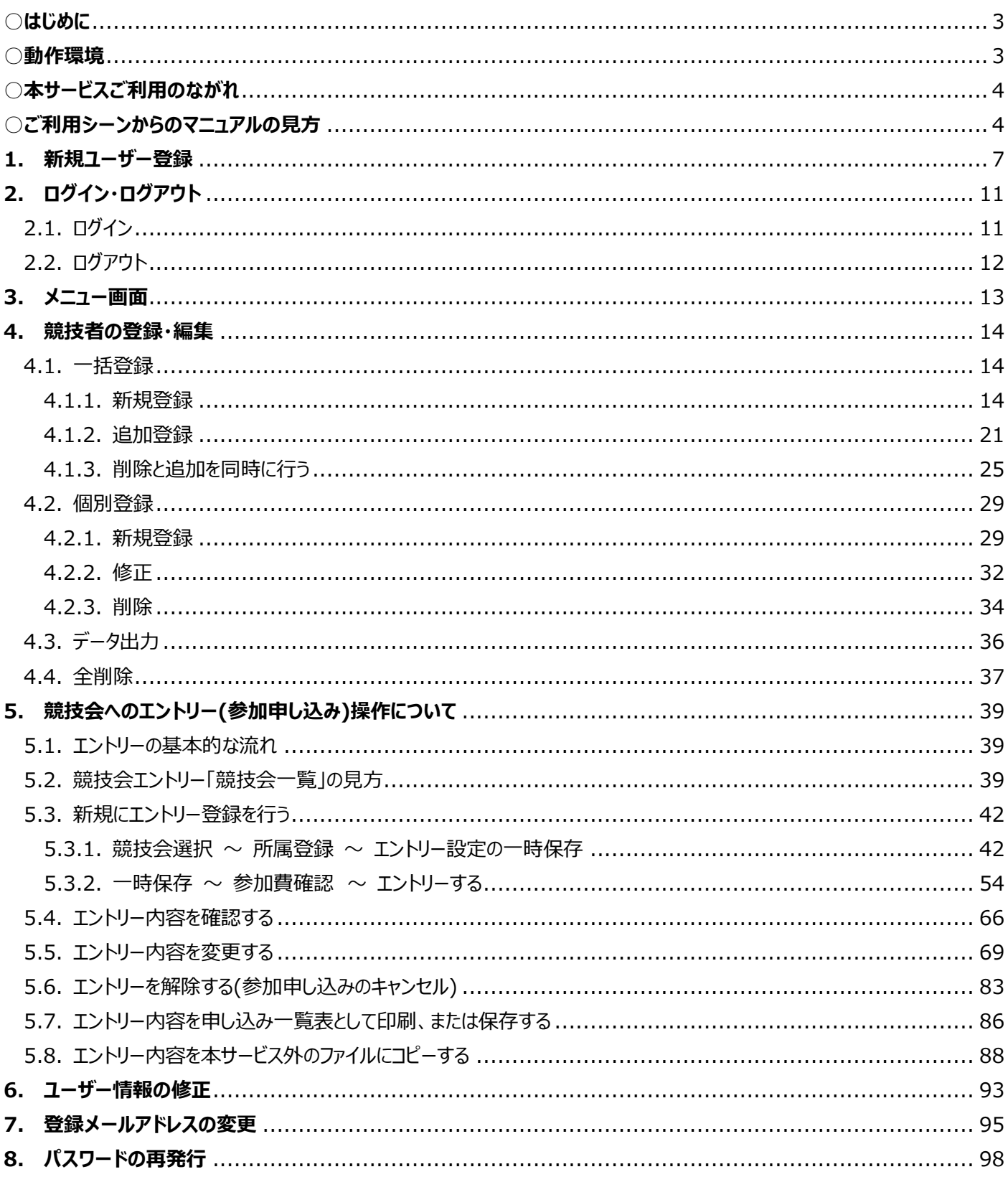

# 目次

### <span id="page-2-0"></span>**○はじめに**

NANS21V Web 登録サービス(以下、本サービス)は、陸上競技大会運営システム「NANS21V」を使用して開催される競技 会に、インターネット上からエントリー(参加申し込み)を行うサービスです。 本サービスを利用するにあたり、ユーザー登録(無償)が必要となります。

ユーザー登録後、団体に所属する競技者を登録しておくことで、以降の競技会へのエントリー作業がスムーズに進められます。

### <span id="page-2-1"></span>**○動作環境**

本サービスをご利用いただくにあたり、以下の環境が必要となります。

OS Windows 11 / Windows 10

推奨ブラウザ Google Chrome 最新版

※ 本サービスは、パソコンのモニタサイズが 13 インチ以上に対して、最適な画面レイアウトとしています。

スマートフォンや、タブレット PC からでもご利用は可能ですが、13 インチ以上のモニタを有するデバイスでのご利用を おすすめいたします。

あらかじめご了承ください。

※ iOS については、使用禁止ではありませんが、動作保証外となっています。

〇他社商標について

本マニュアルに記載している会社名、システム名、製品名は各社の登録商標または商標です。 本文中に「®」「™」は、明記していません。

- ➢ Microsoft、Windows、Excel は、米国 Microsoft Corporation 及びその他の国における登録商標または 商標です。
- ➢ Google Chrome は、Google LLC の登録商標または商標です。

〇マニュアルに記載されている団体名や個人名、競技会名などについて 架空のものとなります。実在する団体名や個人名、施設名、競技会名などとは一切関係ありません。

### <span id="page-3-0"></span>**○本サービスご利用のながれ**

●始めての利用

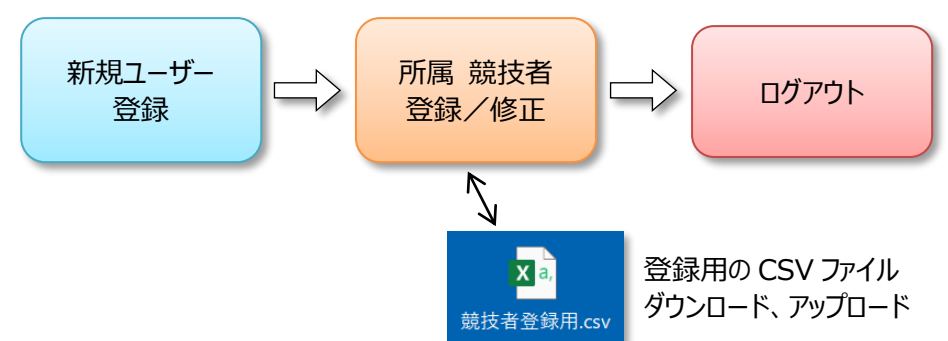

● 2回目以降の利用

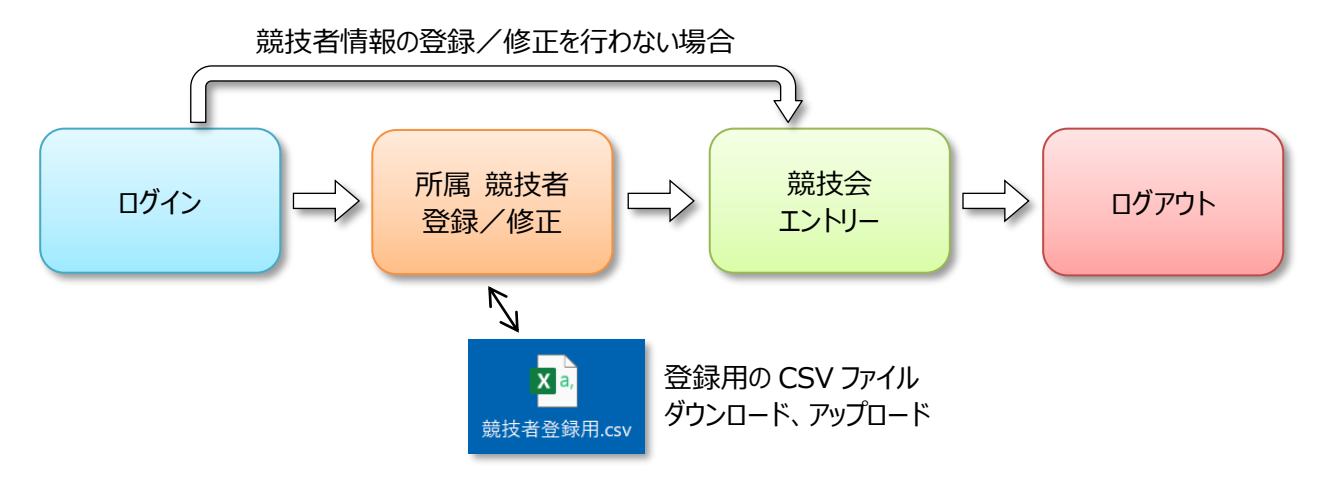

## <span id="page-3-1"></span>**○ご利用シーンからのマニュアルの見方**

参照ページへのジャンプは、アンダーラインが付いた「章番号とタイトル(青文字)」をクリックしてください。 また、このページに戻る場合は、[Alt]キーを押下しながら[←]キーを押下してください。

### ◆はじめて本サービスを利用する

新規でユーザーの登録(無償)から、所属する競技者の登録までを行う操作説明です。 ・新規ユーザー登録を行います。 → 7 ページ [「1.新規ユーザー登録」](#page-6-0) ・所属する競技者の登録を行います。 → 13 ページ [「4.1.1.新規登録」](#page-13-2)

### ◆競技会へ新規にエントリー登録(参加申し込み)を行う

競技会へ新規にエントリー登録(参加申し込み)を行う操作説明です。

→ 41 ページ [「5.3.新規にエントリー登録を行う」](#page-41-0)

### ◆エントリー(参加申し込み)済みの登録内容を確認したい

エントリー(参加申し込み)済みの登録内容を確認する操作説明です。

→ 65 ページ [「5.4.エントリー内容を確認する」](#page-65-0)

### ◆エントリー(参加申し込み)済みの登録内容を修正したい

エントリー(参加申し込み)済みの登録情報に対して、競技者情報の修正や削除、参加種目の変更を行う操作説明です。 → 68 ページ [「5.5.エントリー内容を変更する」](#page-68-0)

### ◆エントリー(参加申し込み)済みの登録内容をキャンセルしたい

エントリー(参加申し込み)済みの登録情報に対して、競技者全員の参加を取り消す(キャンセルする)操作説明です。 所属一覧で、誤って自身の所属(団体)以外を選択してしまった場合を解除することも可能です。 → 82 ページ [「5.6.エントリーを解除する」](#page-82-0)

### ◆エントリー(参加申し込み)済みの登録内容を申し込み一覧表として印刷・保存したい

エントリー(参加申し込み)済みの登録情報を申し込み一覧表として印刷、または PDF ファイルに保存する操作説明です。 → 85ページ[「5.7.エントリー内容を申し込み一覧表として印刷、または保存する」](#page-85-0)

### ◆エントリー(参加申し込み)済みの登録内容をファイルとして保存したい

エントリー(参加申し込み)済みの登録情報に対して、簡易的にコピーする操作説明です。 → 87ページ [「5.8.エントリー内容を本サービス外のファイルにコピーする」](#page-87-0)

◆所属する競技者の追加や削除を一括で行う

新年度となり、所属する競技者が卒業(退部、退会)して不在となった、新入生として迎えた(入部、入会)場合に、 一括で処理を行う操作説明です。

→ 24 ページ [「4.1.3.削除と追加を同時に行う」](#page-23-0)

### ◆ユーザー情報を修正したい

新年度となり、責任者が変わることで、責任者名や、連絡先などのユーザー情報を変更する場合の操作説明です。 → 92 ページ [「6.ユーザー情報の修正」](#page-92-0)

### ◆ログイン用のメールアドレスを変更したい

新年度となり、責任者が変わるため使用可能なメールアドレスが変更される場合に、メールアドレスを変更する操作説明です。 → 94ページ[「7.登録メールアドレスの変更」](#page-94-0)

### ◆パスワードを忘れてしまった

長期間、本サービスを利用していなかったため、パスワードを忘れてしまった。再発行を行いたい場合の操作説明です。 → 97ページ[「8.パスワードの再発行」](#page-97-0)

## **1. 新規ユーザー登録**

<span id="page-6-0"></span>(1) 本サービスのサイトへアクセスしてください。

インターネットにアクセスできるパソコンのブラウザで、本サービスのサイトにアクセスします。 URL: https://nishi-nans21v.com/

※ブラウザのブックマーク機能で登録しておくと、次回からアクセスがしやすくなります。

(2) 本サービスのログイン画面が表示されますので、[ユーザー登録(無料)]ボタンをクリックします。

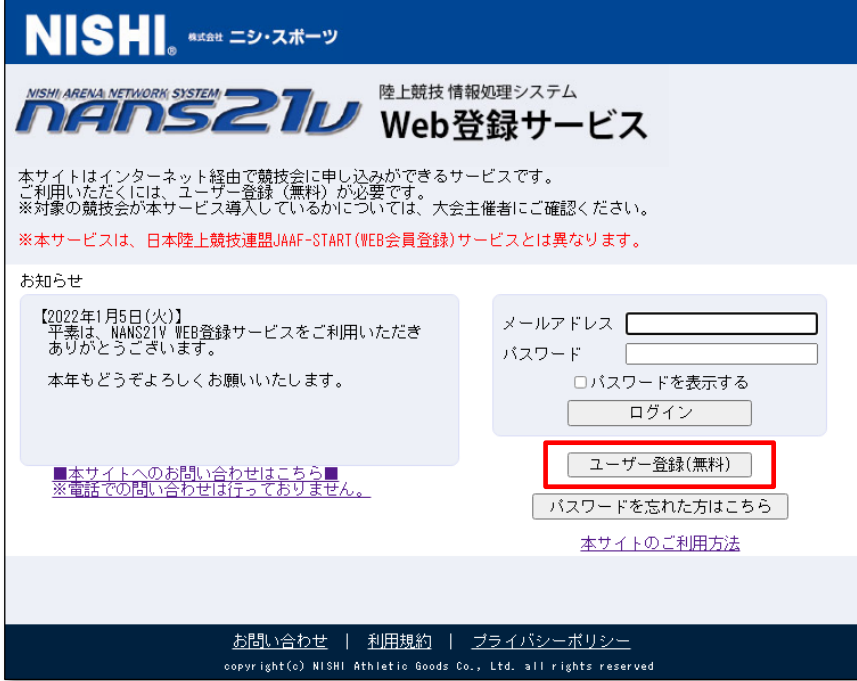

(3) 利用規約の確認が表示されますので、ご確認のうえ、[同意する]ボタンをクリックします。

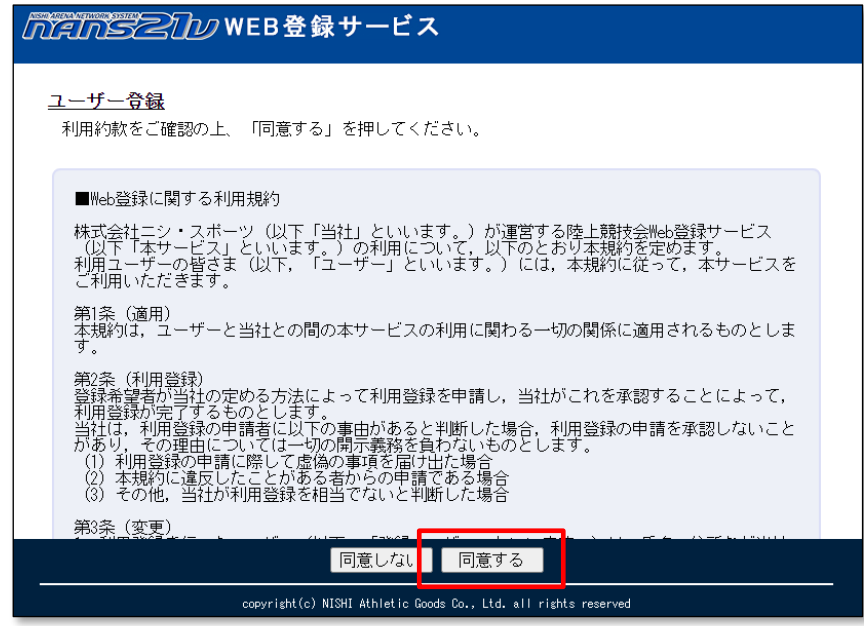

(4) ユーザー情報の入力画面が表示されますので、空欄へ入力を行い [次へ]ボタンをクリックします。

![](_page_7_Picture_113.jpeg)

![](_page_7_Picture_114.jpeg)

★個人でユーザー登録を行う場合★

 団体名・チーム名の入力内容については、主催者様へお問い合わせをお願いいたします。 例)個人名を入力する。登録陸上競技協会の名称を入力する。など。

#### (※) パスワードポリシーについて

本サービスでは、セキュリティ観点から以下の両方を満たすパスワードポリシーとなっています。

- 記号を1文字以上、かつ半角英字、半角数字のいずれかを含む
- 8文字以上

なお、以下の文字が含まれる場合、パスワードとして設定することができません。

・ 同じ文字が3文字以上連続している文字を含む

例. 111、aaa など

・ 推測が容易な文字を含む

例. 123456、abcde、password など

・ ログインメールアドレスの@より前と同じ文字を含む 例. メールアドレスが「nans-info@nishi.com」の場合、「nans-info」はパスワードに設定できません。

パスワードに使用できる記号は以下の通りです。

 $! \circledcirc # \circledast \% \wedge @* {\_ - + = | \circledast / : ; , . ? \sim}$ 

(5) 登録内容の確認画面が表示されますので、内容を確認し [登録する]ボタンをクリックしてください パスワードの表記は、画面の覗き見防止のため、「●●●●●●●●●●●●●』 固定表示としています。 実際に登録される内容は、前の画面で入力された内容となります。

![](_page_8_Picture_141.jpeg)

(6) 登録完了画面が表示されれば、登録完了となります。

[メニュー画面へ]ボタンをクリックすると、参加団体ユーザーのメニュー画面へ遷移します。

![](_page_9_Picture_38.jpeg)

次の操作手順として、所属する競技者の登録 操作を行います。

⇒ 12 ページ [「4.競技者の登録・編集](#page-13-2) 4.1.一括登録 4.1.1.新規登録」へ

## <span id="page-10-0"></span>**2. ログイン・ログアウト**

- <span id="page-10-1"></span>2.1. ログイン
	- (1) 本サービスのサイトへアクセスしてください。 インターネットにアクセスできるパソコンのブラウザで、本サービスのサイトにアクセスします。 URL: https://nishi-nans21v.com/ ※ブラウザのブックマーク機能で登録しておくと、次回アクセスしやすくなります。
	- (2) 本サービスのログイン画面が表示されますので、新規ユーザー登録の際に、登録したメールアドレスとパスワードを 入力して、[ログイン]ボタンをクリックします。

![](_page_10_Picture_58.jpeg)

(3) ログインに成功すると、参加団体ユーザーのメニュー画面が表示されます。

![](_page_10_Picture_6.jpeg)

## <span id="page-11-0"></span>2.2. ログアウト

(1) 参加団体ユーザーのメニュー画面へ遷移し、[ログアウト]をクリックします。

![](_page_11_Picture_24.jpeg)

(2) ログアウトに成功すると、本サービスのログイン画面が表示されます。 ブラウザを終了してください。

![](_page_11_Picture_25.jpeg)

### <span id="page-12-0"></span>**3. メニュー画面**

参加団体ユーザーのメニュー画面では、以下の操作を行うことができます。

![](_page_12_Picture_184.jpeg)

【 競技会エントリー 】

競技会へのエントリー(参加申し込み)を行います。

⇒ 37 ページ [「5.競技会へのエントリー\(参加申し込み\)操作について」](#page-38-0) を参照

#### 【 登録済み競技会一覧 】

エントリーした競技会の登録情報を閲覧、また登録内容を修正することができます。 ⇒ 67 ページ [「5.5.エントリー内容を変更する」](#page-68-0) を参照

#### 【 競技者の登録・修正 】

所属する競技者を登録します。

ここで登録された競技者は、競技会のエントリー情報入力画面に自動的に入力されます。

⇒ 12 ページ [「4.競技者の登録・編集」](#page-13-0) を参照

【 ユーザー情報の修正 】

ユーザー登録情報の修正を行うことができます。 ログイン パスワードの変更も本機能で行います。 ⇒ 89ページ [「6.ユーザー情報の修正」](#page-92-0)を参照

【 登録メールアドレスの変更 】

ログイン時に使用しているメールアドレスの変更を行います。 ⇒ 91 ページ [「7.登録メールアドレスの変更」](#page-94-0) を参照

【 ログアウト 】

ログイン状態を解除し、ログインページへ戻ります。

⇒ 10 ページ [「2.2.ログアウト」](#page-11-0)を参照

<span id="page-13-0"></span>あらかじめ所属する競技者を登録しておくと、競技会のエントリーを行う画面において、自動的に登録した競技者の情報が 表示されるため、都度入力する手間を省くことができます。

●エントリー情報入力画面 イメージ

![](_page_13_Picture_86.jpeg)

なお、本機能で登録した情報は、エントリー情報入力画面に展開されるのみとなります。

エントリー情報入力画面で、修正した内容は、本機能に反映されません。

また、競技会にエントリー登録を行った後、本機能で修正や削除をおこなっても、エントリー登録には影響ありません。

競技者の登録方法は、CSV ファイルで一度に複数の競技者を登録する「一括登録」と、ブラウザの画面上から 1 人ごとに 登録する「個別登録」の二種類があります。

個人利用などで、所属 競技者が1人しかいない場合は、本機能を使用せずに競技会へのエントリー(参加申し込み)を行 うことも可能です。 ⇒ 11 ページ 「5. 競技会への参加申し込み(エントリー)」 参照。

### <span id="page-13-1"></span>4.1. 一括登録

#### <span id="page-13-2"></span>4.1.1. 新規登録

(1) メニュー画面で [競技者の登録・修正]をクリックします。

![](_page_13_Picture_87.jpeg)

(2) 競技者一覧画面が表示されます。 (既に競技者が登録されている場合は、競技者の情報が表示されます) [一括登録]ボタンをクリックします。

![](_page_14_Picture_47.jpeg)

(3) 競技者一括登録画面が表示されますので、[競技者登録用シート]をクリックします。 Windows 標準のファイル保存画面が表示されますので、保存先を指定し、[保存]ボタンをクリックします。 ※この操作でダウンロードしたファイルは、競技者情報が何も記載されていない状態です。

登録済みの競技者情報を出力する場合は、32 ページ 「4.3. データ出力」 を参照してください。

![](_page_14_Picture_4.jpeg)

## (4) 手順(3)で保存した「競技者登録用 CSV ファイル」を開き、登録する競技者の情報を入力します。

#### ※列項目・順番は、公益財団法人日本陸上競技連盟 JAAF-START(WEB 会員登録)の CSV ファイルと合わせ てあります。

![](_page_15_Picture_121.jpeg)

![](_page_15_Picture_122.jpeg)

![](_page_15_Picture_123.jpeg)

![](_page_15_Picture_124.jpeg)

![](_page_15_Picture_125.jpeg)

![](_page_15_Picture_126.jpeg)

![](_page_16_Picture_272.jpeg)

管理者(未使用) : 本サービスで未使用。入力がされていても登録は行いません。 状態(未使用) : 本サービスで未使用。入力がされていても登録は行いません。

2023/10/20 まで、英語名は、名+姓 で結合していましたが(例)Taro YAMADA 2024/2/20 以降は、姓+名 で結合します。 (例) YAMADA Taro

#### <都道府県コード表>

![](_page_17_Picture_318.jpeg)

- (5) 「競技者登録用 CSV ファイル」への入力が完了後、上書き保存をします。
- (6) 競技者一括登録画面の [ファイルを選択]ボタンをクリックします。

![](_page_17_Picture_319.jpeg)

#### ※以下のメッセージが表示された場合は、ログインしなおしてください。

![](_page_17_Picture_9.jpeg)

Windows 標準のファイル選択画面が表示されますので、手順(5)で保存した「競技者登録用 CSV ファイル」を選択 し[開く]ボタンをクリックします。

(7) 登録するファイル名が表示されていることを確認します。

[登録]ボタンをクリックし、「競技者登録用 CSV ファイル」を登録(アップロード)します。

![](_page_18_Picture_55.jpeg)

(8) 競技者一括登録完了画面が表示されますので、[OK]ボタンをクリックします。

![](_page_18_Picture_56.jpeg)

(※) 以下のメッセージが表示された場合は、登録に失敗しています。

記載されている内容をご確認いただき、「競技者登録用 CSV ファイル」の該当する行を修正してください。 修正後、手順(5)から実施してください。

行番号は、タイトル行を 1 行目としてカウントしています。

![](_page_18_Picture_8.jpeg)

(9) 競技者一覧画面が表示されますので、登録内容を確認してください。

![](_page_19_Picture_29.jpeg)

次の操作手順として、競技会へエントリー(参加申し込み)操作を行います。

⇒ 40 ページ 「5.3. [新規にエントリー登録を行う」](#page-41-0)へ

### <span id="page-20-0"></span>4.1.2. 追加登録

「一括登録」機能は、一度、登録されている競技者の情報をすべて削除してから、新たに登録を行います。 **追記方式ではありません**ので、ご注意ください。

本章では、「データ出力」機能を併用して、追加で登録する手順を記述します。

(1) メニュー画面で [競技者の登録・修正]をクリックします。

![](_page_20_Picture_44.jpeg)

### (2) 競技者一覧画面が表示されます。

[データ出力]ボタンをクリックします。

Windows 標準のファイル保存画面が表示されますので、保存先を指定し、[保存]ボタンをクリックします。

![](_page_20_Picture_45.jpeg)

#### (3) 手順2で保存された、「競技者登録用 CSV ファイル」を開きます。

現在、登録されている競技者の情報が記載済みの状態となっています。

![](_page_21_Picture_56.jpeg)

 $\overline{\phantom{0}}$ 

### (4) 競技者情報が記載されている最終行の次の行から、追加で登録する競技者情報を入力します。 下図は、説明用に5名を追加で入力しています。

![](_page_21_Picture_57.jpeg)

※元々記載されている競技者の情報を修正する場合は、修正してください。

例)ナンバーの変更、学年の変更、団体区分の変更など

- (5) 「競技者登録用 CSV ファイル」への入力が完了後、上書き保存をします。
- (6) 競技者一覧画面の [一括登録]ボタンをクリックします。

![](_page_21_Picture_58.jpeg)

※以下のメッセージが表示された場合は、ログインしなおしてください。

![](_page_22_Picture_1.jpeg)

(7) 「競技者登録用 CSV ファイル」を本サービスへ登録するために、ファイルの選択を行います。 競技者一括登録画面の [ファイルを選択]ボタンをクリックします。

![](_page_22_Picture_54.jpeg)

Windows 標準のファイル選択画面が表示されますので、手順(5)で保存した「競技者登録用 CSV ファイル」を選択 し[開く]ボタンをクリックします。

(8) 登録するファイル名が表示されていることを確認します。

[登録]ボタンをクリックし、「競技者登録用 CSV ファイル」を登録(アップロード)します。

![](_page_22_Picture_55.jpeg)

(9) 競技者一括登録完了画面が表示されますので、[OK]ボタンをクリックします。

![](_page_23_Picture_1.jpeg)

(※) 以下のメッセージが表示された場合は、登録に失敗しています。

記載されている内容をご確認いただき、「競技者登録用 CSV ファイル」の該当する行を修正してください。 修正後、手順(5)から実施してください。

行番号は、タイトル行を 1 行目としてカウントしています。

![](_page_23_Picture_5.jpeg)

(10) 競技者一覧画面が表示されますので、登録内容を確認してください。

![](_page_23_Picture_67.jpeg)

<span id="page-23-0"></span>引き続き、競技会へエントリー(参加申し込み)を行う場合は、

⇒ 40 ページ [「5.3. 新規にエントリー登録を行う」](#page-41-0)へ

### <span id="page-24-0"></span>4.1.3. 削除と追加を同時に行う

新年度となり、所属する競技者が卒業(退部、退会)して不在となった、新入生として迎えた(入部、入会)場合に、 「データ出力」機能を併用して、競技者の削除と追加を同時に行う手順を記述します。

(1) メニュー画面で [競技者の登録・修正]をクリックします。

![](_page_24_Picture_41.jpeg)

(2) 競技者一覧画面が表示されます。

[データ出力]ボタンをします。

Windows 標準のファイル保存画面が表示されますので、保存先を指定し、[保存]ボタンをクリックします。

![](_page_24_Picture_42.jpeg)

#### (3) 手順2で保存された、「競技者登録用 CSV ファイル」を開きます。

現在、登録されている競技者の情報が記載済みの状態となっています。

![](_page_25_Picture_82.jpeg)

 $\overline{V}$ 

(4) 競技者情報の削除と追加を行います。

以下の例では、2 名削除、3 名追加します。

- ●削除対象の行に記載されている内容を削除(すべての列を空欄に)します。(下図 赤枠 参照)
- ●最下段から、新しく追加する3名の競技者情報を追記します。 (下図 青枠 参照)

![](_page_25_Picture_83.jpeg)

※元々記載されている競技者の情報を修正する場合は、修正してください。

例)ナンバーの変更、学年の変更、団体区分の変更など

- (5) 「競技者登録用 CSV ファイル」への入力が完了後、上書き保存をします。
- (6) 競技者一覧画面の [一括登録]ボタンをクリックします。

![](_page_25_Picture_84.jpeg)

※以下のメッセージが表示された場合は、ログインしなおしてください。

![](_page_26_Picture_1.jpeg)

(7) 「競技者登録用 CSV ファイル」を本サービスへ登録するために、ファイルの選択を行います。 競技者一括登録画面の [ファイルを選択]ボタンをクリックします。

![](_page_26_Picture_53.jpeg)

Windows 標準のファイル選択画面が表示されますので、手順(5)で保存した「競技者登録用 CSV ファイル」を選択 し[開く]ボタンをクリックします。

(8) 登録するファイル名が表示されていることを確認します。

[登録]ボタンをクリックし、「競技者登録用 CSV ファイル」を登録(アップロード)します。

![](_page_26_Picture_54.jpeg)

(9) 競技者一括登録完了画面が表示されますので、[OK]ボタンをクリックします。

![](_page_27_Picture_1.jpeg)

(※) 以下のメッセージが表示された場合は、登録に失敗しています。

記載されている内容をご確認いただき、「競技者登録用 CSV ファイル」の該当する行を修正してください。 修正後、手順(5)から実施してください。

行番号は、タイトル行を 1 行目としてカウントしています。

![](_page_27_Picture_5.jpeg)

(10) 競技者一覧画面が表示されますので、登録内容を確認してください。

![](_page_27_Picture_68.jpeg)

引き続き、競技会ヘエントリー(参加申し込み)を行う場合は、

⇒ 40 ページ [「5.3. 新規にエントリー登録を行う」](#page-41-0)へ

### <span id="page-28-0"></span>4.2. 個別登録

<span id="page-28-1"></span>4.2.1. 新規登録

本章では、ブラウザの画面上で 1 人の競技者を登録する手順を記述します。 複数人の競技者を登録する場合は、本章で説明する手順を繰り返して行ってください。

(1) メニュー画面で [競技者の登録・修正]をクリックします。

![](_page_28_Picture_44.jpeg)

(2) 競技者一覧画面が表示されます。 (既に競技者が登録されている場合は、競技者の情報が表示されます) 画面下部にある [新規登録]ボタンをクリックします。

![](_page_28_Picture_45.jpeg)

(3) 競技者情報を入力する登録画面が表示されます。

登録を行う競技者の情報を入力してください。

![](_page_29_Picture_128.jpeg)

![](_page_29_Picture_129.jpeg)

2023/10/20 まで、英語名は、名+姓 で結合していましたが(例)Taro YAMADA 2024/2/20 以降は、姓+名 で結合します。 (例) YAMADA Taro

(4) 競技者情報を入力後、[編集内容を登録]ボタンをクリックします。

![](_page_30_Picture_25.jpeg)

(5) 競技者一覧画面が表示されます。

登録内容を確認してください。

![](_page_30_Picture_26.jpeg)

#### 本章の手順を繰り返して登録した競技者の情報は、一番下の行に追加されていきます。

![](_page_30_Picture_27.jpeg)

### <span id="page-31-0"></span>4.2.2. 修正

本章では、ブラウザの画面上で、特定の競技者の情報を修正する手順を記述します。 複数人の競技者の情報を修正する場合は、本章で説明する手順を繰り返し行ってください。

(1) メニュー画面で [競技者の登録・修正]をクリックします。

![](_page_31_Picture_33.jpeg)

### (2) 競技者一覧画面が表示されます。

修正する競技者の行をクリックして選択し、[修正]ボタンをクリックします。

![](_page_31_Picture_34.jpeg)

(3) 競技者情報を入力する登録画面が表示されます。

修正を行う競技者の情報を入力してください。

下図の例では、氏名(姓)と氏名(名)の後ろに★を付けています。

修正後、[編集内容を登録]ボタンをクリックします。

![](_page_32_Picture_32.jpeg)

### (4) 競技者一覧画面が表示されます。

手順(2)で選択した競技者が、修正されていることを確認してください。

![](_page_32_Picture_33.jpeg)

### <span id="page-33-0"></span>4.2.3. 削除

本章では、ブラウザの画面上で、特定の競技者の情報を削除する手順を記述します。

(1) メニュー画面で [競技者の登録・修正]をクリックします。

![](_page_33_Picture_3.jpeg)

(2) 競技者一覧画面が表示されます。

削除ボタンのクリックで、即時実行となります。 競技者の選択誤りがないように、十分に確認をしてください。

削除する競技者の行をクリックして選択し、[削除]ボタンをクリックします。

| ■ MainS2ND WEB登録サービス                                            |            |                      |    |          |               |            |    |                |            |
|-----------------------------------------------------------------|------------|----------------------|----|----------|---------------|------------|----|----------------|------------|
| 好姓                                                              | 竹名         | 英字                   | 性別 | 生年月日(西暦) | 団体区分・学年       | JAAF ID    |    | 登録地区<br>(都道府県) | 国籍         |
| 7村<br>青海                                                        | 妙計         | AOMI Takeshi         | 男  | 20020410 | 一般 4年         | 1700014201 | 東  | 京              | <b>JPN</b> |
| アリアケ<br>有明★                                                     | 外を<br>拓海★  | <b>ARIAKE Takumi</b> | 男  | 20020523 | 一般 4年         | 1700014202 | 東  | 京              | <b>JPN</b> |
| カメイド<br>亀戸                                                      | コウタ<br>康太  | <b>KAMEIDO Kouta</b> | 男  | 20020604 | 一般 4年         | 1700014203 | 東  | 亰              | <b>JPN</b> |
| キバ<br>木場                                                        | ユウヤ<br>裕也  | KIBA Yuya            | 男  | 20020712 | 一般 4年         | 1700014204 | 東  | 京              | <b>JPN</b> |
| シオハマ<br>塩浜                                                      | ケント<br>賢人  | SHIOHAMA Kento       | 男  | 20020808 | 一般 4年         | 1700014205 | 東  | 京              | <b>JPN</b> |
| シンスナ<br>新砂                                                      | エミリ<br>絵美里 | SHINSUNA Emiri       | 女  | 20020911 | 一般 4年         | 1700014206 | 東  | 京              | <b>JPN</b> |
| トウヨウ<br>東陽                                                      | アヤコ<br>綾子  | <b>TOUYOU Ayako</b>  | 女  | 20021022 | 一般 4年         | 1700014207 | 東  | 京              | <b>JPN</b> |
| フカガウ<br>深川                                                      | だ<br>亜美    | HUKAGAWA Ami         | 女  | 20021130 | 一般 4年         | 1700014208 | 東  | 京              | <b>JPN</b> |
| 7ユキ<br>冬木                                                       | 计<br>美希    | <b>FUYUKI Miki</b>   | 女  | 20021203 | 一般 4年         | 1700014209 | 東  | 京              | <b>JPN</b> |
| ワカス<br>若洲                                                       | thミ<br>仁美  | <b>WAKASU Hitomi</b> | 女  | 20021231 | 一般 4年         | 1700014210 | 東  | 京              | <b>JPN</b> |
| 戻る                                                              |            |                      |    | 全削除      | データ出力<br>一括登録 | 新規登録       | 修正 |                | 削除         |
| copyright(c) NISHI Athletic Goods Co., Ltd. all rights reserved |            |                      |    |          |               |            |    |                |            |

## (3) 競技者一覧から、選択した競技者が削除されていることを確認してください。

![](_page_34_Picture_9.jpeg)

### <span id="page-35-0"></span>4.3. データ出力

本章では、登録されているすべての競技者の情報を「競技者登録用 CSV ファイル」に出力する手順を記述します。 一括で競技者を追加する、削除する、修正する場合に利用します。 また、本サービス外にファイルとしてバックアップしておきたい場合に利用します。

(1) メニュー画面で [競技者の登録・修正]をクリックします。

![](_page_35_Picture_55.jpeg)

### (2) 競技者一覧画面が表示されます。

[データ出力]ボタンをクリックします。

Windows 標準のファイル保存画面が表示されますので、保存先を指定し、[保存]ボタンをクリックします。

![](_page_35_Picture_56.jpeg)

出力された「競技者登録用 CSV ファイル」は、大切に保管してください。
# 4.4. 全削除

本章では、競技者の情報をすべて削除する手順を記述します。

本手順を実行した場合、もとに戻すことはできません。 「32 ページ 4.3.データ出力」に記載している方法で、事前にバックアップをしてください。

(1) メニュー画面で [競技者の登録・修正]をクリックします。

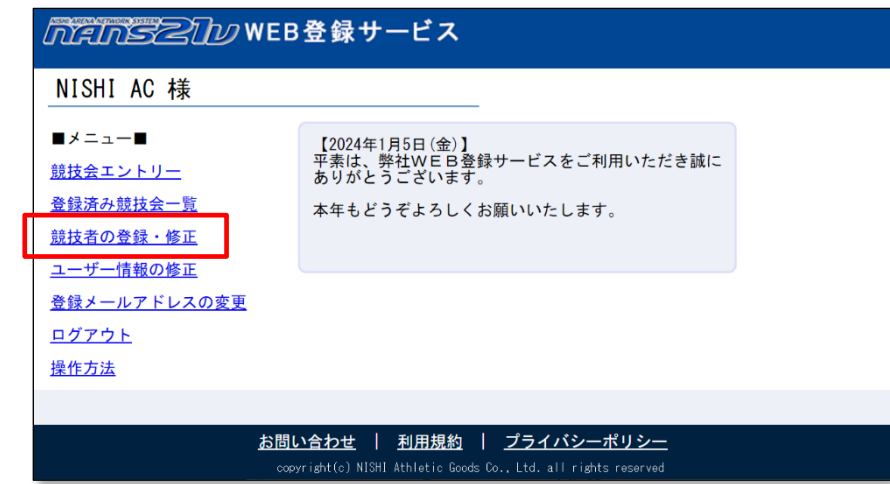

(2) 競技者一覧画面が表示されます。

[全削除]ボタンをクリックします。

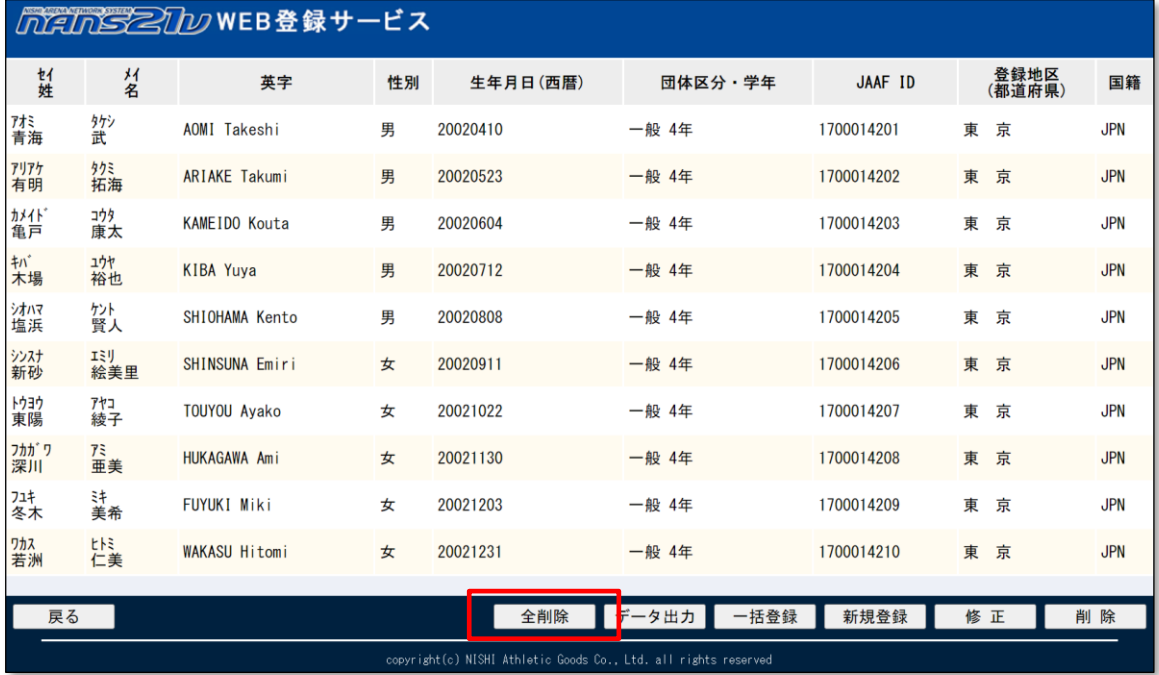

(3) 全削除の確認メッセージが表示されます。

[OK]ボタンをクリックします。

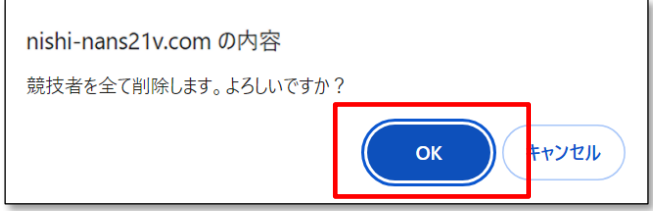

(4) 競技者一覧に表示されていた競技者情報が、すべて削除されます。 登録数が0件となるので、[全削除]ボタンも無効(クリックできない)状態となります。

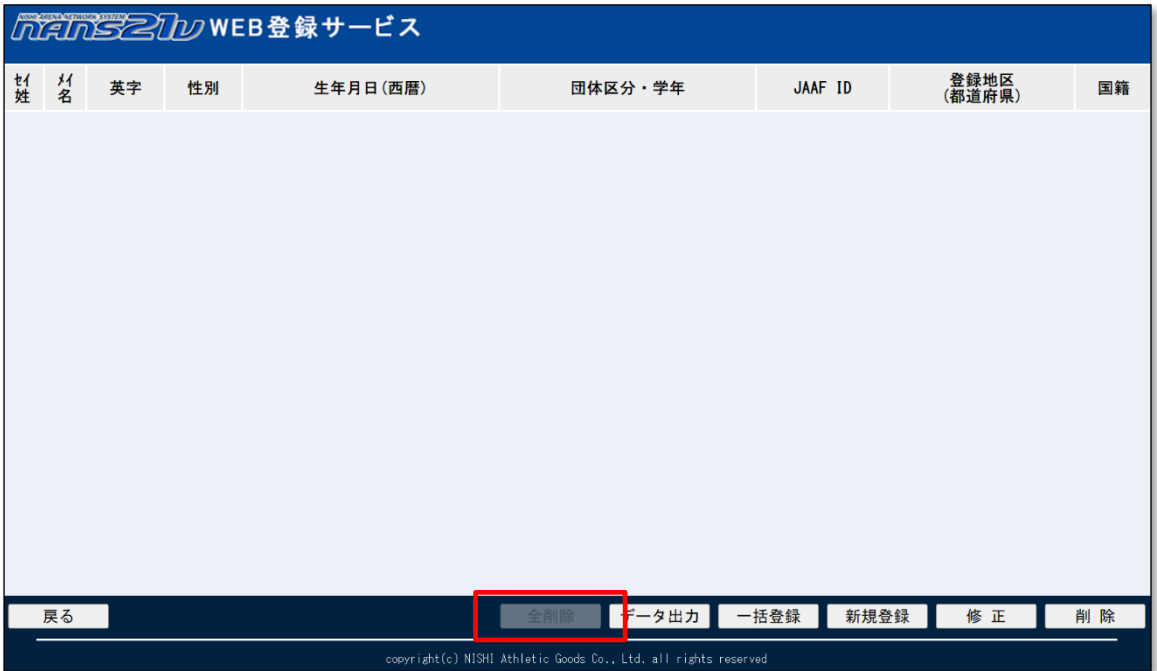

# **5. 競技会へのエントリー(参加申し込み)操作について**

本サービスでは、主催者様が登録を行った競技会に対して、エントリー登録(競技会に参加する競技者の情報と参加競 技の設定)を行うことで、参加申し込みが完了となります。

あらかじめ所属する競技者を登録しておくことで、競技会のエントリーを行う画面において、自動的に登録した競技者の情報 が表示されるため、都度入力を行う手間を省くことができます。 [競技者の登録・編集]機能をご活用ください。

5.1. エントリーの基本的な流れ

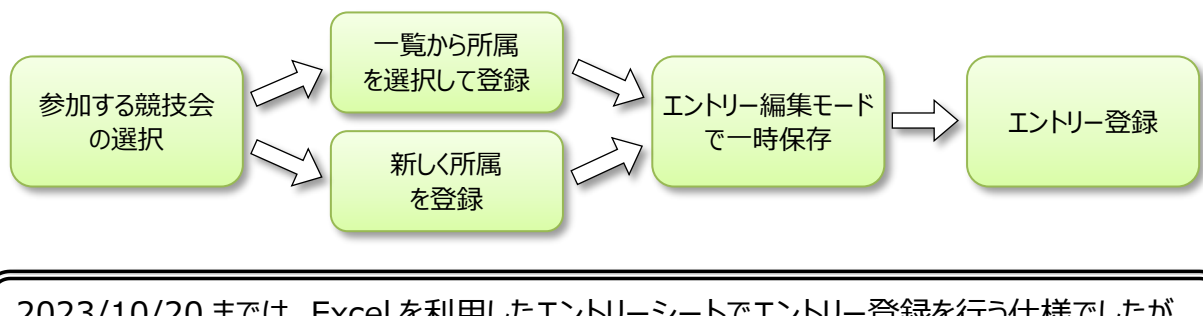

2023/10/20 までは、Excel を利用したエントリーシートでエントリー登録を行う仕様でしたが 2024/2/20 以降は、ブラウザの画面で入力を行うエントリー登録に変わりました。

# 5.2. 競技会エントリー「競技会一覧」の見方

(1) メニュー画面で [競技会エントリー]をクリックします。

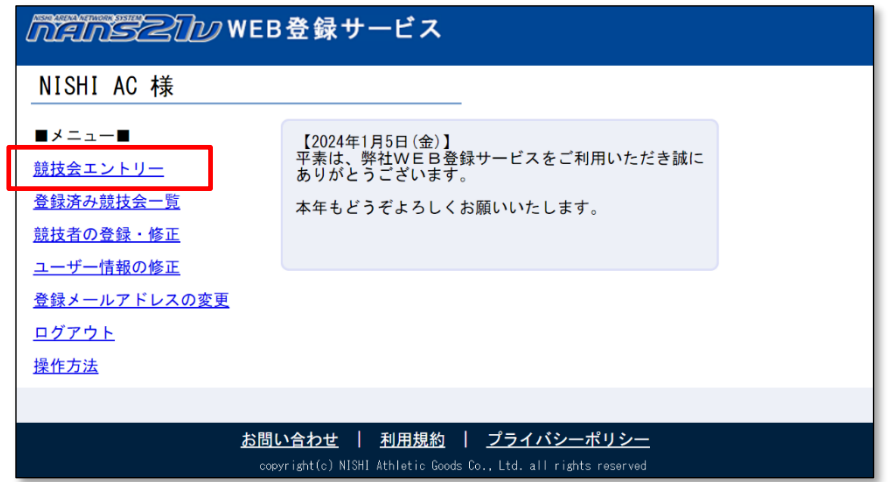

(2) 主催者様でエントリー設定を行った競技会のうち、エントリーが始まっていない。またはエントリー中の競技会が

#### 一覧に表示されます。

[都道府県で絞込み]リストから、競技会が開催される都道府県を選択し、絞込み表示を行うと見やすくなります。 ここでは、例として [東 京] を選択します。

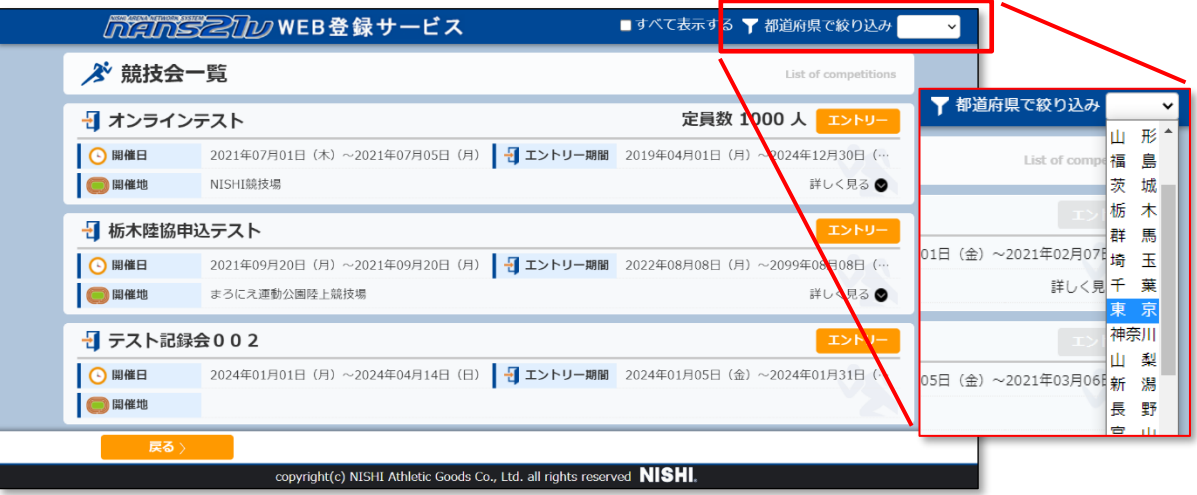

(3) 開催地が [東 京] に設定された競技会が絞込み表示されます。

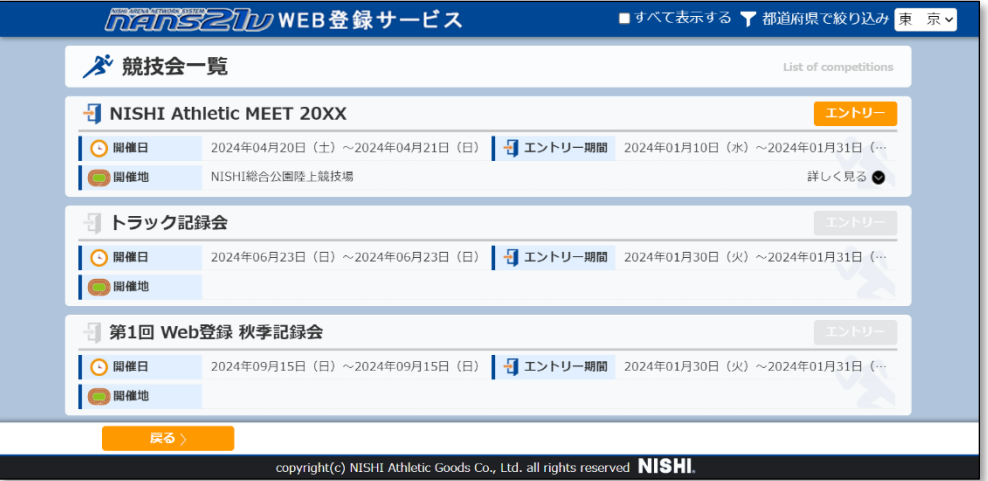

(4) 競技会一覧は、エントリー終了日を過ぎた競技会は非表示となります。

エントリー終了日を過ぎた競技会を確認する場合は、「すべて表示する」チェックボックスにチェックを付けてください。 手順(3)では、エントリー終了日を過ぎた「第 2 回 NISHI 記録会」は表示されていません。

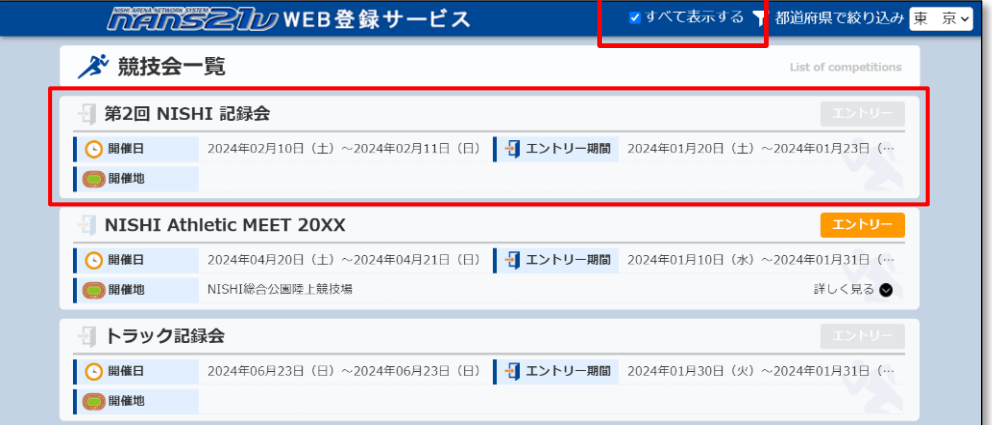

# (※) [エントリー]ボタンについて

エントリー期間の状況や、ご自身のエントリー状況により、[エントリー]ボタンの表示状態を変更しています。 エントリーが締め切られる条件は、エントリー期間の終了(※)。または、定員数に到達。となります。 ※エントリー終了日が 2024/03/20 の場合、2024/03/20 23:59:59 に締め切られます。

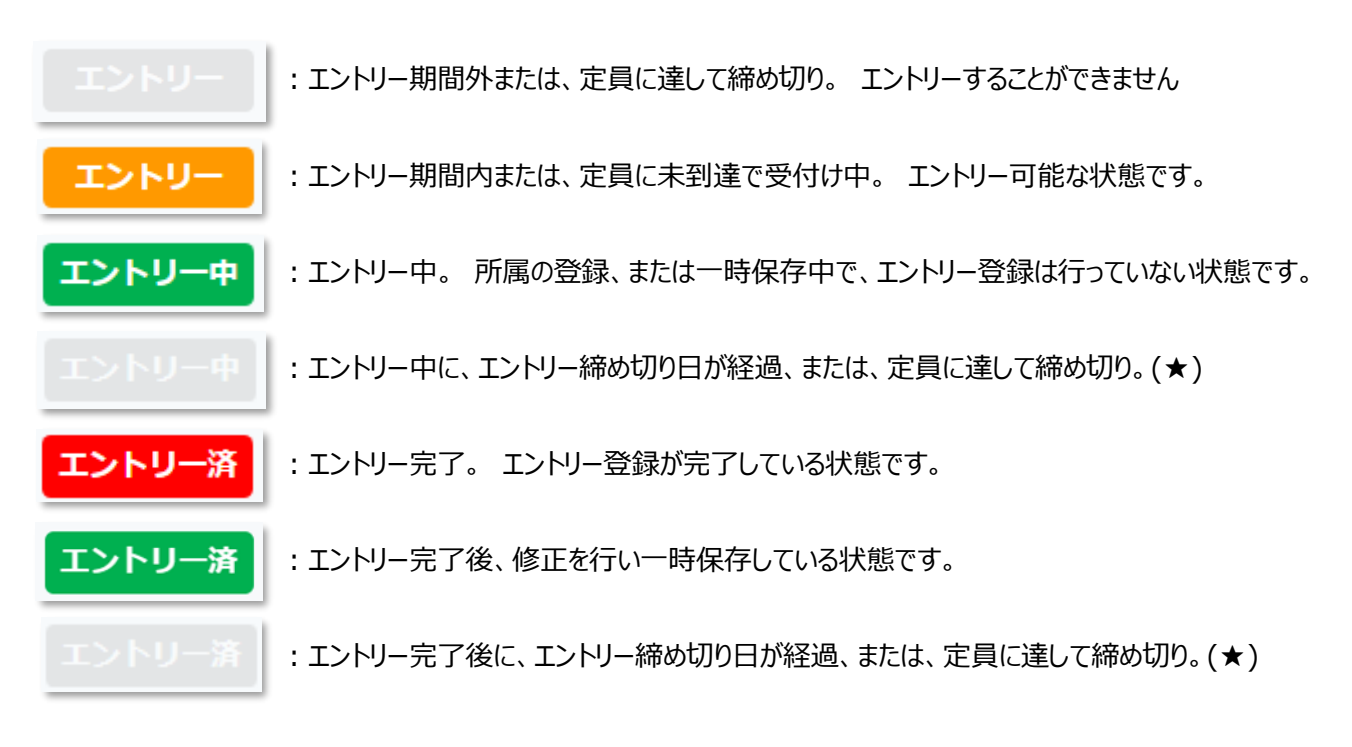

「人数定員による受付け締め切り」を示す表示

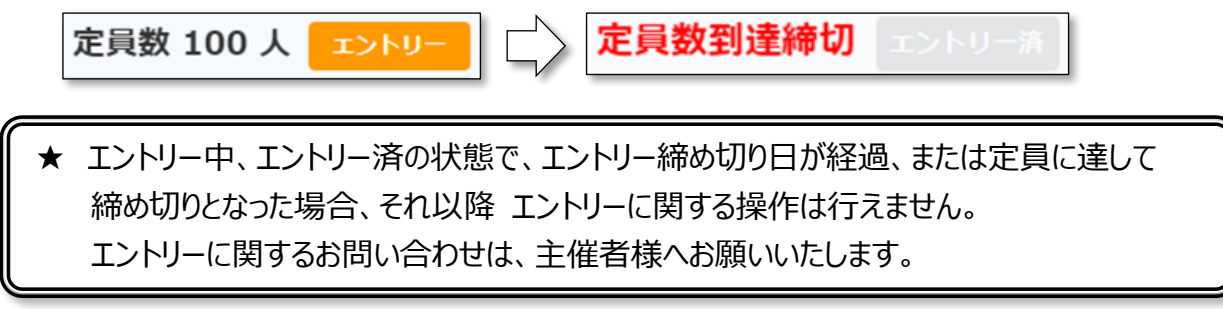

(※) [詳しく見る]について

主催者様が、参加申し込みの方へお知らせする文章を登録している場合、[詳しく見る]ボタンが表示されます。

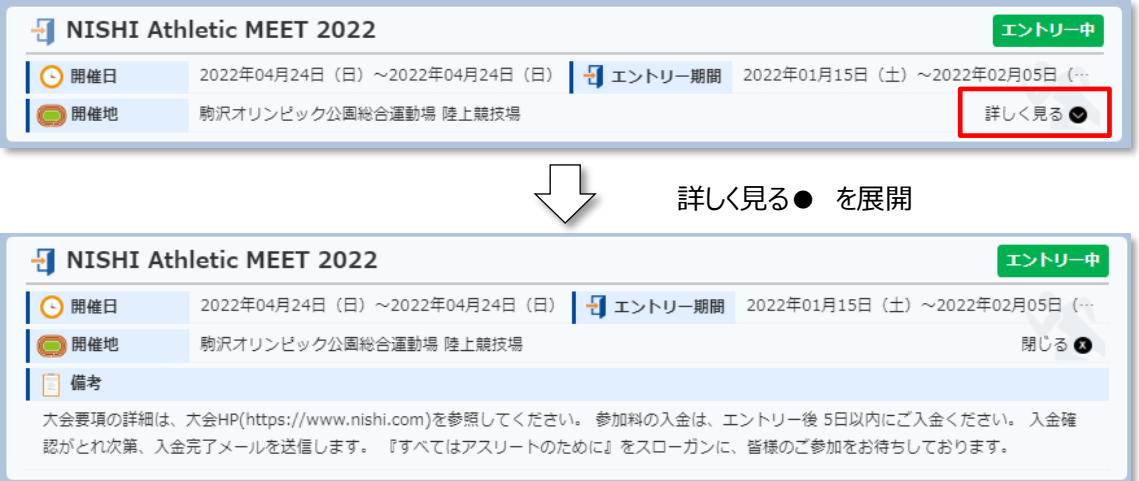

### 5.3. 新規にエントリー登録を行う

本章では、競技会へ新規にエントリー登録(参加申し込み)を行う手順を記述します。

本サービスは、セキュリティの観点から、一定時間操作を行わないと強制的にログアウトする仕様となっています。 その場合、作業中の操作がキャンセルとなってしまいますので、段階的に操作説明を記載いたします。

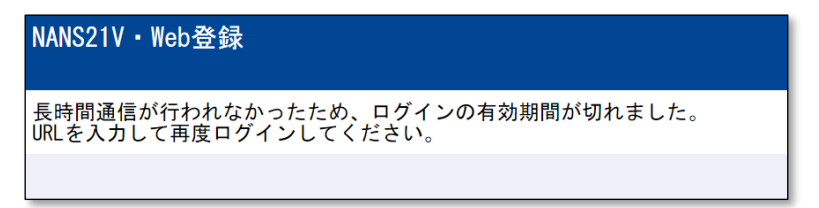

5.3.1. 競技会選択 ~ 所属登録 ~ エントリー設定の一時保存

(1) メニュー画面で [競技会エントリー]をクリックします。

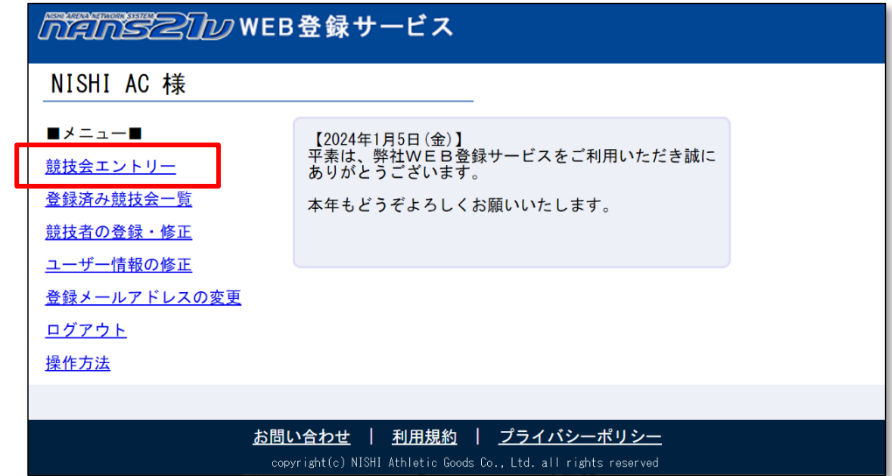

(2) 主催者様でエントリー設定を行った競技会の一覧が表示されます。

一覧から参加する競技会を探し、[エントリー]ボタンをクリックします。

※[エントリー]ボタンがグレーとなっている場合は、エントリーを受け付けている期間ではありません。 エントリー期間となるまでお待ちください。

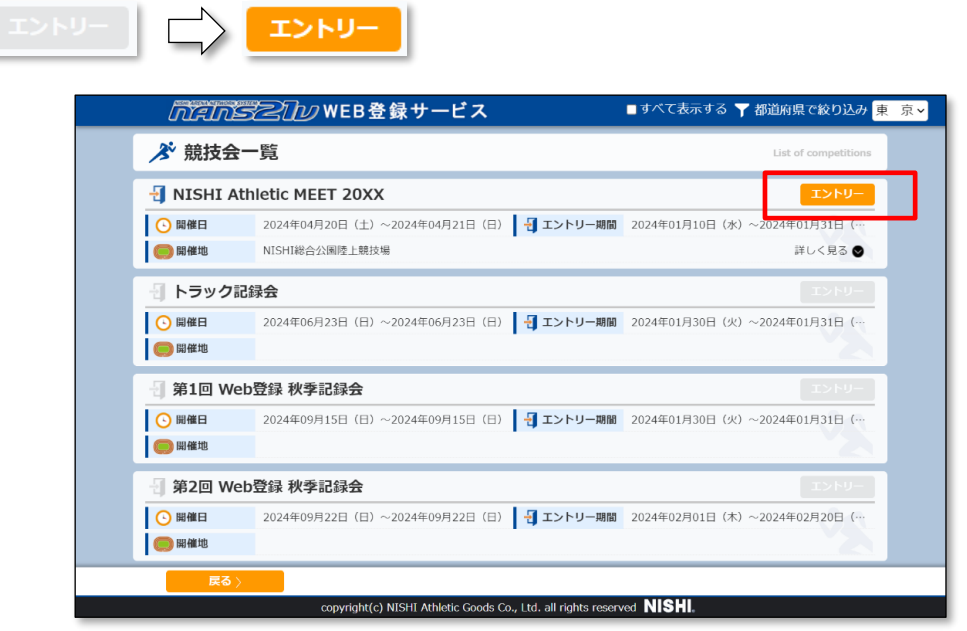

(3) 所属選択画面が表示されます。

主催者様で、競技会に対してあらかじめ所属を登録している場合は、所属一覧に所属が表示されます(※1) 主催者様で、競技会に対して所属を登録していない場合は、所属一覧には何も表示されません(※2)

(※1) 主催者様で、あらかじめ所属が登録されている場合

所属一覧より、ご自身の所属(団体名)を選択し、[一覧から選択して登録する]ボタンをクリックします。 次回、同じ競技会に対してエントリー操作を行う場合、所属一覧は表示されません。

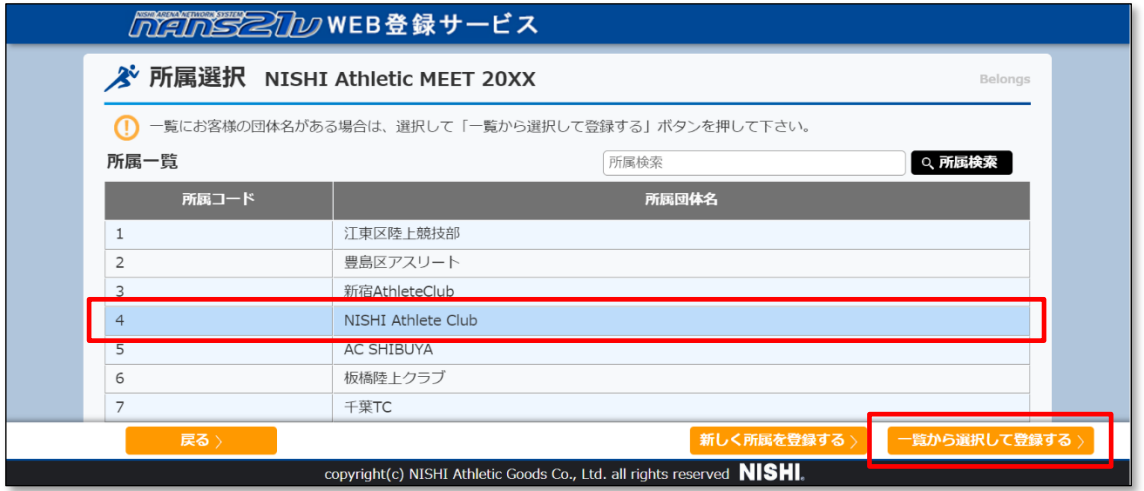

確認メッセージが表示されますので、内容をご確認し、問題が無ければ[OK]ボタンをクリックします。 誤って異なる所属を選択してしまった場合は、[「5.6.エントリーを解除する」](#page-82-0)を参照して、エントリー解除を行ってくだ さい。

(※2) 主催者様で、所属が登録されていない場合

所属一覧は何も表示されません。

[新しく所属を登録する]ボタンをクリックします。

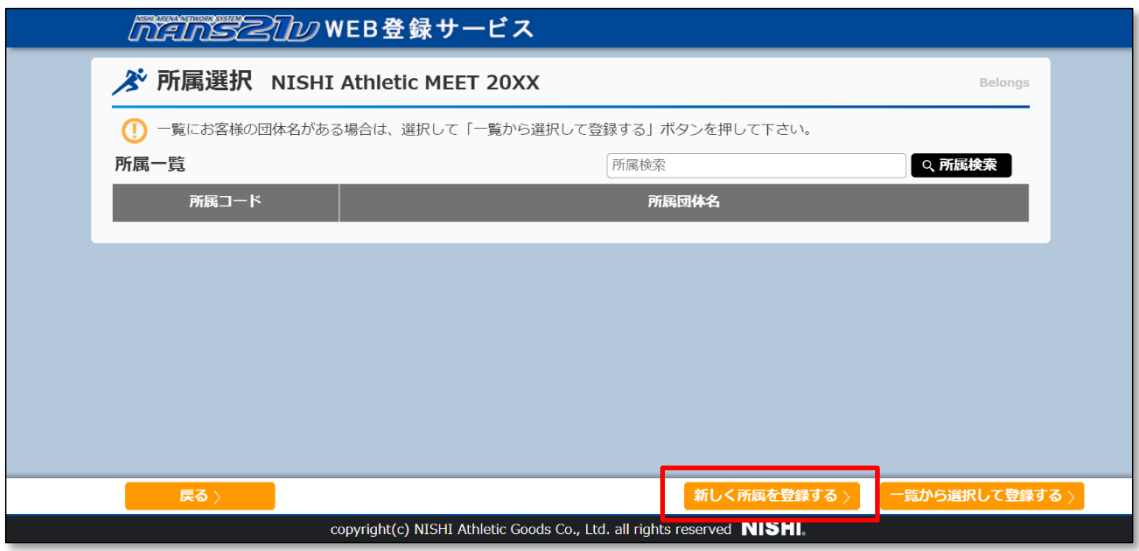

確認メッセージが表示されますので、内容をご確認し、問題が無ければ[OK]ボタンをクリックします。

ここまでの操作で、競技会と、ご自身の所属(団体)情報の紐づき登録が完了となり、**エントリー中**の状態となります。 次回ログイン時には、競技会一覧でエントリー状況が、下図のように[エントリー中]となります。

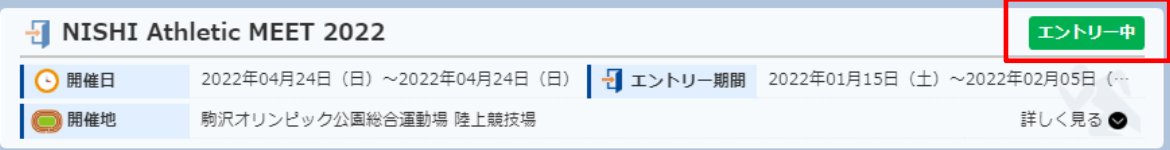

(4) 個人種目 エントリー情報 閲覧画面が表示されます。

主催者様から、本サービスを通して配布物がある場合、ファイル名が表示されています。

「全てダウンロード」ボタンをクリックするか、ファイル名をクリックすることでファイル保存(ダウンロード)を行うことが可能です。 ※ ご利用のインターネット回線により、ファイル保存画面の表示、及び保存処理に時間がかかる場合があります。 連続してクリックする操作は行わないようにしてください。

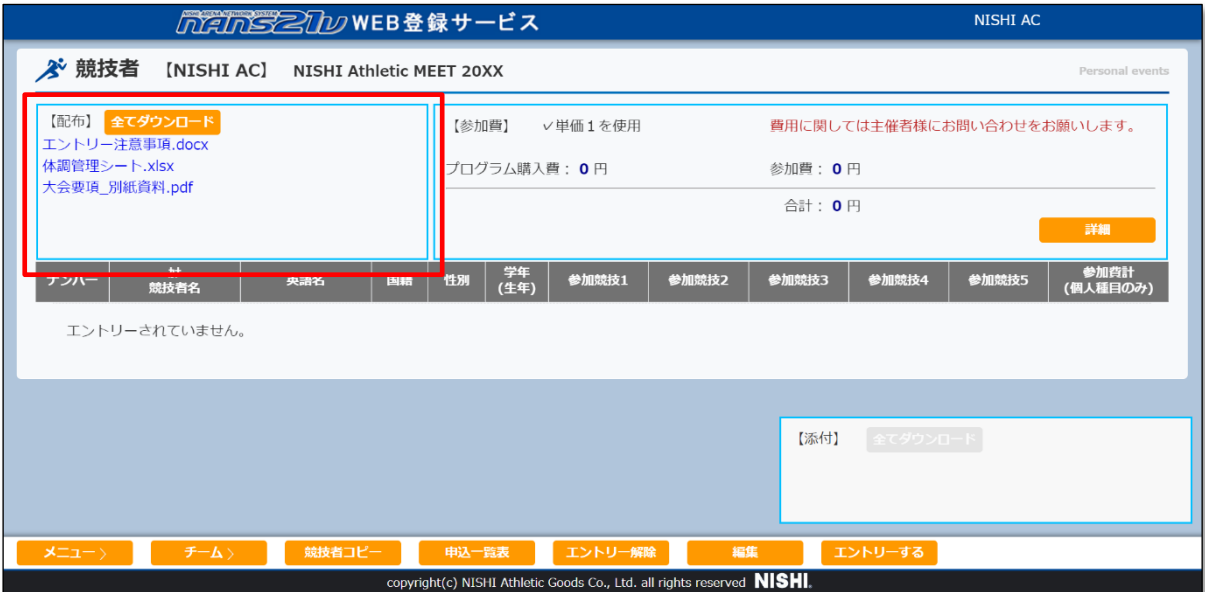

## (5) [編集]ボタンをクリックします。

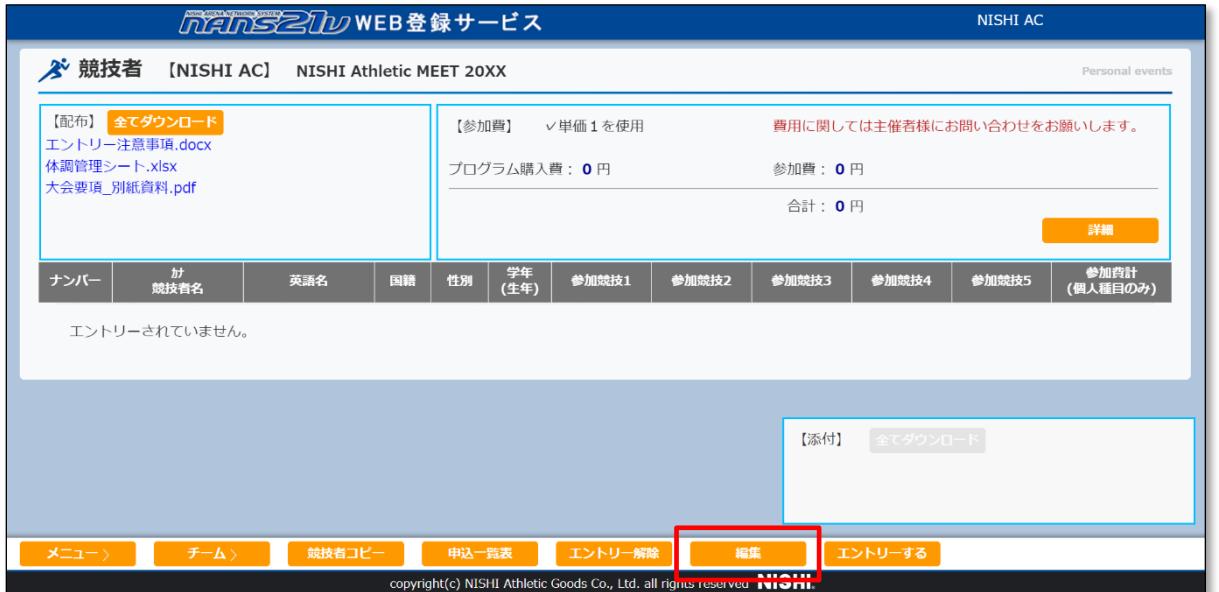

(6) 編集モード画面に変わります。

[新規登録]ボタンをクリックします。

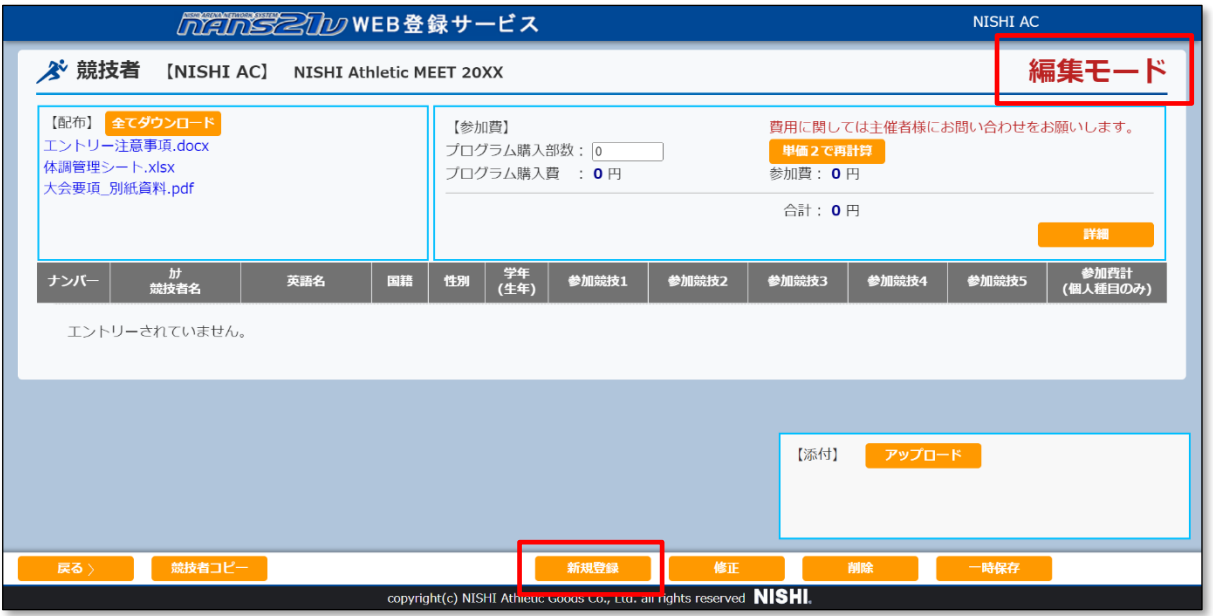

## (7) エントリー情報の入力画面が表示されます。

#### ●「競技者の登録・修正」機能で、競技者を登録していない場合の入力画面

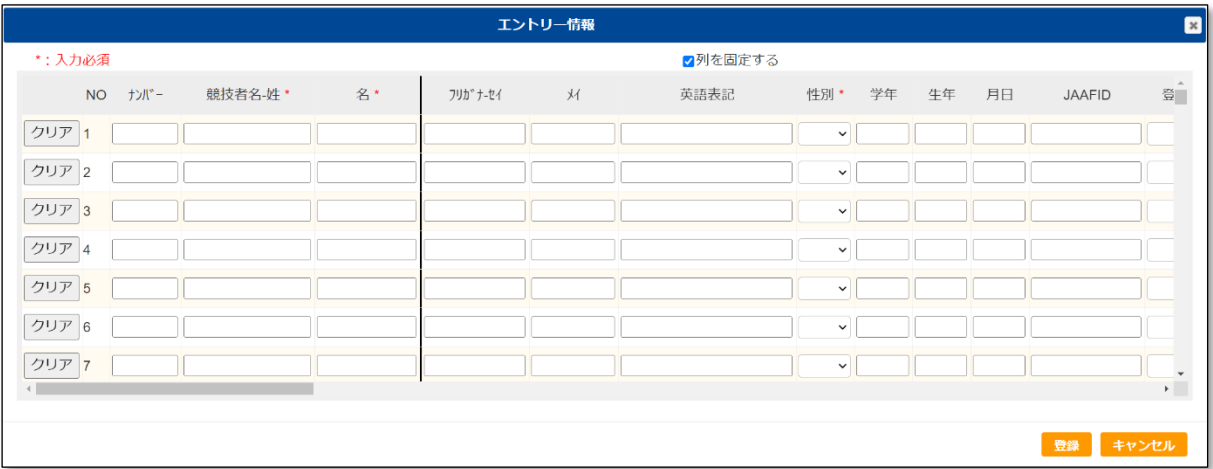

### ●「競技者の登録・修正」機能で、競技者を登録している場合の入力画面 ※登録済みの競技者の情報が、自動的に入力されます。

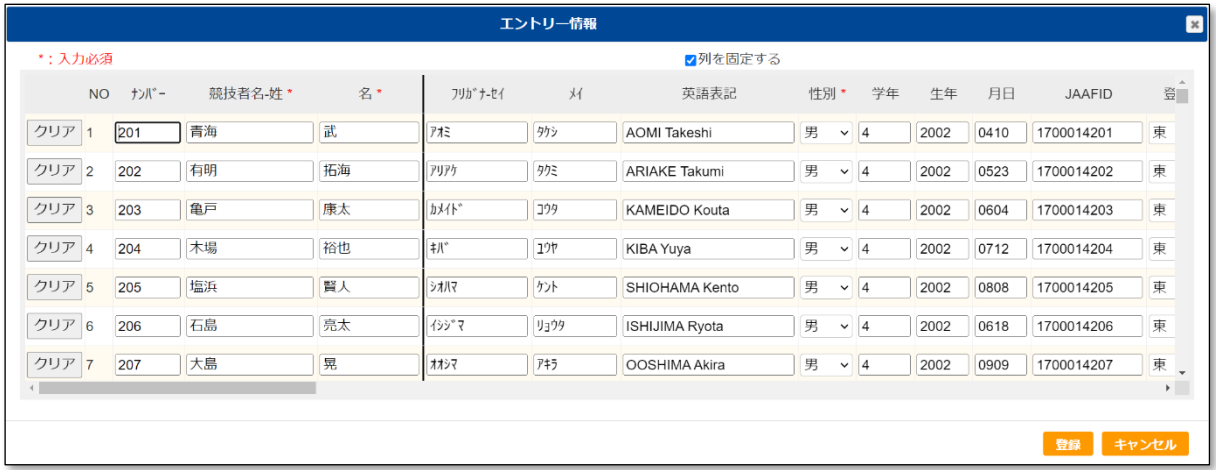

- (※) 「競技者の登録・修正」機能で、未登録の競技者情報を新たに入力することも可能です。 本画面で入力(修正、クリアも含む)を行った競技者情報は、「競技者の登録・修正」機能へ登録は行われません。 本画面の入力人数は最大で 200 名までです。
- (8) 競技会に参加する競技者情報を入力します。(自動入力されている場合は不要です)

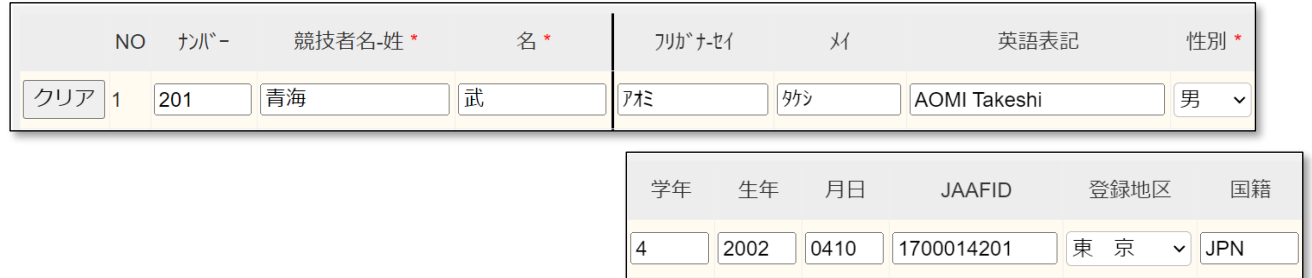

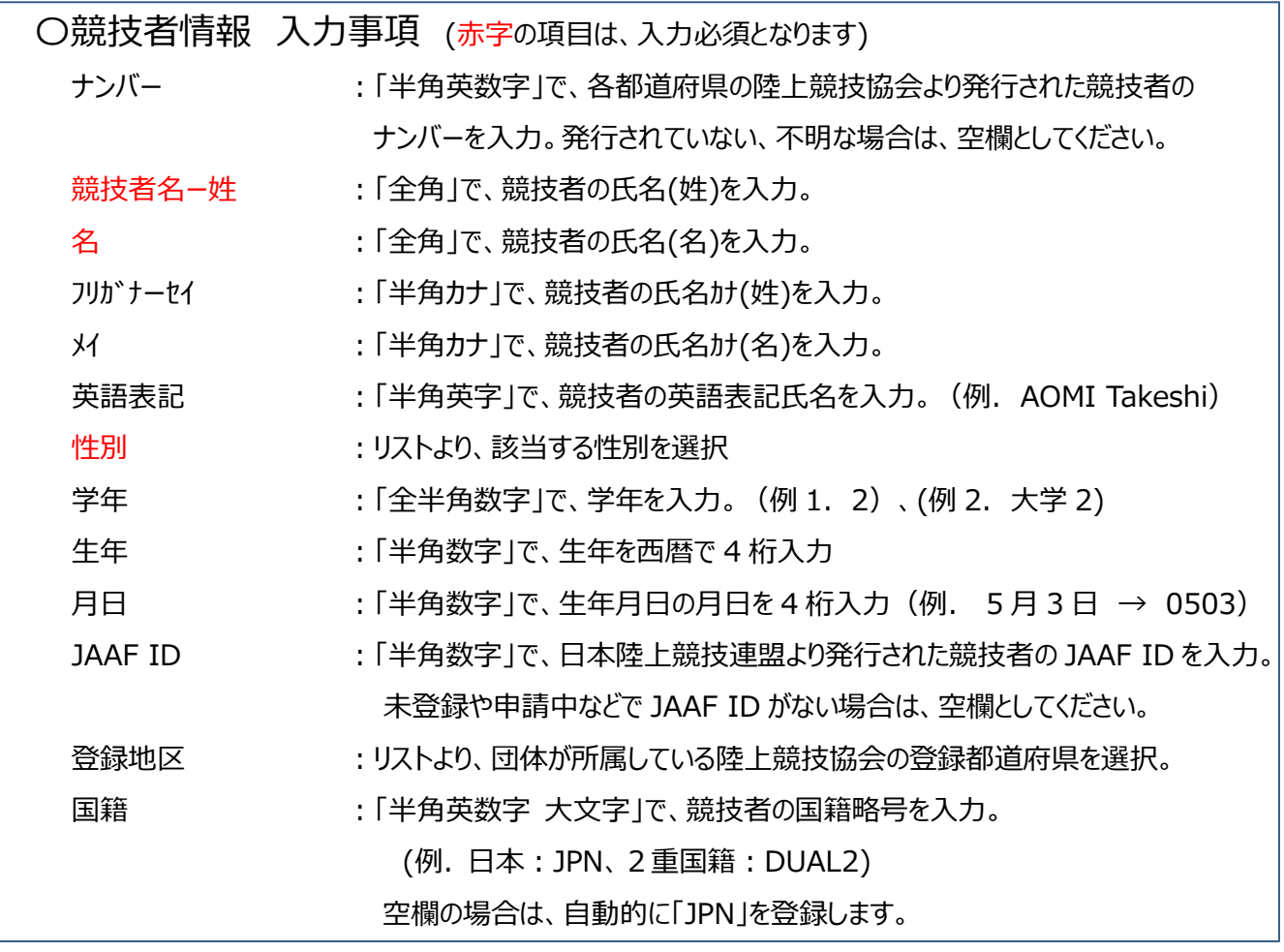

スクロールバーをスクロールすることで、1画面に収まりきらない入力領域が表示されます。

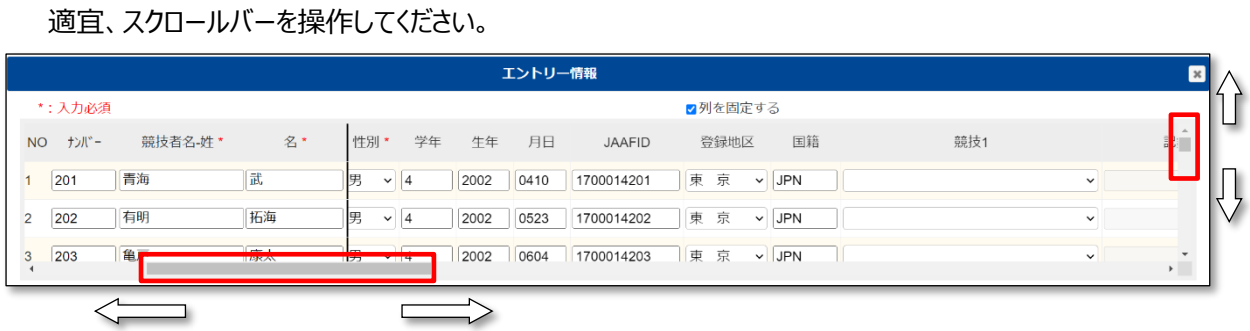

(9) 競技者に対して、参加競技の設定を行います。

※1 人につき設定可能な競技数は 1~5 まで。 最大設定数は主催者様により設定されています。

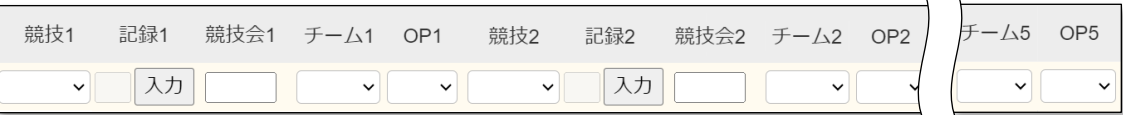

左右にスクロールして、入力してください。

#### ●「競技」について

[競技]プルダウンメニューの[v]をクリックし、参加する競技を選択します。 競技者の性別が「男子」の場合は、男子競技、または混合競技が一覧表示されます。

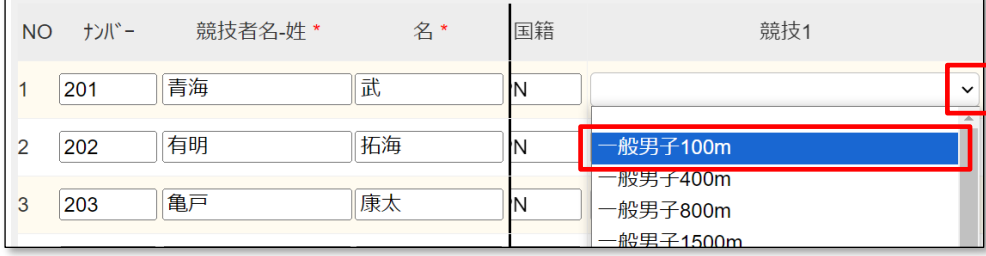

#### ●「記録」と「競技会名」について

記録有効期間内のベスト記録、その記録を出した競技会名を入力します。 入力の必要性、記録の有効期間などは、各競技会の大会要項、または主催者様へ確認してください。

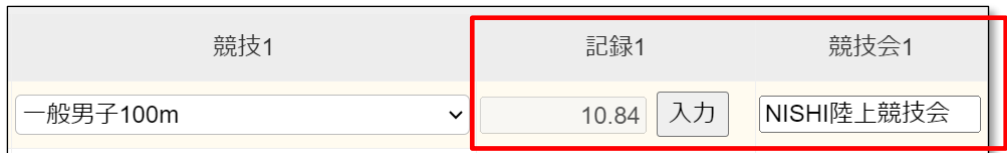

記録は、[入力]ボタンをクリックすると、記録入力ボックスが表示されますので、入力と登録を行います。 競技会名は、入力ボックスに直接入力を行います。

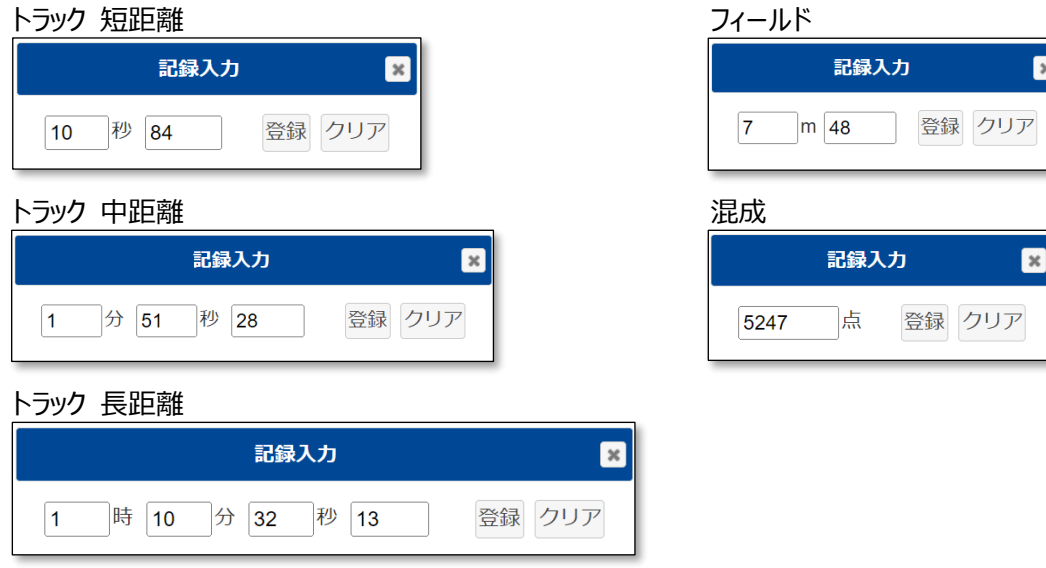

(※) 記録を入力後、競技プルダウンメニューで他の競技を選択した場合、記録がクリアされます。

#### ●「チーム」について

参加競技にリレー種目を設定した場合、ユーザー情報の「団体名・チーム名 正式名称」が、自動的にチーム名と して登録されます。

複数のチームが同じ競技に参加する場合は、「チーム名A」「チーム名B」のようにアルファベットで区別を行います。 以下の例を参考に、設定を行ってください。(説明用として1チーム2名構成としています)

例 1)

一般男子 4x100mR に 1 チーム参加

・1チームのみ参加となるため、チームを区別するアルファベットは未選択となります。

・記録、競技会名は、先頭となる競技者にのみ設定してください。

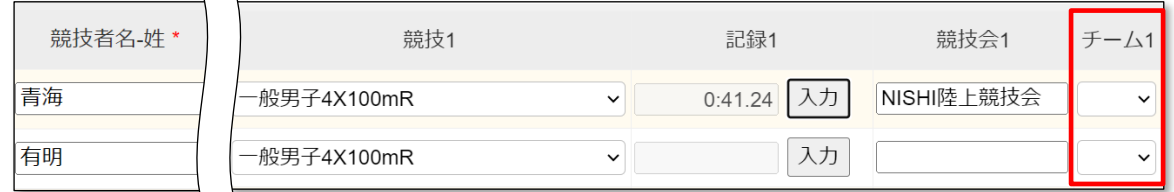

例 2)

一般男子 4x100mR に 2 チーム参加

・同じ競技に、複数チームの参加となるため、チームを区別するアルファベットを設定します。

・記録、競技会名は、それぞれのチームで先頭となる競技者にのみ設定してください。

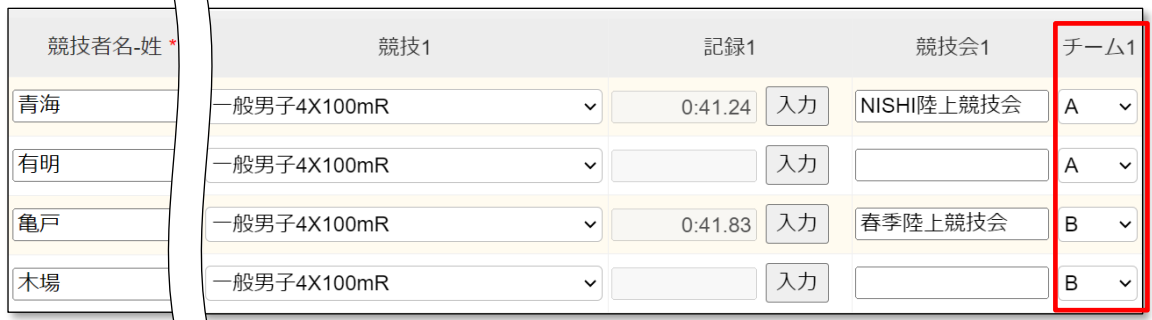

例 3)

一般男子 4x100mR に 1 チーム参加

一般女子 4x100mR に 1 チーム参加

・複数チームですが、異なる競技へ参加となるため、チームを区別する必要はありません。

→ 団体内で、チームの区別をつけたい場合は、アルファベットを設定しても問題ありません。

・記録、競技会名は、それぞれのチームで先頭となる競技者にのみ設定してください。

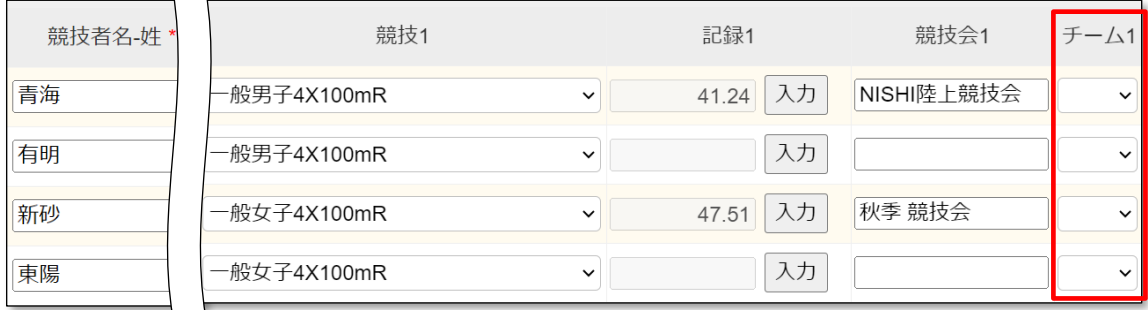

例 4)

一般男子 4x100mR に 2 チーム参加

高校男子 4x100mR に 1 チーム参加

一般女子 4x100mR に 1 チーム参加

 $\sqrt{ }$ 

・同じ競技へ参加する複数チームは、チームを区別するアルファベットを設定します。

→ 同じチームになる競技者は、並んでいる必要はありません。

・異なる競技へ参加するチームは、それぞれ区別する必要はありません。

→ 団体内で、チームの区別をつけたい場合は、アルファベットを設定しても問題ありません。

・記録、競技会名は、それぞれのチームで先頭となる競技者にのみ設定してください。

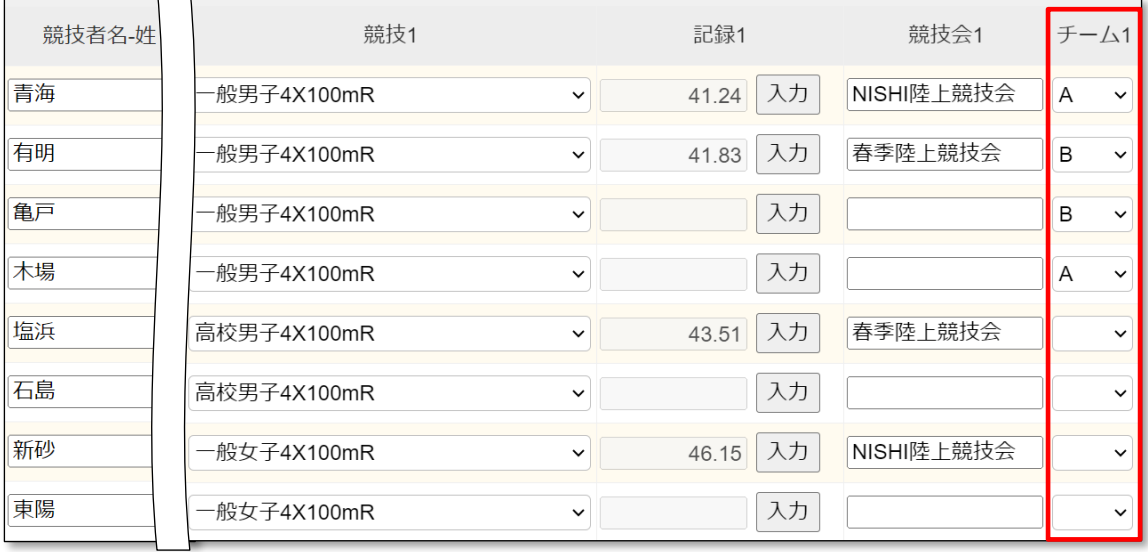

団体内で、チームの区別をつけたい場合は、アルファベットを設定してもシステムとしては問題ありません。 主催者様の考え方もありますので、このような場合は、主催者様にお問い合わせをお願いいたします。

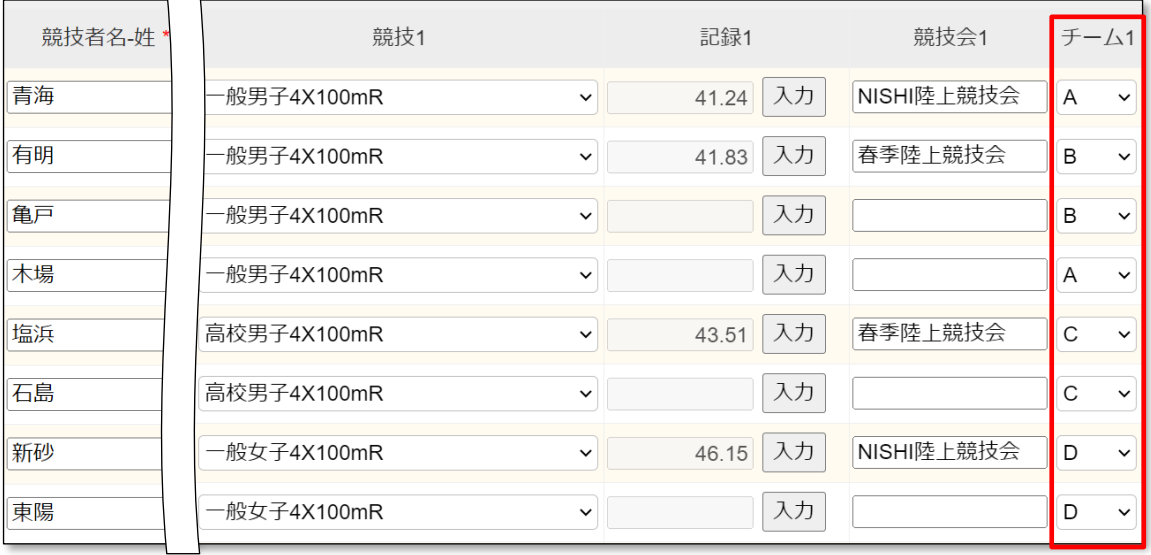

#### ●「OP」について

参加競技に対してオープン参加をする場合、OP プルダウンメニューの[v]をクリックし、「〇」を選択します。

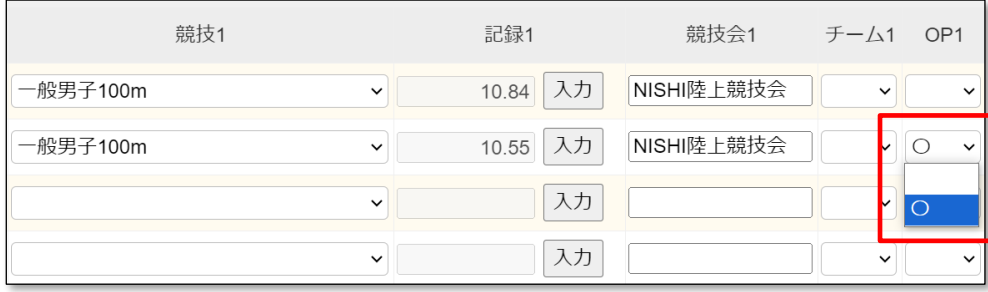

## (※) 参加競技の設定情報は、必ず「競技 1」から設定していください。 下図のように、競技1が空欄で、競技 2 に設定を行い、[登録]ボタンをクリックすると、エラーとなります。

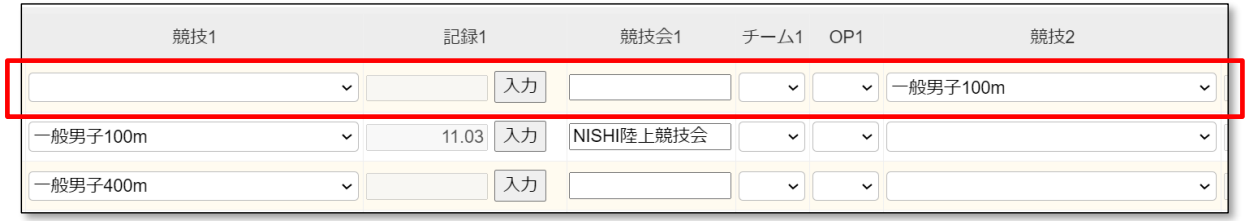

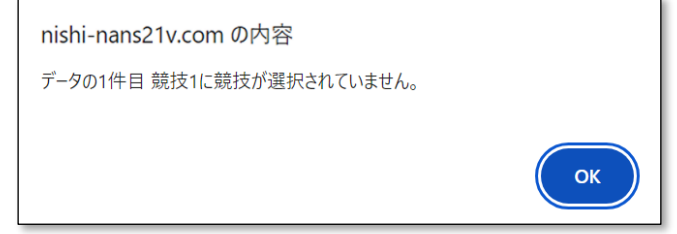

# (10) すべての入力、及び設定が完了後、[登録]ボタンをクリックします。

#### ※参加しない競技者は、何も設定せず空欄とします。

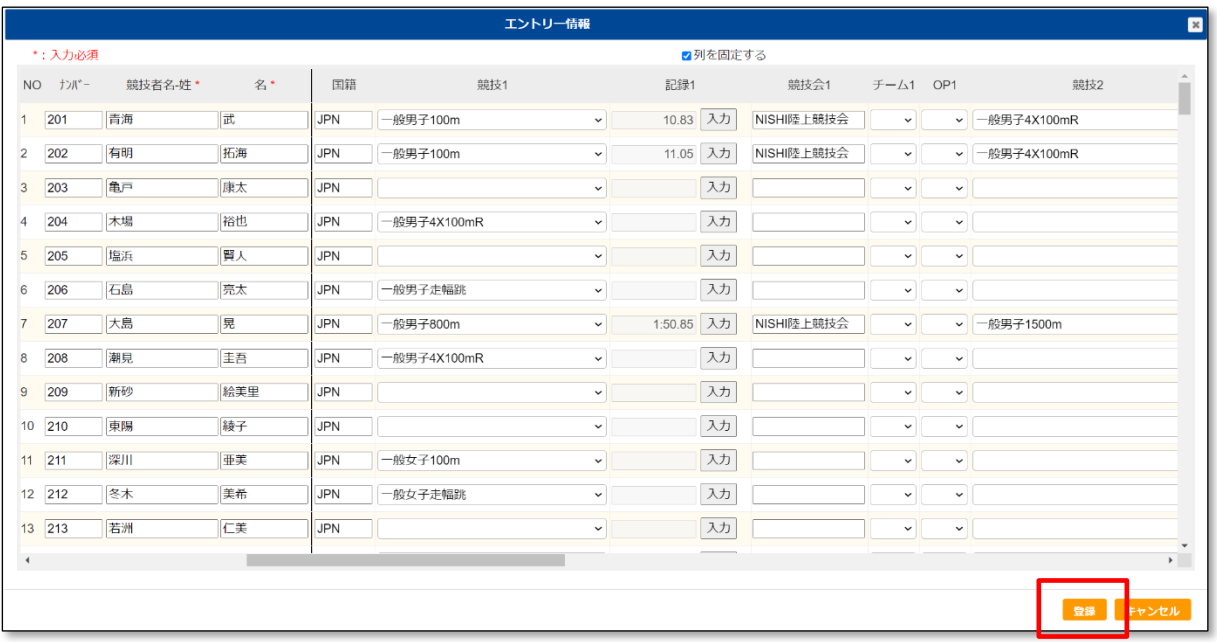

(11) 登録処理が実行されている間、「処理中」と表示されます。

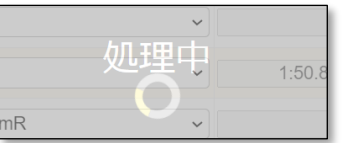

# (12) 登録処理が完了すると、編集モード画面に戻ります。

#### **※まだエントリーは完了していません。**

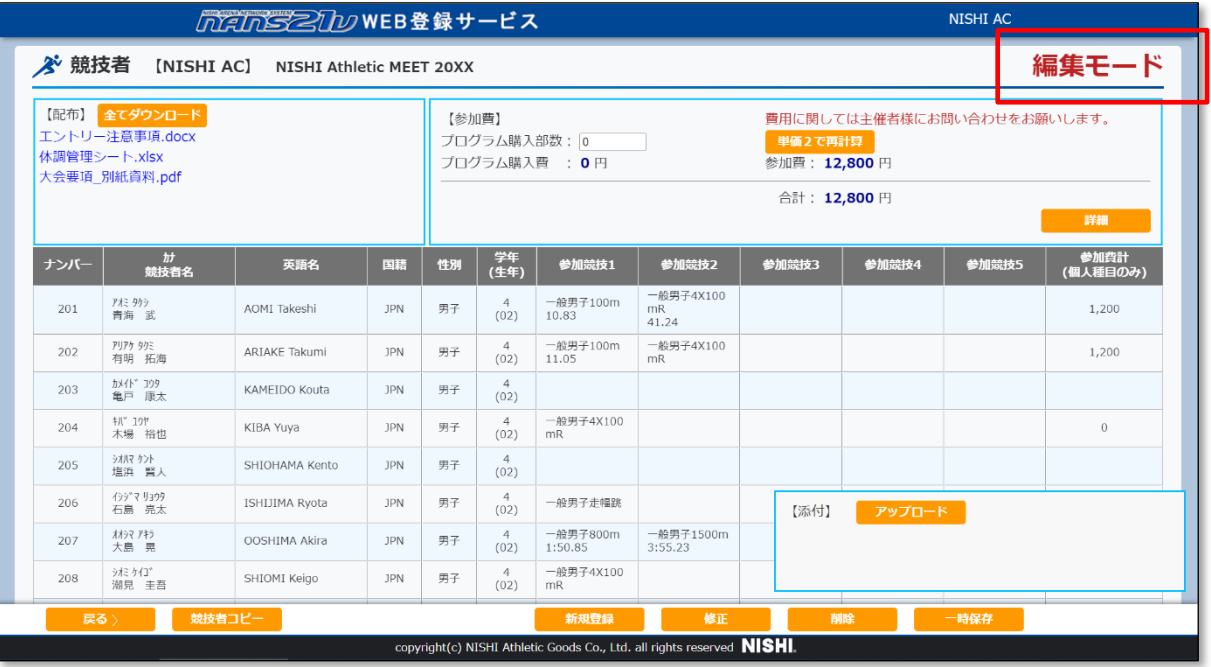

この段階では、参加競技を設定していない競技者も、まだ一覧に存在しています。

※「エントリーする」ボタンをクリックし、エントリー登録が完了すると、参加競技を設定していない競技者は一覧から

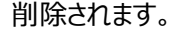

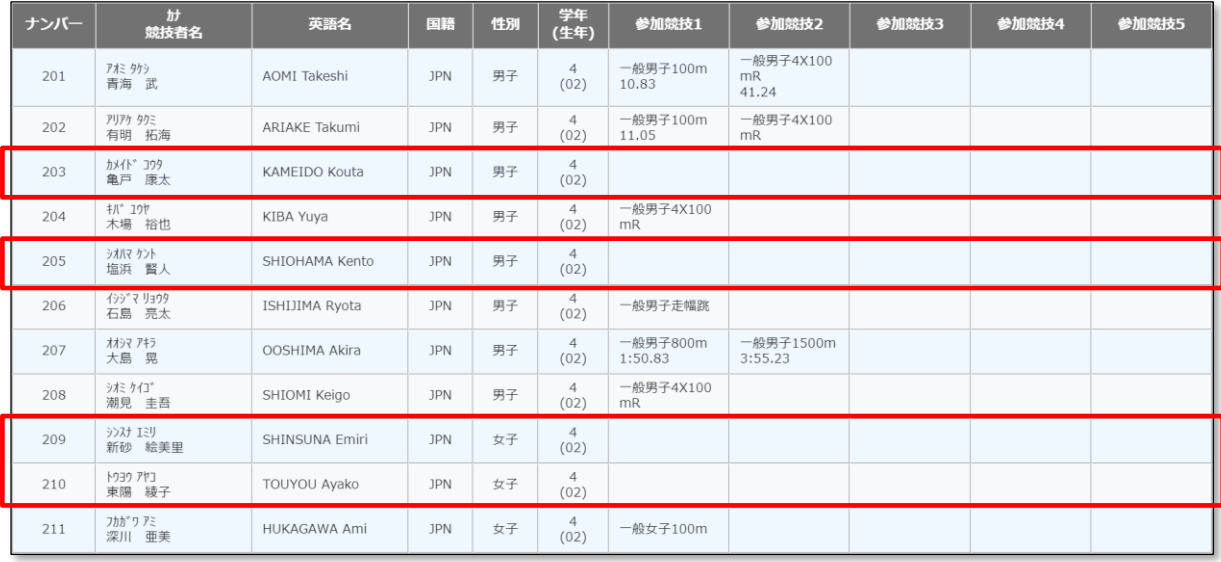

(13) 「一時保存」ボタンをクリックします。

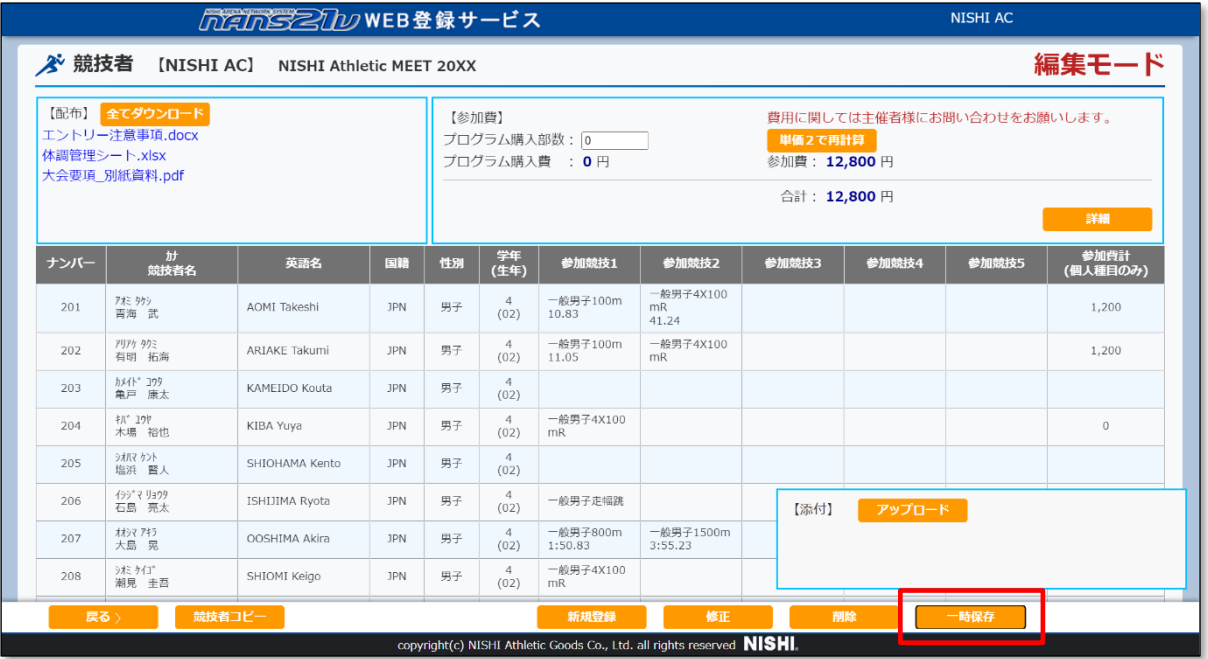

(14) 「一時保存」確認メッセージが表示されます。「OK」ボタンをクリックします。

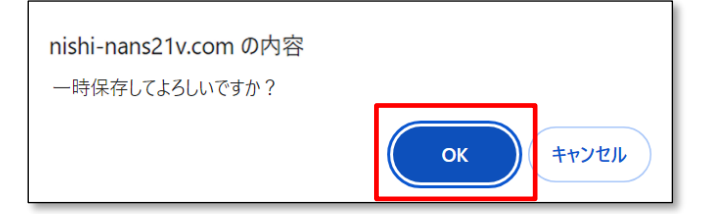

(15) 一時保存処理が実行されている間、「処理中」と表示されます。

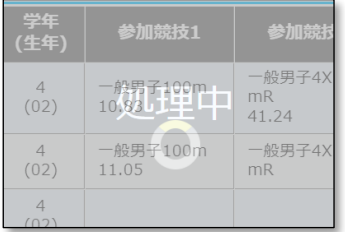

(16) 一時保存完了メッセージが表示されます。「OK」ボタンをクリックします。

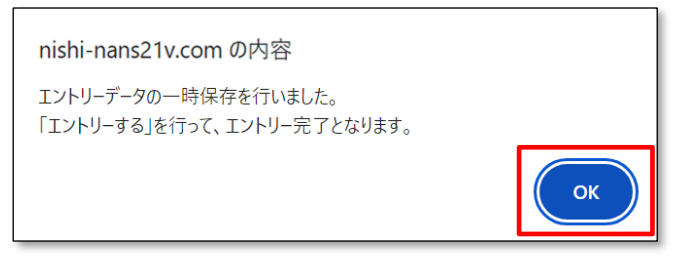

## (16) 個人種目 エントリー情報 閲覧画面に戻ります。

#### **※まだエントリーは完了していません。**

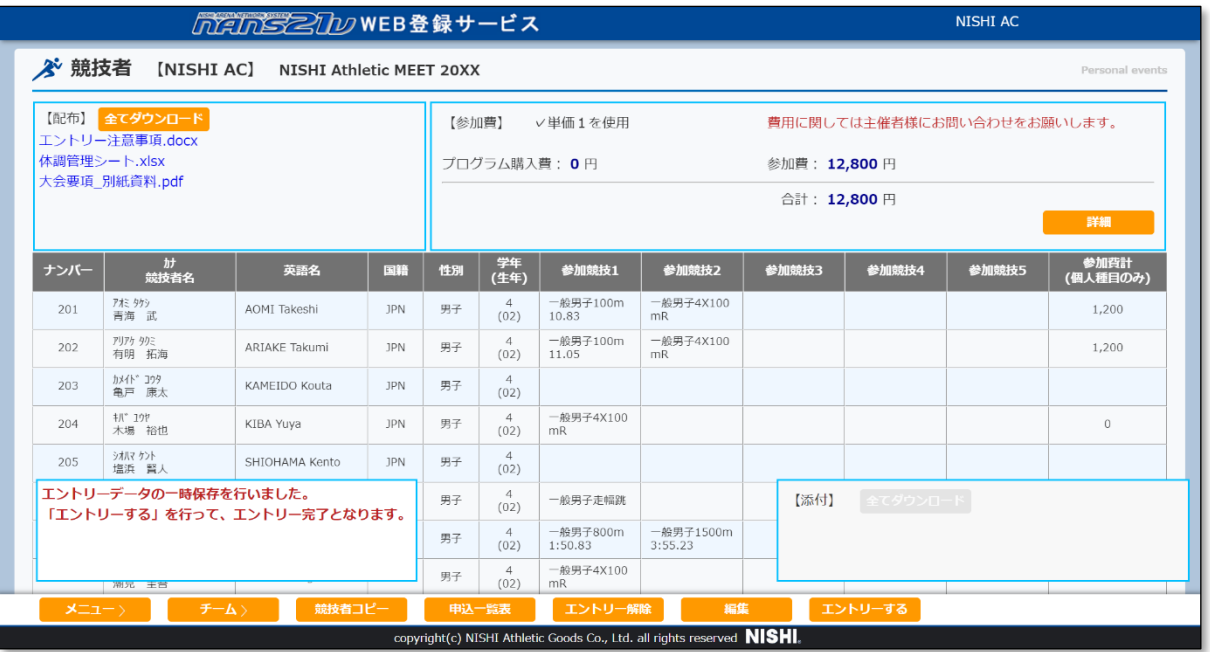

画面に表示しきれない場合は、スクロールバーを操作することで確認することが可能です。

また、 へ をクリックすることで、画面先頭に自動スクロールします。

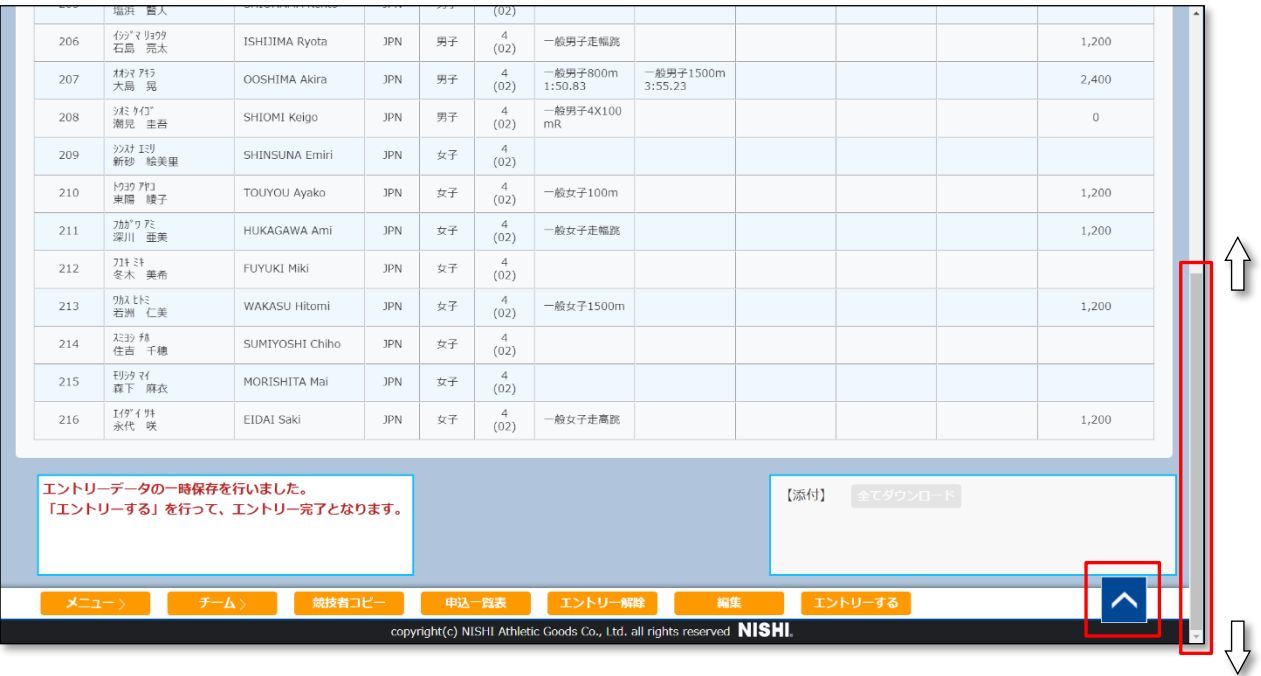

 一時保存が完了している状態であれば、ログアウトしても保存状態が維持されます。 エントリー期間内であれば、いつでも再ログインし、続きから操作を行うことが可能です。 **あくまでも一時保存であり、エントリーの登録は完了していません。**

引き続き、エントリー操作を行う場合は、次ページの手順(2)へ進んでください。

## 5.3.2. 一時保存 ∼ 参加費確認 ∼ エントリーする

(1) メニュー画面で [競技会エントリー]をクリックし、競技会一覧画面を表示します。 競技会一覧から、前章で一時保存した競技会を探し、「エントリー中」ボタンをクリックします。

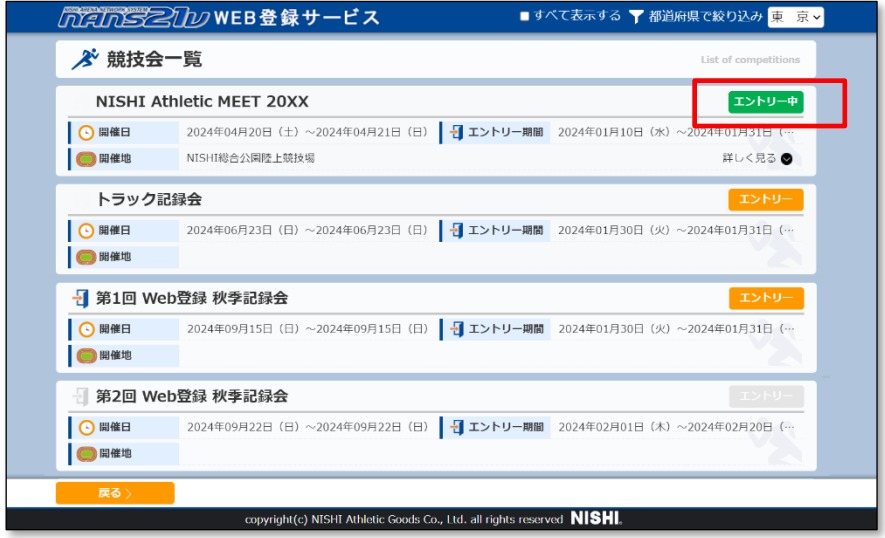

(2) 個人種目 エントリー情報 閲覧画面が表示されます。

一時保存を行っているため、画面左下に「編集中データがあります。・・・・」と、その状態が表示されています。 「編集」ボタンをクリックします。

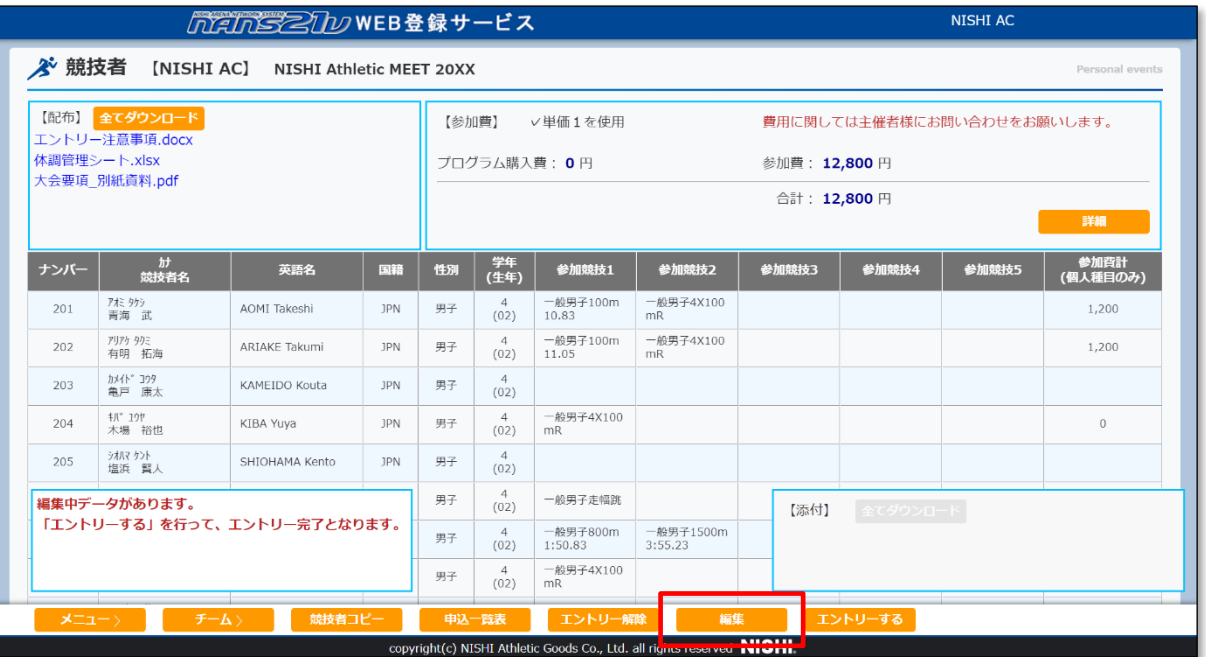

## (3) 編集モード画面に変わります。

参加情報の修正を行う場合は、「修正」ボタンをクリックします。

修正を行わない場合は、手順(5)へ。

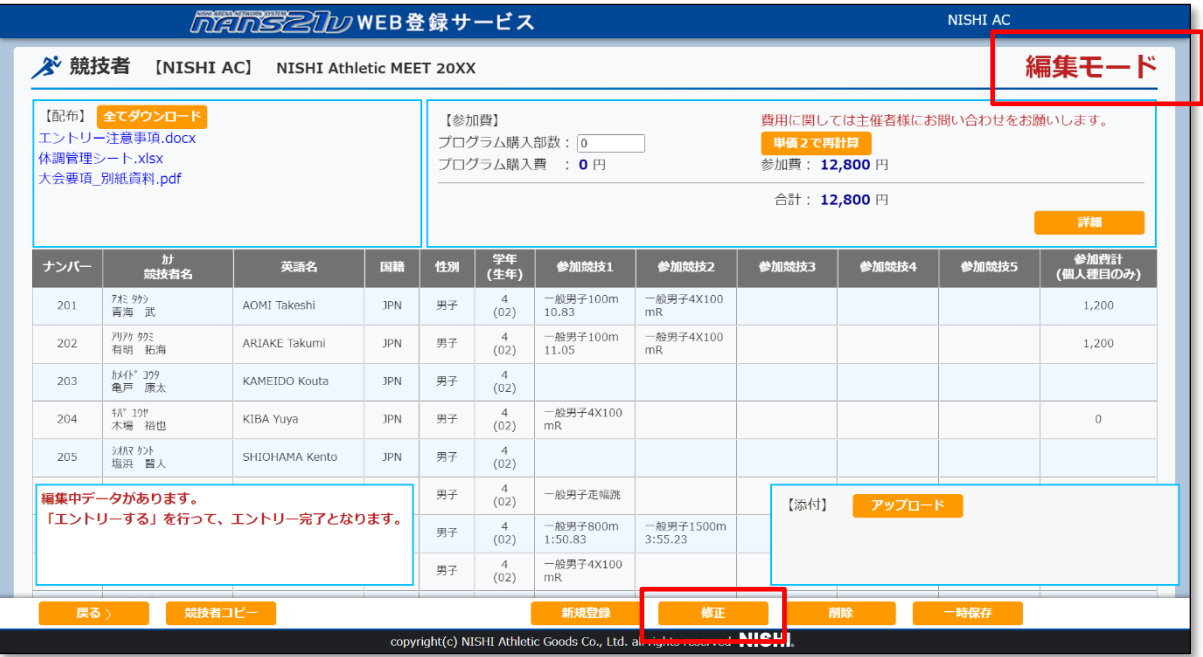

# (4) エントリー情報入力画面が表示されます。

適宜、修正を行い、「登録」ボタンをクリックします。

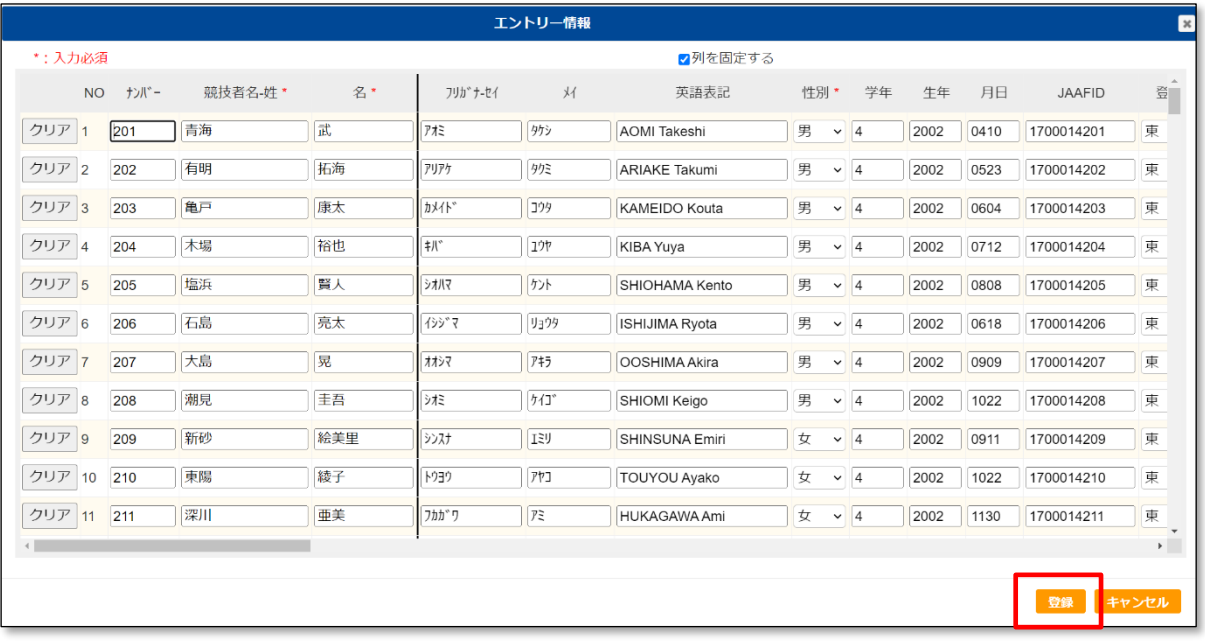

(5) 参加費の確認を行います。

主催者様で参加費の設定を行っている場合、参加費は自動計算されます。

主催者様による参加費の設定は、「競技単位」(※1)、「競技者単位」(※2)のどちらかが設定されています。

(※1) 競技単位:競技ごとに単価が設定されています。

本設定の場合、「単価 2 で再計算」ボタンが配置されています。

「詳細」ボタンクリックで表示される参加費確認画面では、競技ごとの参加人数と単価が確認できます。 また、主催者様で参加費調整(割引)設定がされており、適用された場合に、割引されたことを表記します。

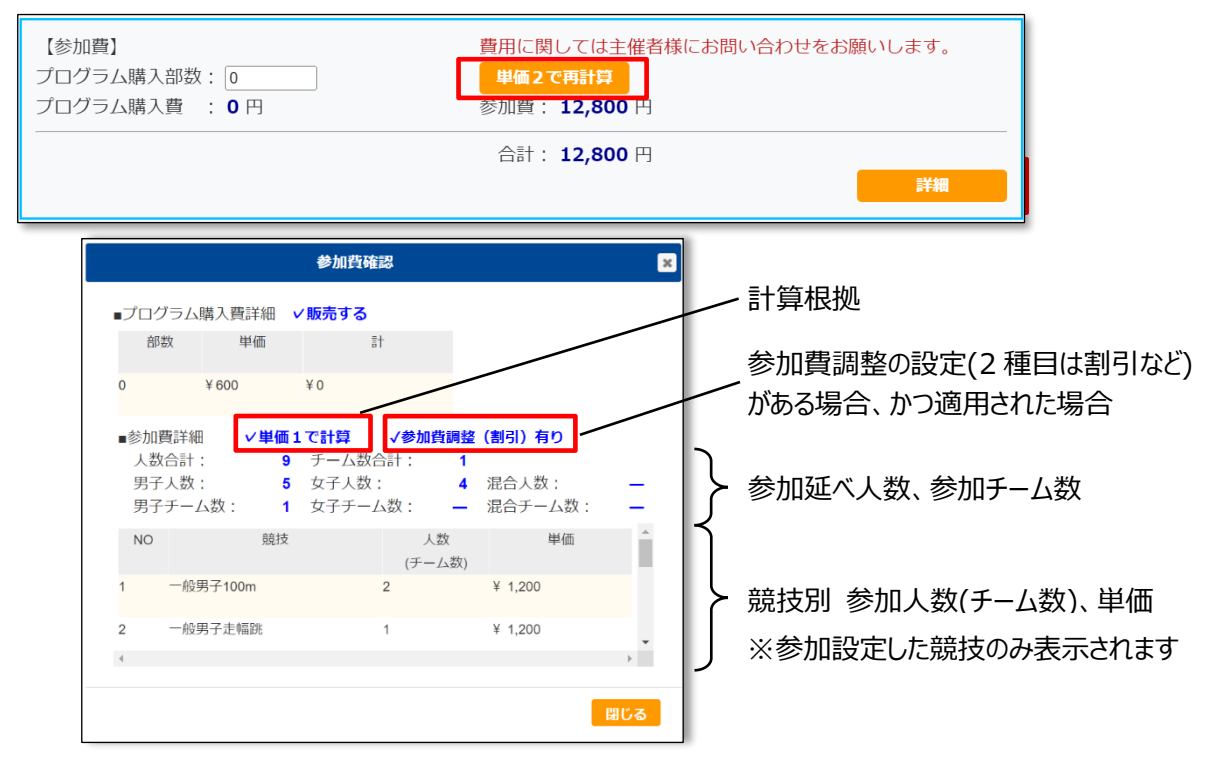

(※2) 競技者単位:競技者 1 名に対して、単価が固定で設定されています。

本設定の場合、「単価 2 で再計算」ボタンの配置がありません。

「詳細」ボタンクリックで表示される参加費確認画面では、参加人数が確認できます。

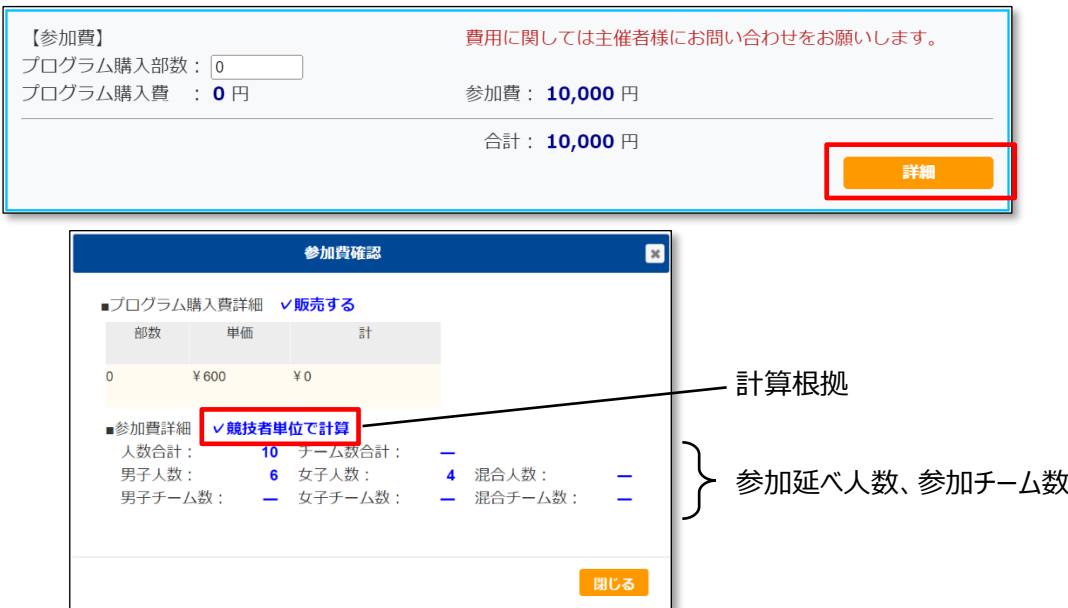

(6) 主催者様で、「競技単位」で参加費の設定が行われている場合の参加費確認手順について記載します。 ※競技者単位で設定されている場合は、手順(7)以降を確認ください。

(6-1) 参加費が、「単価 1」で自動計算されています。

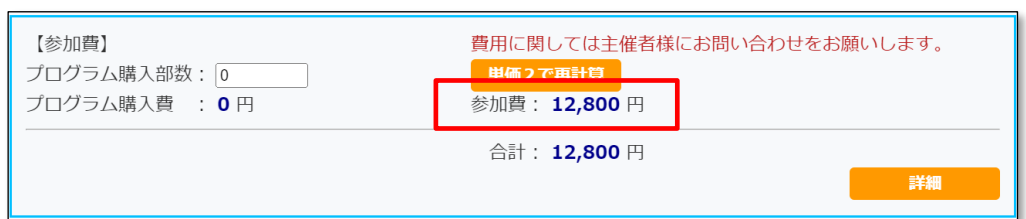

競技者一覧においては、競技者ごとの参加費計(個人種目のみ)が計算されています。 ※リレー種目は、チーム単位で計算されるため、この一覧の参加費計に含まれません。

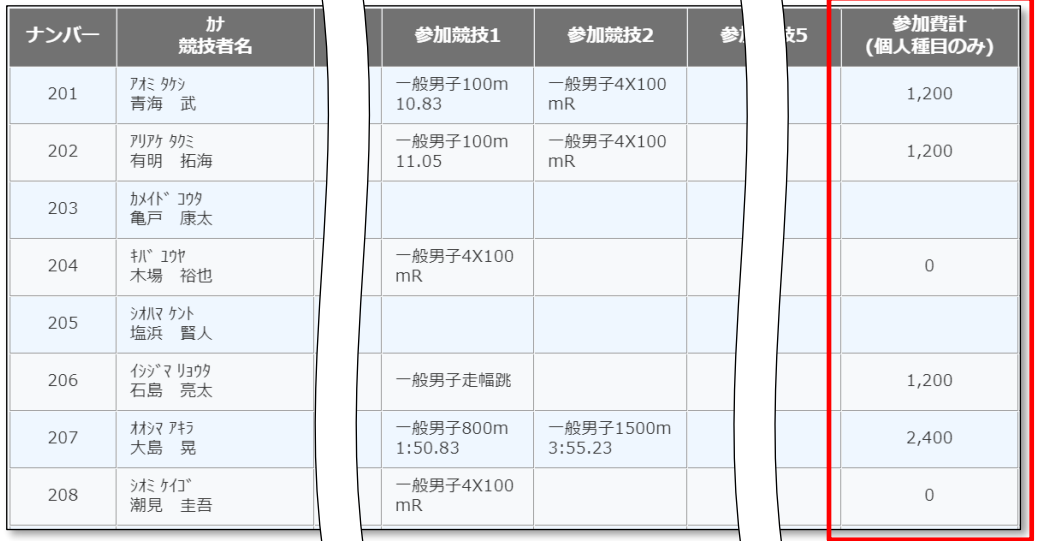

(6-2) 参加費を「単価 2」で計算する場合は、[単価 2 で再計算]ボタンをクリックします。

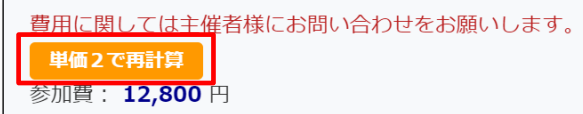

再度、「単価 1」で計算する場合は、[単価 1 で再計算]ボタンをクリックします。

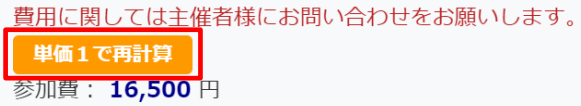

単価 2 で計算する条件は、主催者様にお問い合わせをお願いいたします。

(6-3) 参加費の詳細を確認するために、[詳細]ボタンをクリックします。

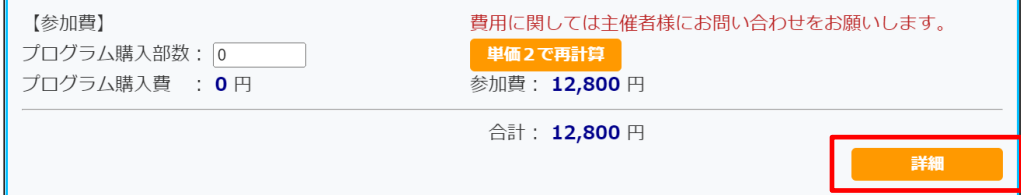

#### (6-4) 参加費確認画面が表示されます。

計算した単価(単価 1、または 2)、競技への参加人数、競技の単価を確認します。

<単価 1 で計算> <単価 2 で計算>

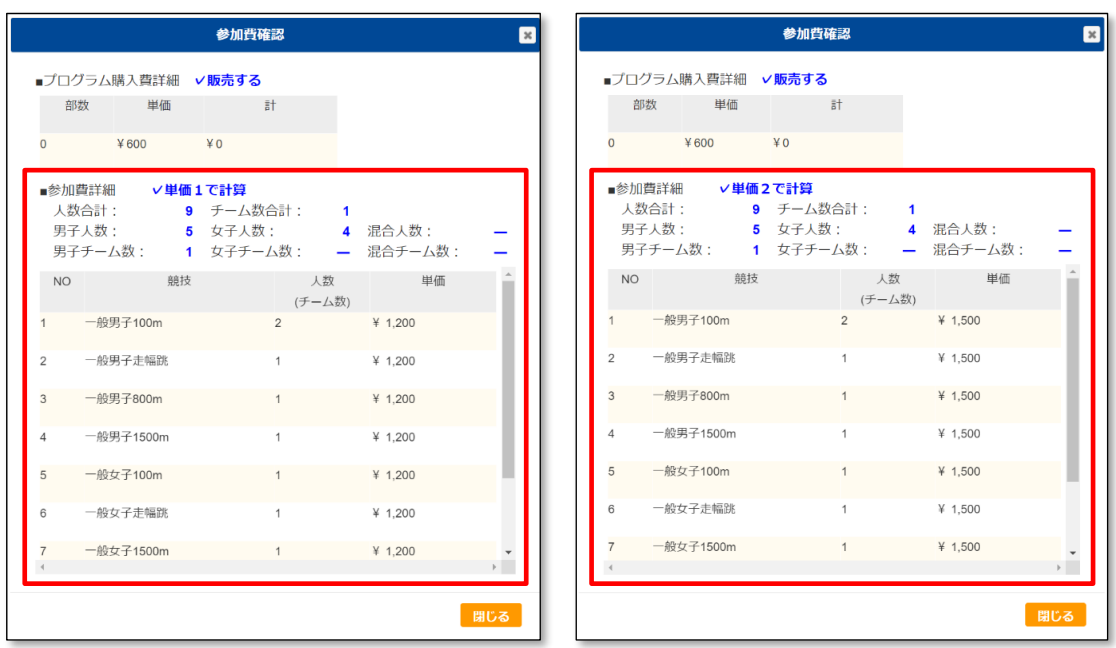

(※) リレー種目に参加設定した場合、人数にはカウントされず、チーム数でカウントされます。 下図の場合、個人種目の参加人数は 5 人、リレー種目の参加チーム数は 1 チームとなります。

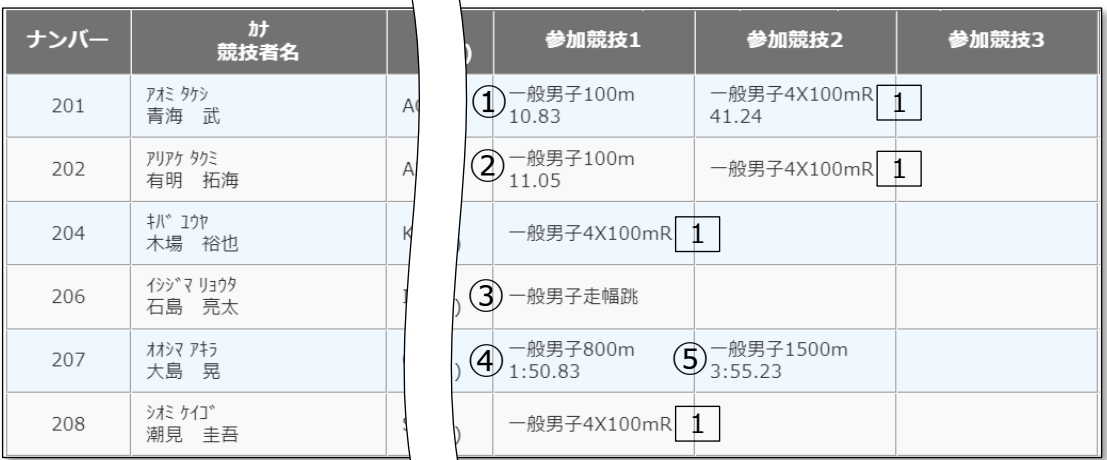

また、参加費の計算もチーム単位となります。

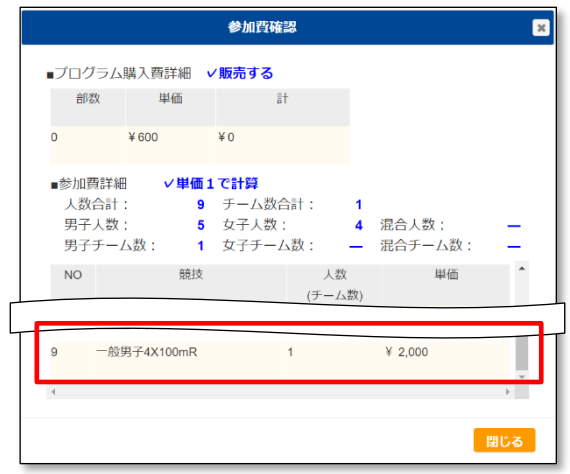

(7) 主催者様で、「競技者単位」で参加費の設定が行われている場合の操作手順を記述します。 ※競技単位で設定されている場合は、手順(6)を確認ください。

(7-1) 参加費が、自動計算されています。

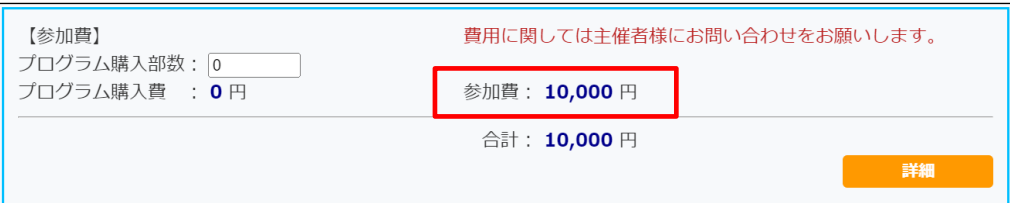

競技者一覧においては、競技者ごとの参加費計が計算されています。

※競技者単位での単価設定となっているため、参加競技数に関わらず、1 名での計算となります。 チーム単位での参加費は計算されません。

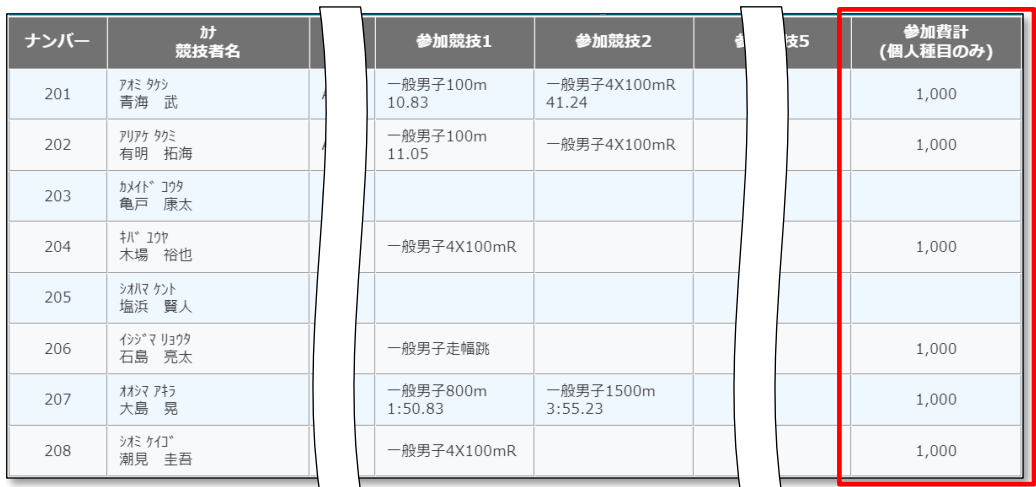

(7-2) 参加費の詳細を確認するために、[詳細]ボタンをクリックします。

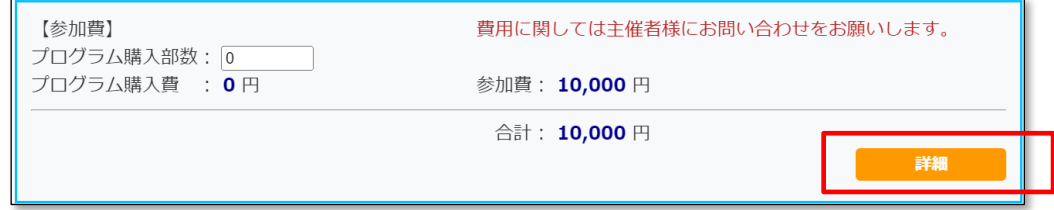

## (7-3) 参加費確認画面が表示されます。

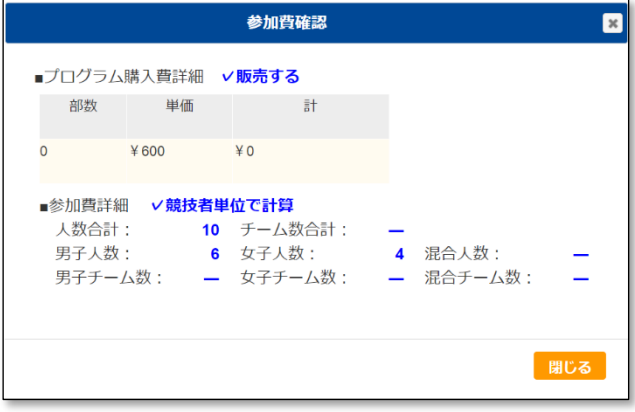

(※) チーム単位での参加費計算はされませんので、チーム数もカウントは行いません。 下図(男子6名)の場合、個人種目/リレー種目関係なく、参加競技の設定がある競技者の人数で カウントされます。

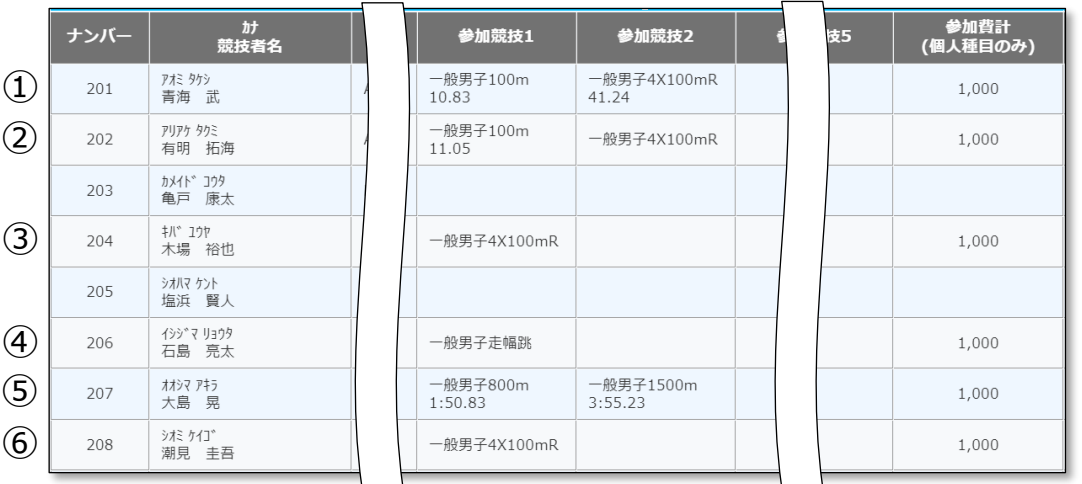

(8) 参加費確認画面において、「プログラム購入費詳細」に「✓販売する」と表示があり、単価が設定されている場合、 主催者様によりプログラム販売が行われます。

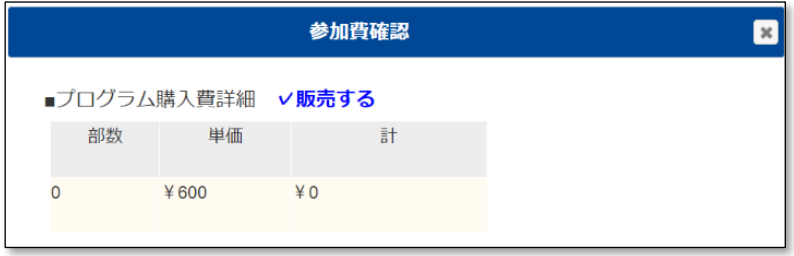

購入する場合は、「プログラム購入部数」入力ボックスに直接入力するか、 → 上下キーをクリックして購入数を 設定します。

プグラム購入費と、参加費の合計が表示されます。

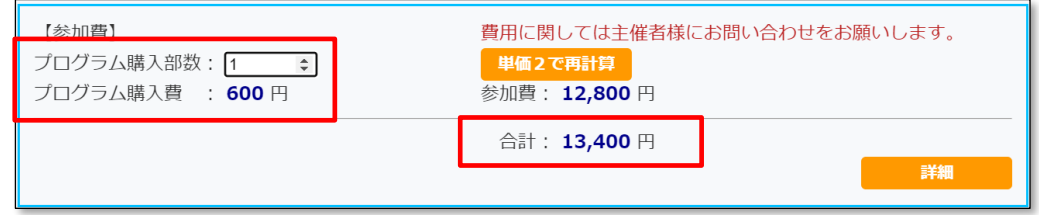

 参加費とプログラム購入費は、参照目的として集計・表示を行っています。 「料金徴収」機能ではありません。

費用に関しては主催者様へお問い合わせをお願いいたします。

(9) 主催者様へ電子ファイルを渡したい場合、「アップロード」ボタンをクリックします。

必要がない場合は、手順(12)へ進んでください。

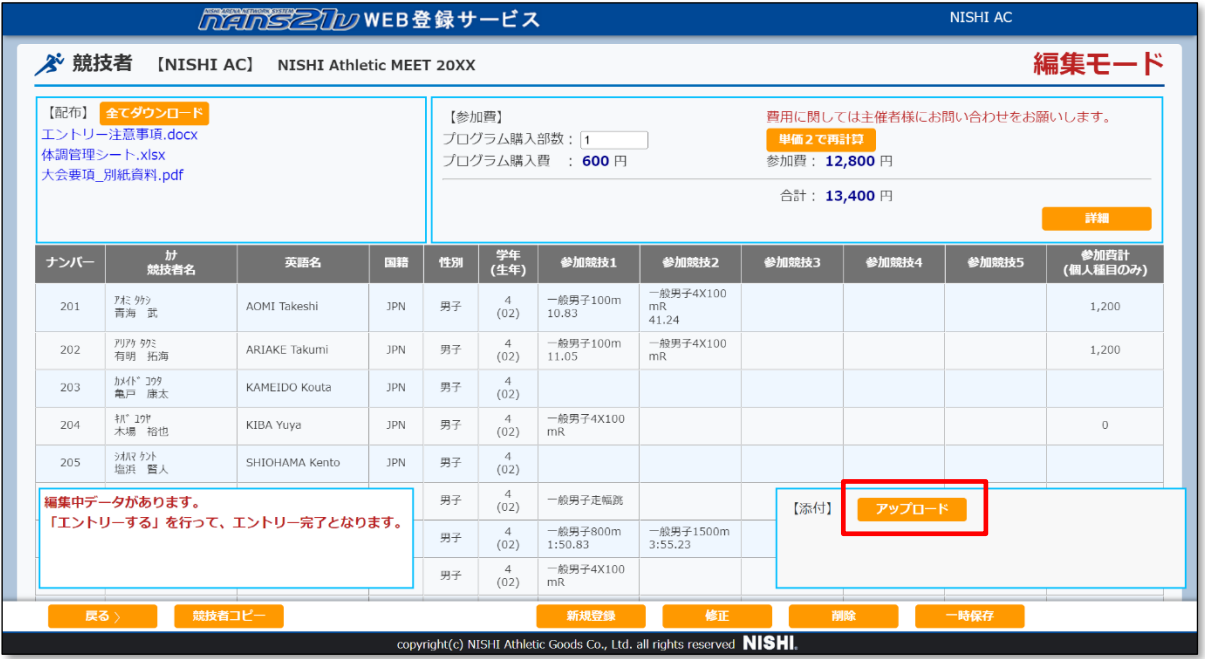

(10) ファイル選択画面が表示されますので、アップロードするファイルを選択し、[開く]ボタンをクリックします。

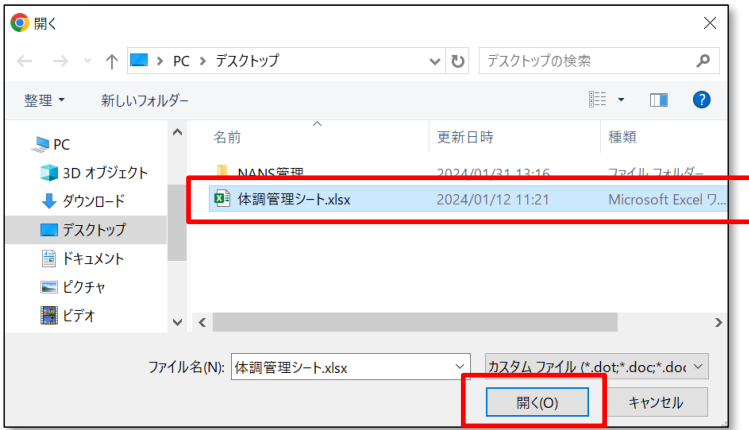

※アップロードするファイルの拡張子により、一覧にファイルが表示されない場合があります。 その場合は、下図 赤枠のプルダウンを開き「すべてのファイル」を選択してください。

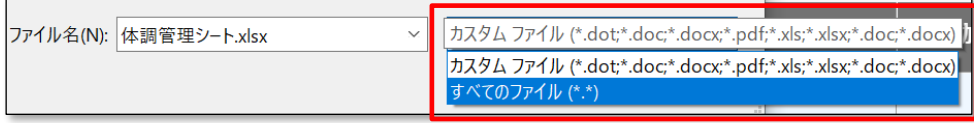

(11) 「処理中」が表示され、アップロード処理が完了すると、【添付】一覧にファイル名が表示されます。 ※ユーザーと競技会の管理制御を経て Web サーバーへ保管する都合上、15 秒程度の時間がかかります。 ※ファイルサイズや、ご利用のインターネット回線により、処理が完了するまで、より時間がかかる場合があります。

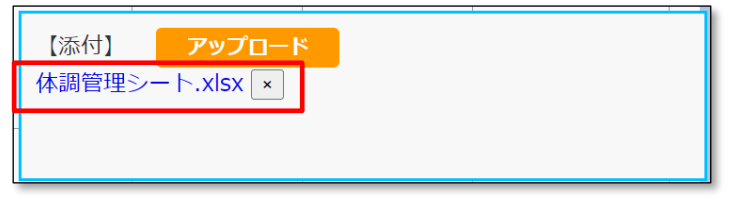

#### (※) アップロード可能なファイルは 3 ファイルです。

## 4 ファイル目のアップロード操作を行うと、メッセージが表示されアップロードはできません。

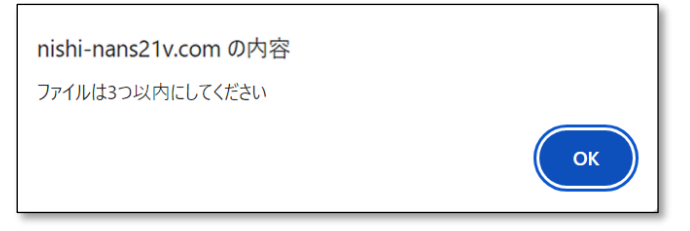

#### (12) ここまでの操作で、必要な設定はすべて完了となります。

#### 「一時保存」ボタンをクリックします。

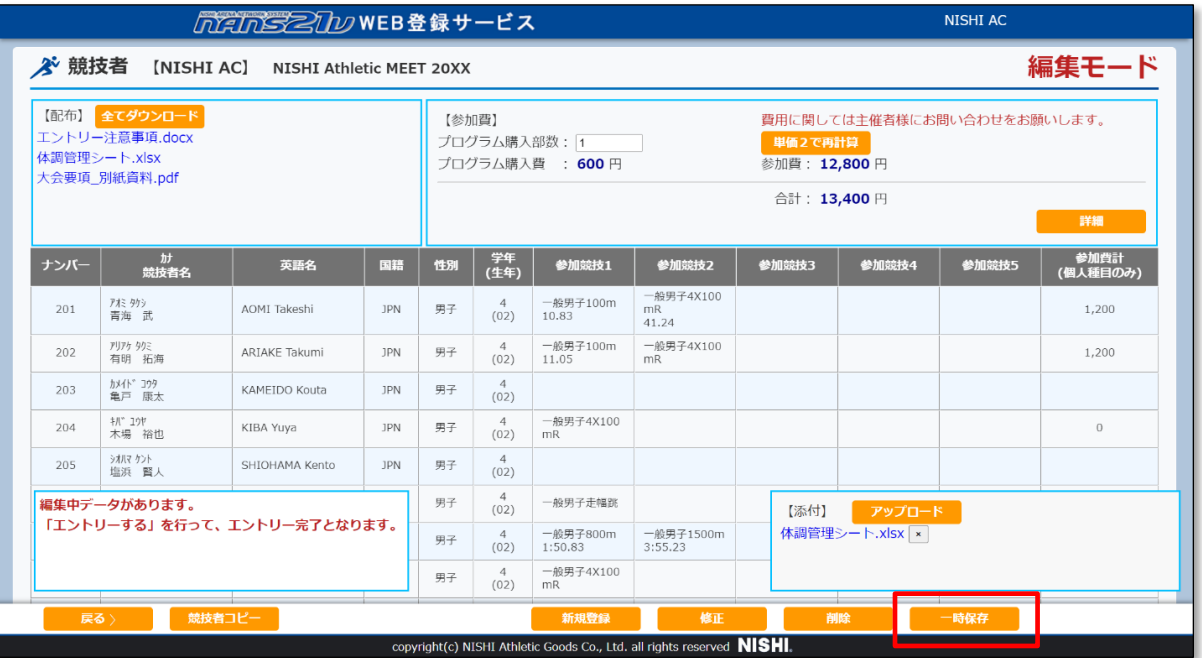

#### (13) 「一時保存」確認メッセージが表示されます。「OK」ボタンをクリックします。

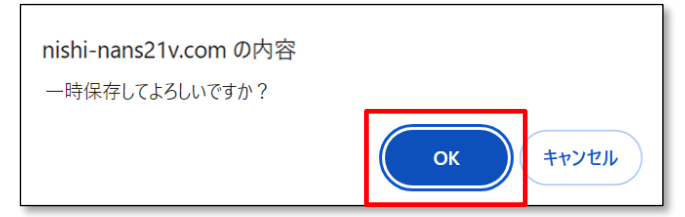

# (14) 一時保存処理が実行されている間、「処理中」と表示されます。

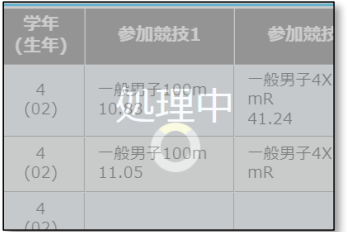

#### (15) 一時保存完了メッセージが表示されます。「OK」ボタンをクリックします。

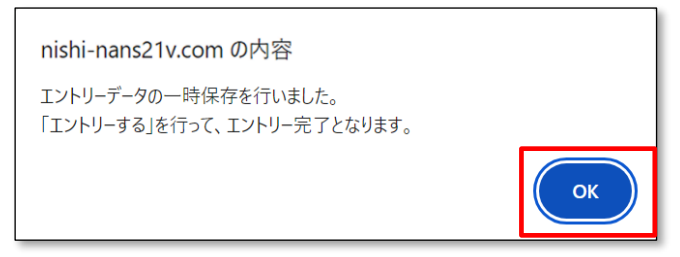

## (16) 個人種目 エントリー情報 閲覧画面に戻ります。

#### まだ、**エントリーは完了していません**。

[エントリーする]ボタンをクリックします。

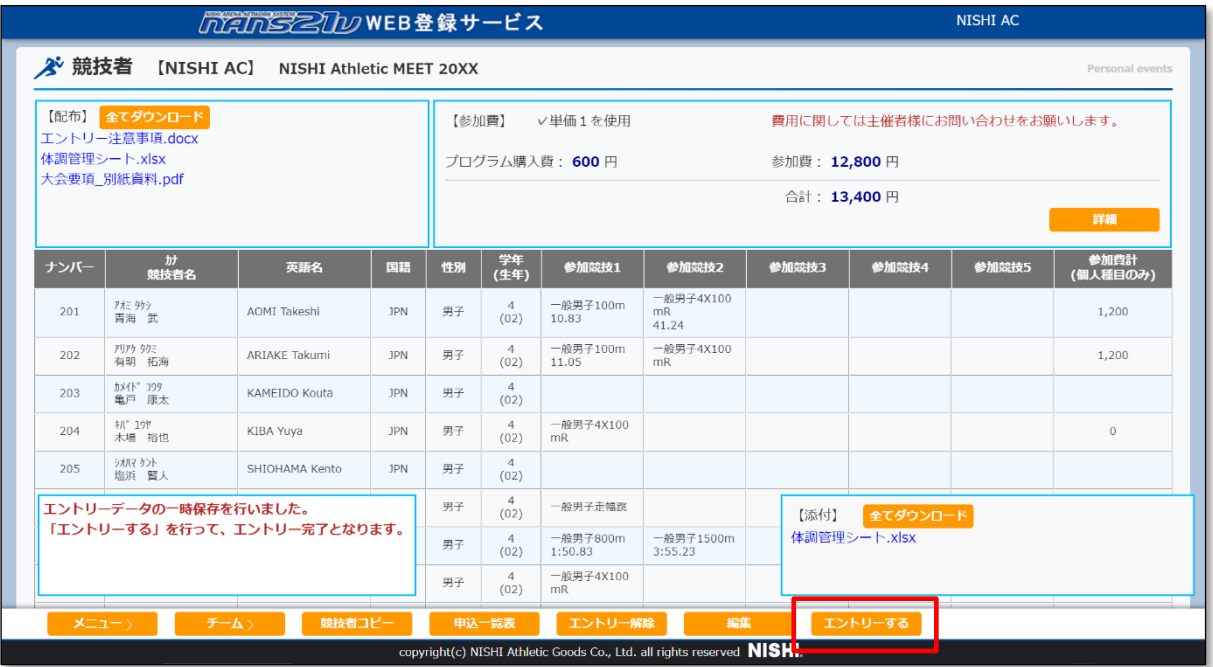

(17) エントリー確認メッセージが表示されます。 [OK]ボタンをクリックします。

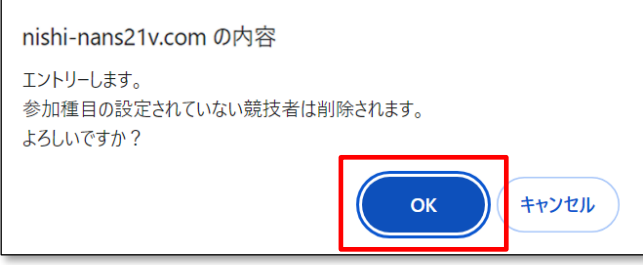

# (18) エントリー登録処理が実行されている間、「処理中」と表示されます。

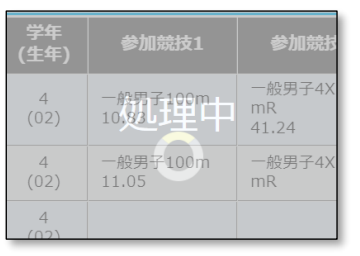

# (19) エントリー完了メッセージが表示されます。「OK」ボタンをクリックします。

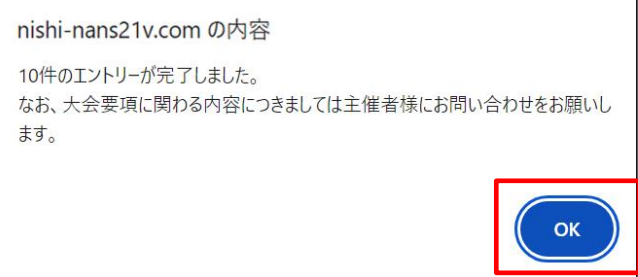

## (20) 個人種目 エントリー情報 閲覧画面に戻ります。

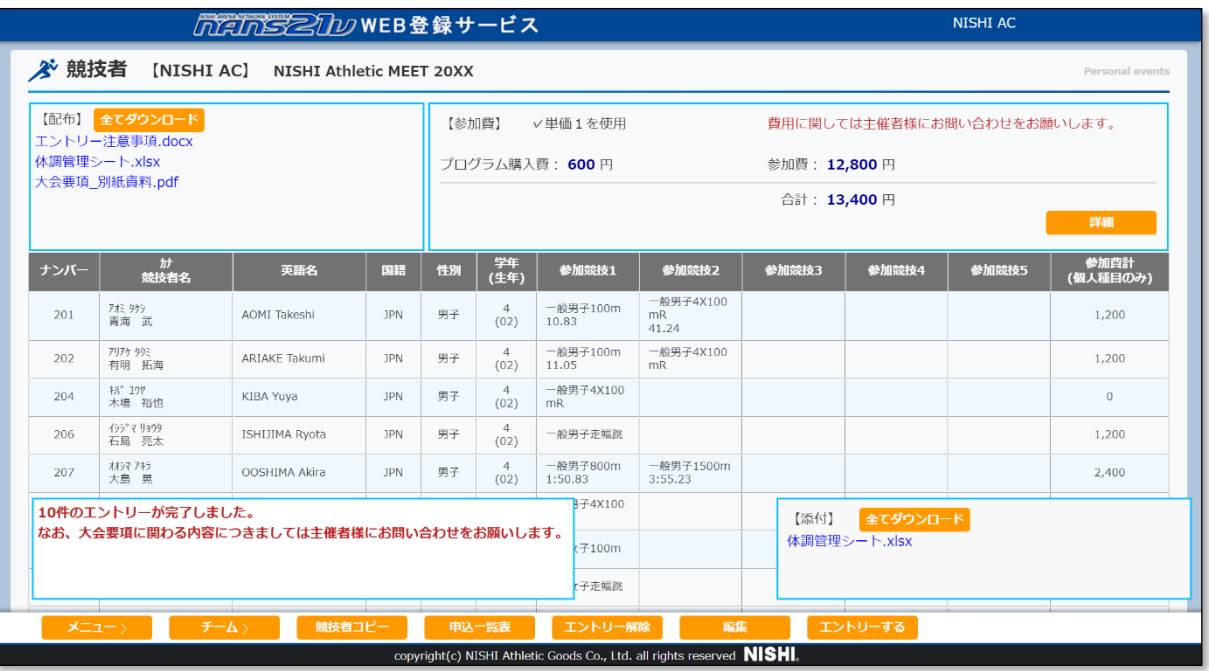

# (※) エントリー登録を行うと、参加競技の設定されていなかった競技者は、一覧から削除されます。

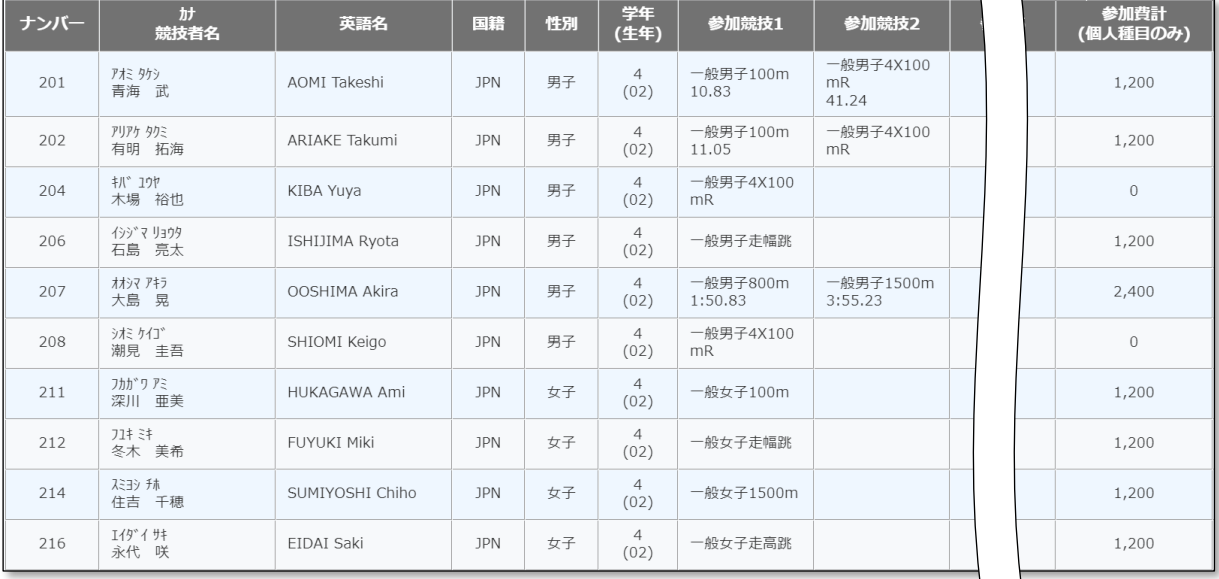

(21) チームの登録状況を確認する場合は、[チーム>]ボタンをクリックします。

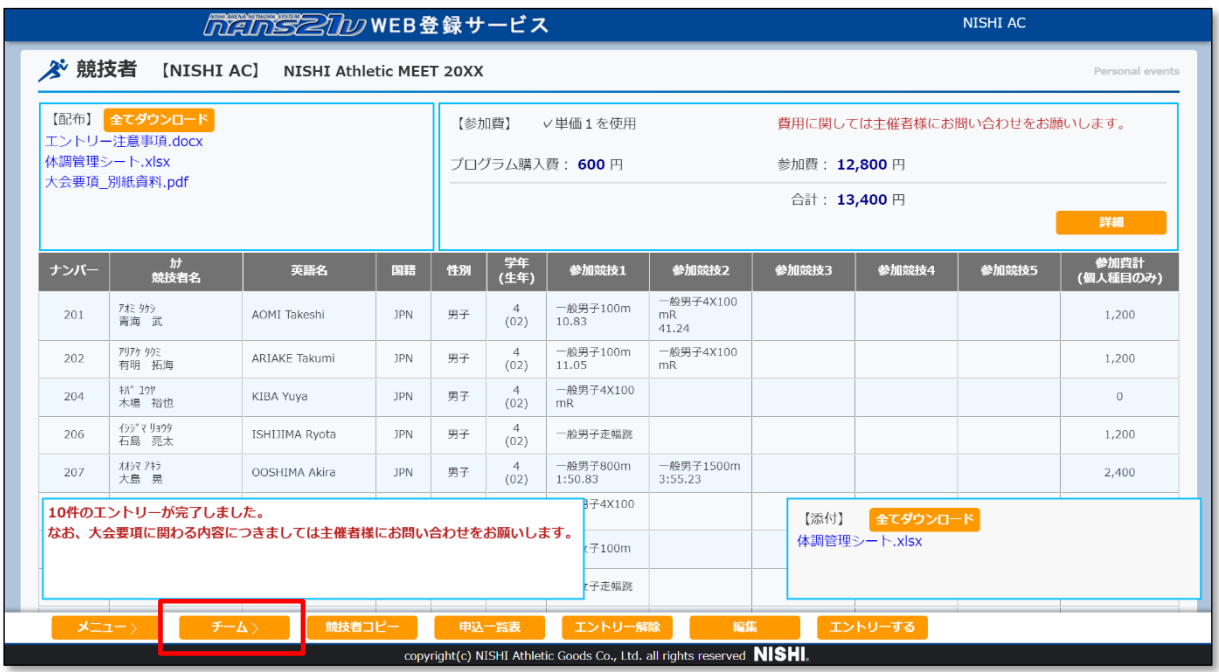

(22) チーム種目 エントリー情報 閲覧画面が表示されます。

チームに登録されている競技者を確認する場合は、対象チームの行をクリックします。

再度、個人種目 エントリー情報の閲覧画面を表示させる場合は、[個人種目]ボタンをクリックします。

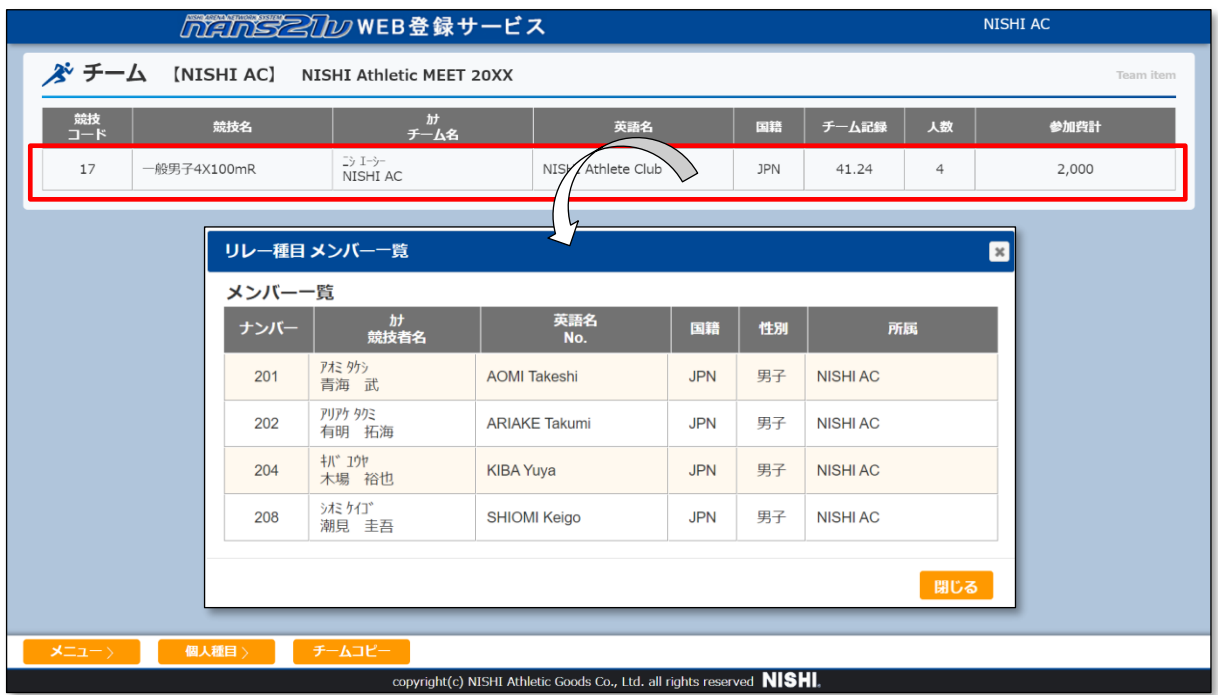

(※) 次回、競技会エントリーの競技会一覧を閲覧した場合、[エントリー済]と表示されるようになります。 エントリー期間内であれば、何度でもエントリー内容の修正が可能となっています。

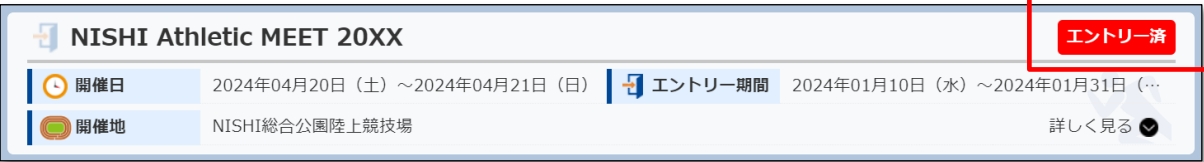

#### 5.4. エントリー内容を確認する

本章では、競技会へエントリー登録(参加申し込み)を行った後に、エントリー内容を確認する手順を記述します。 エントリー期間が終了した競技会のエントリー登録内容を確認することも可能です。

なお、エントリー期間が終了している場合は、エントリー登録内容を変更することはできません。主催者様へご相談ください。

(1) メニュー画面で [競技会エントリー]、または[登録済み競技会一覧]をクリックします。

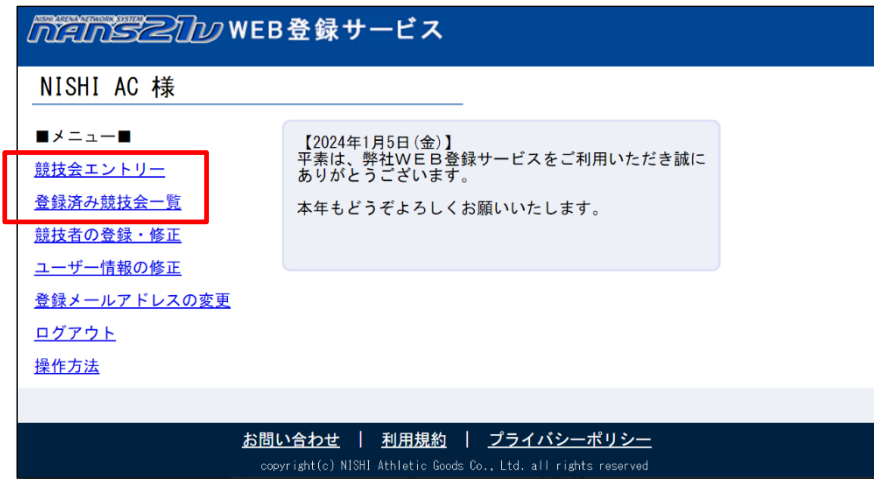

- (2) 競技会一覧画面が表示されます。
	- (2-1) 「競技会エントリー」をクリックした場合の競技会一覧

エントリー期間外は「エントリー」関連ボタンがクリックできません。その場合は、手順(2-2)を実施してください。 エントリー内容を確認する競技会の[エントリー済]ボタン、または「エントリー中」ボタンをクリックします。

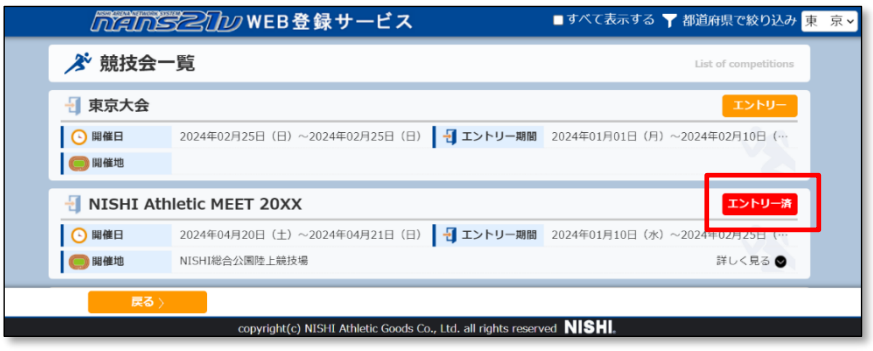

(2-2) 「登録済み競技会一覧」をクリックした場合の競技会一覧 本画面は、「エントリー済」、及び「エントリー中」の競技会のみ一覧表示されます。

エントリー内容を確認する競技会の[エントリー確認]ボタンをクリックします。

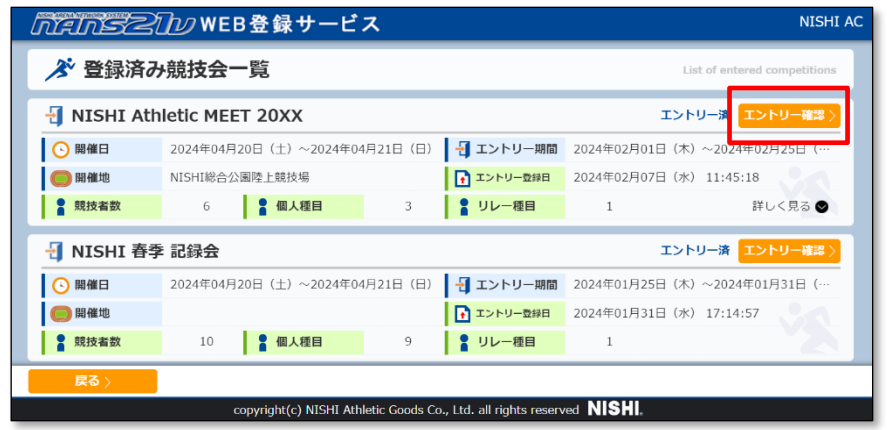

#### (3) 個人種目 エントリー情報 閲覧画面が表示されます

チーム種目のエントリー内容を確認する場合は、[チーム>]ボタンをクリックします。

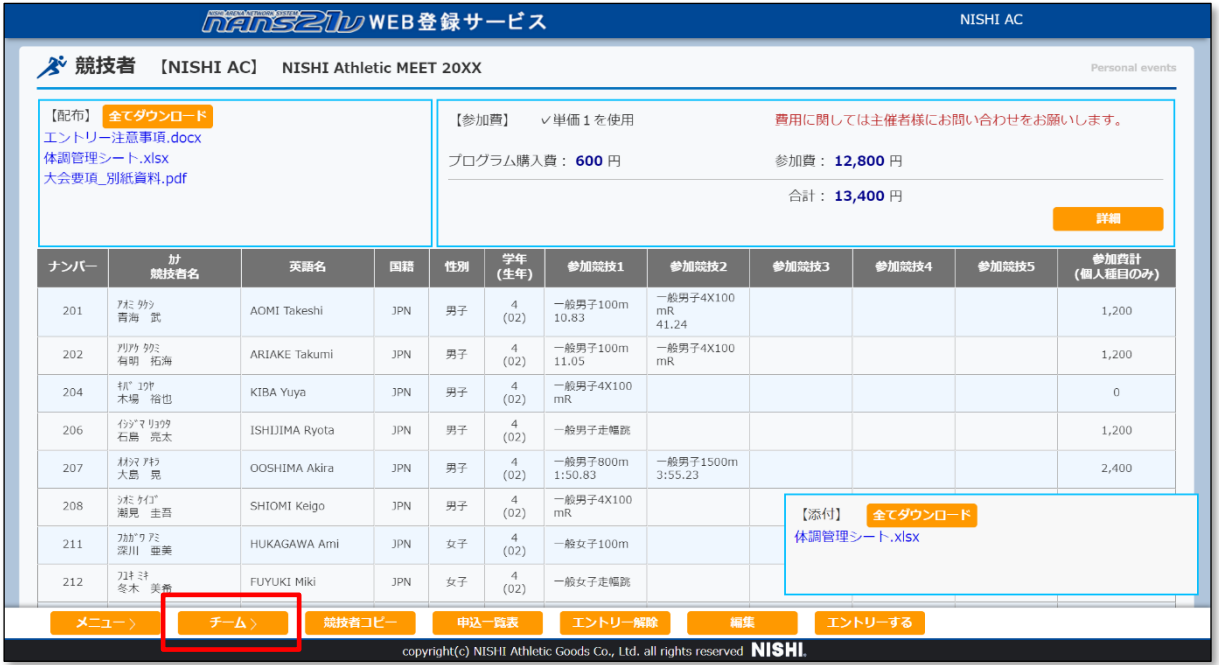

(4) チーム種目 エントリー情報 閲覧画面が表示されます。

チームに登録されている競技者を確認する場合は、対象チームの行をクリックします。

再度、個人種目 エントリー情報 閲覧画面を表示させる場合は、[個人種目>]ボタンをクリックします。

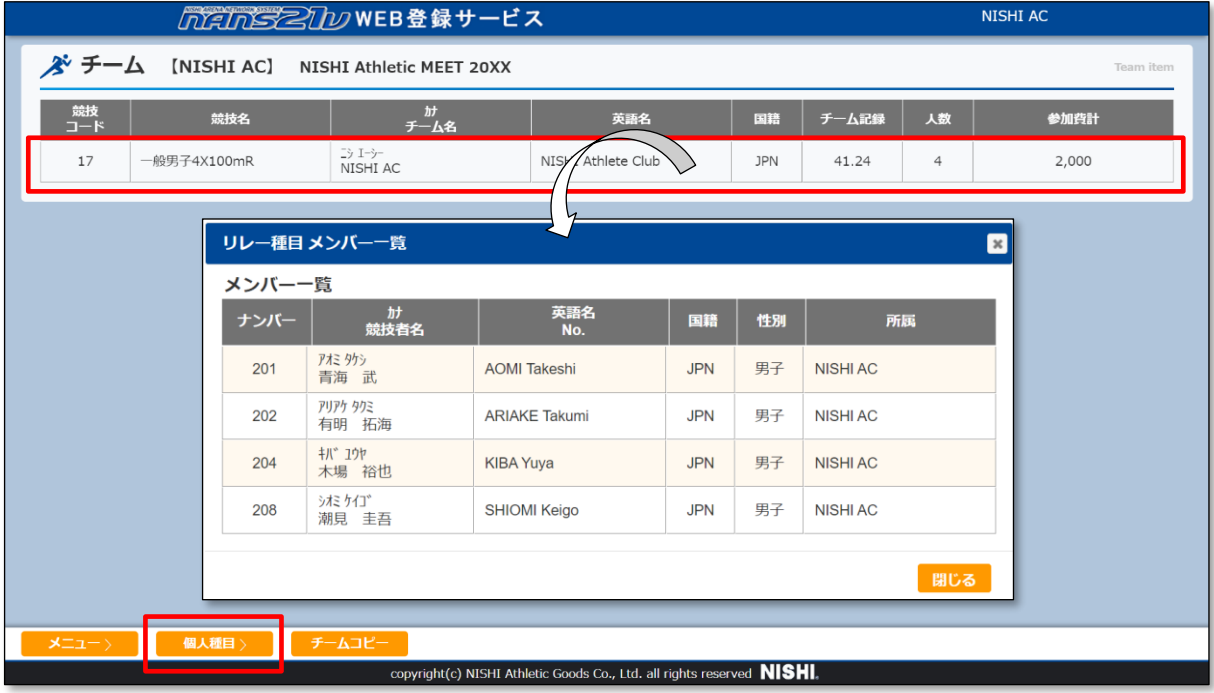

(5) 参加費の詳細を確認する場合は、[詳細]ボタンをクリックします。

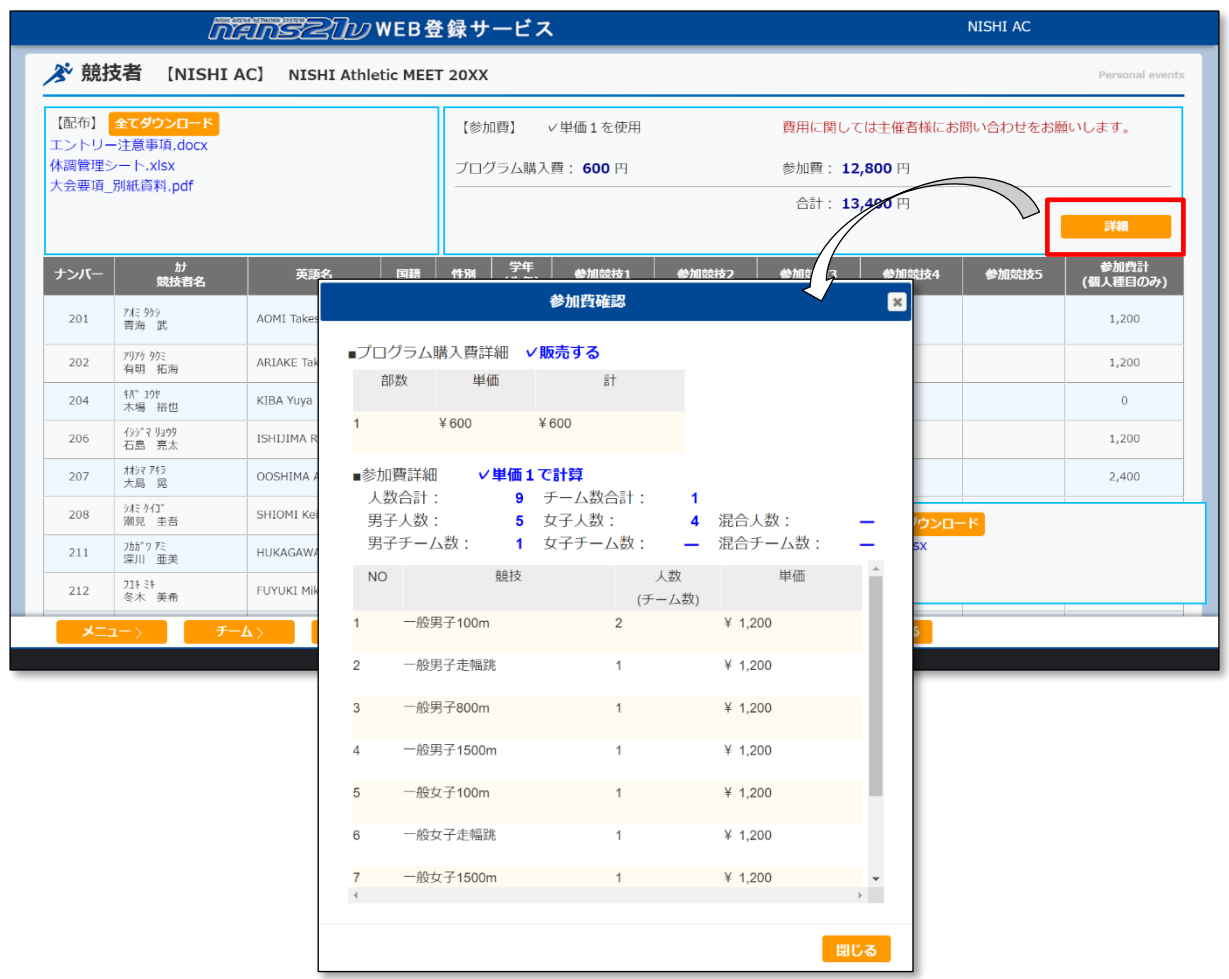

(※) エントリー期間が終了している場合、エントリーに関わる操作はできません。主催者様へご相談ください。

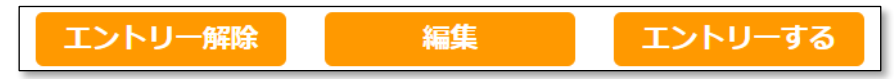

「エントリー解除」ボタンをクリックすると、以下のメッセージが表示され、操作はできません。

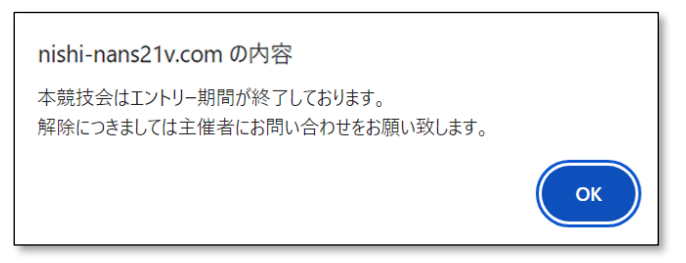

「編集」ボタン、及び「エントリーする」ボタンをクリックすると、以下のメッセージが表示され、操作はできません。

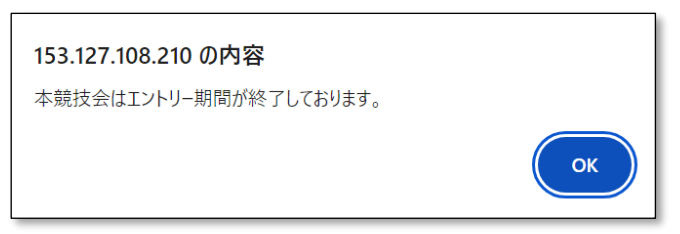

#### 5.5. エントリー内容を変更する

本章では、競技会へエントリー登録(参加申し込み)を行った後に、参加競技者の追加、削除や、参加種目の変更など、 申し込み内容を変更する手順を記述します。

 $(1)$  メニュー画面で [競技会エントリー]、または[登録済み競技会一覧]をクリックします。

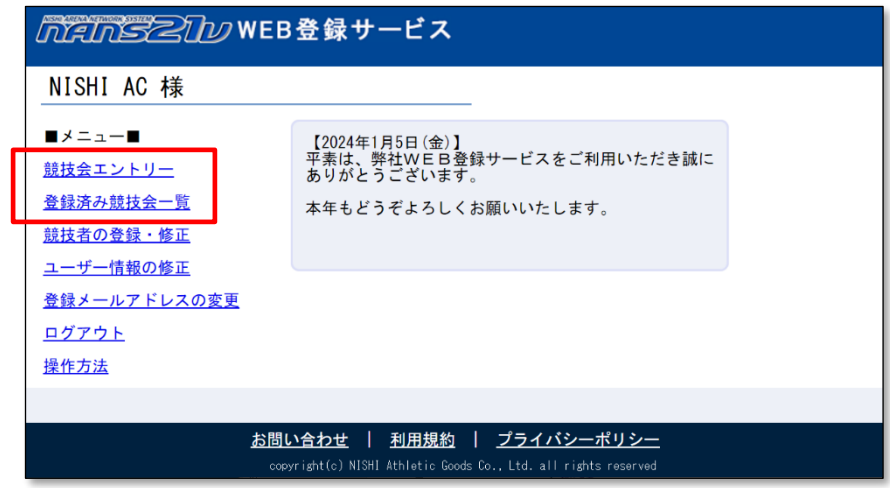

- (2) 競技会一覧画面が表示されます。
	- (2-1) 「競技会エントリー」をクリックした場合の競技会一覧

エントリー期間外は「エントリー」関連ボタンがクリックできません。その場合は、手順(2-2)を実施してください。 エントリー(参加申し込み)内容を確認する競技会の[エントリー済]ボタンをクリックします。

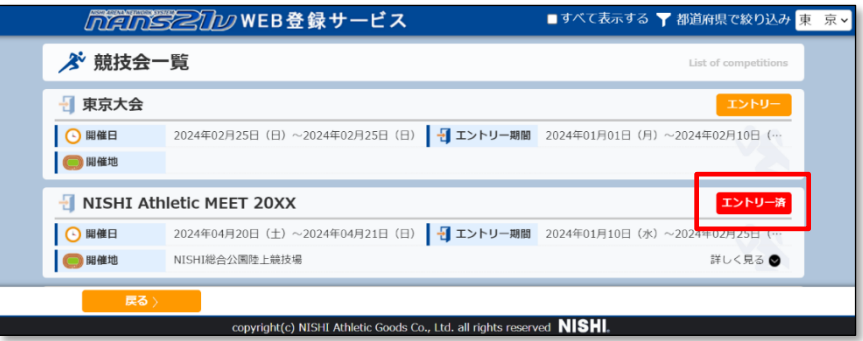

- (2-2) 「登録済み競技会一覧」をクリックした場合の競技会一覧 本画面は、「エントリー済」、及び「エントリー中」の競技会のみ一覧表示されます。
	- エントリー(参加申し込み)内容を確認する競技会の[エントリー確認]ボタンをクリックします。

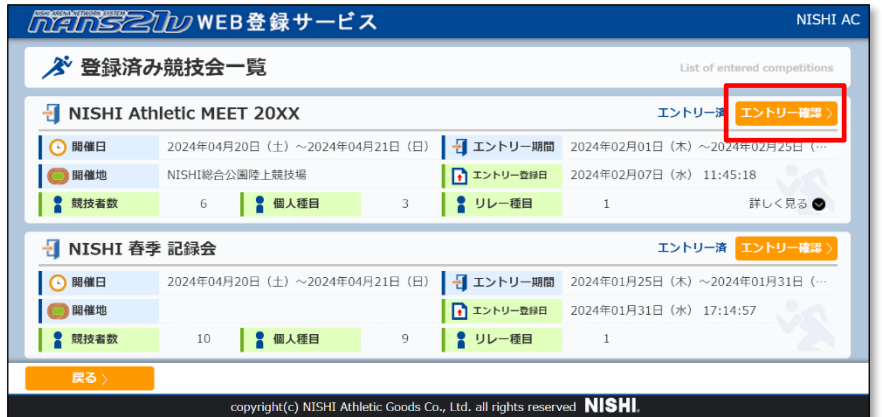

#### (3) 個人種目 エントリー情報 閲覧画面が表示されます。

[編集]ボタンをクリックします。

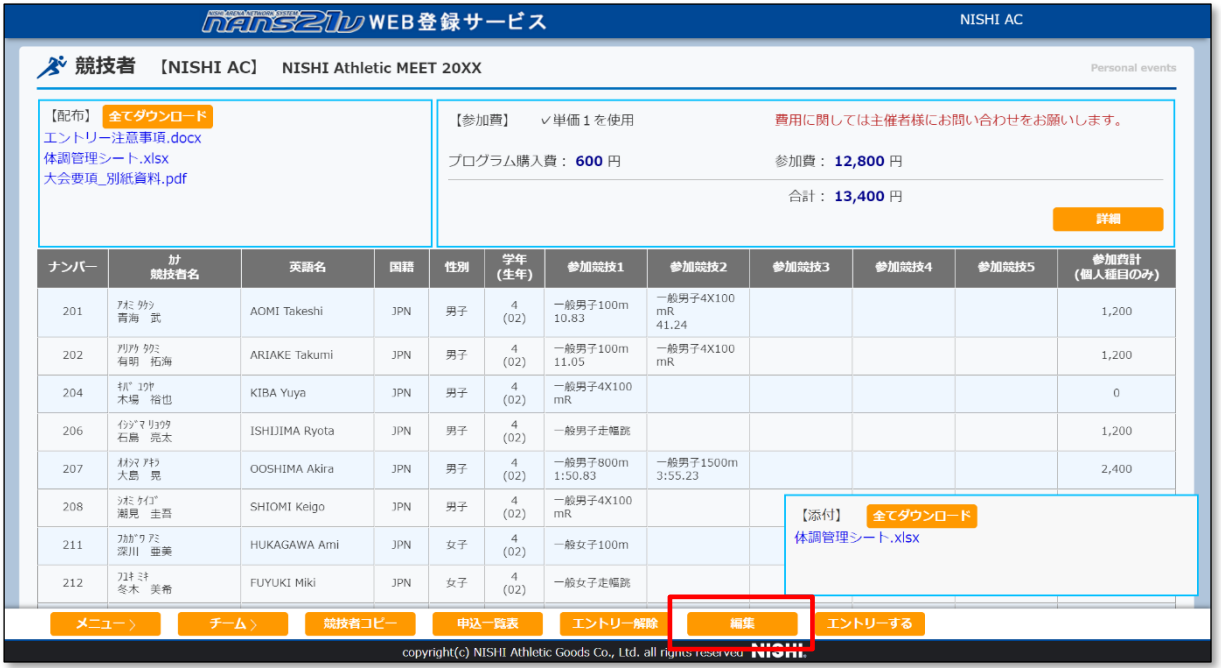

## (4) 編集モード画面に変わります。

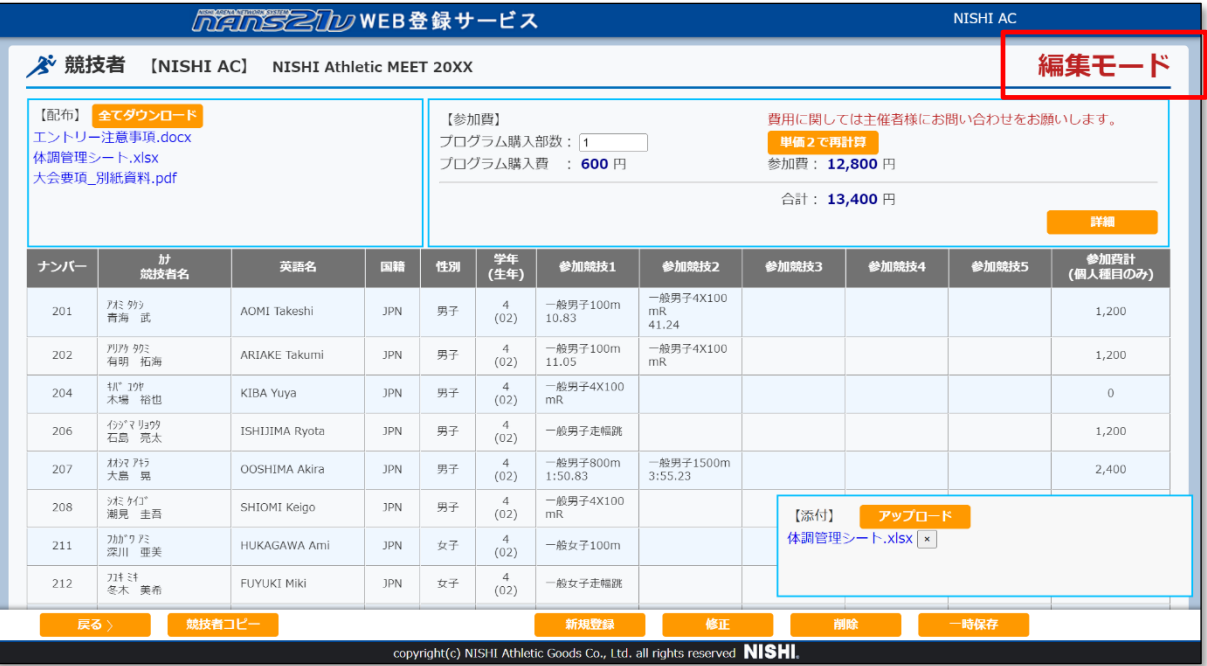

特定の競技者を削除したい場合、手順(5)へ進んでください。

競技者の情報を修正したい場合、手順(6)へ進んでください。

競技者の参加競技、記録、競技会名を変更したい場合、手順(7)へ進んでください。

競技者を追加したい場合、手順(8)で進んでください。

修正量が多いため、最初からやりなおしたい場合は、手順(9)へ進んでください。

(5) 特定の競技者を削除する手順について記載します。

# (5-1) 編集モード画面の競技者一覧で、削除する競技者を選択し、[削除]ボタンをクリックします。 ※複数の選択はできません。

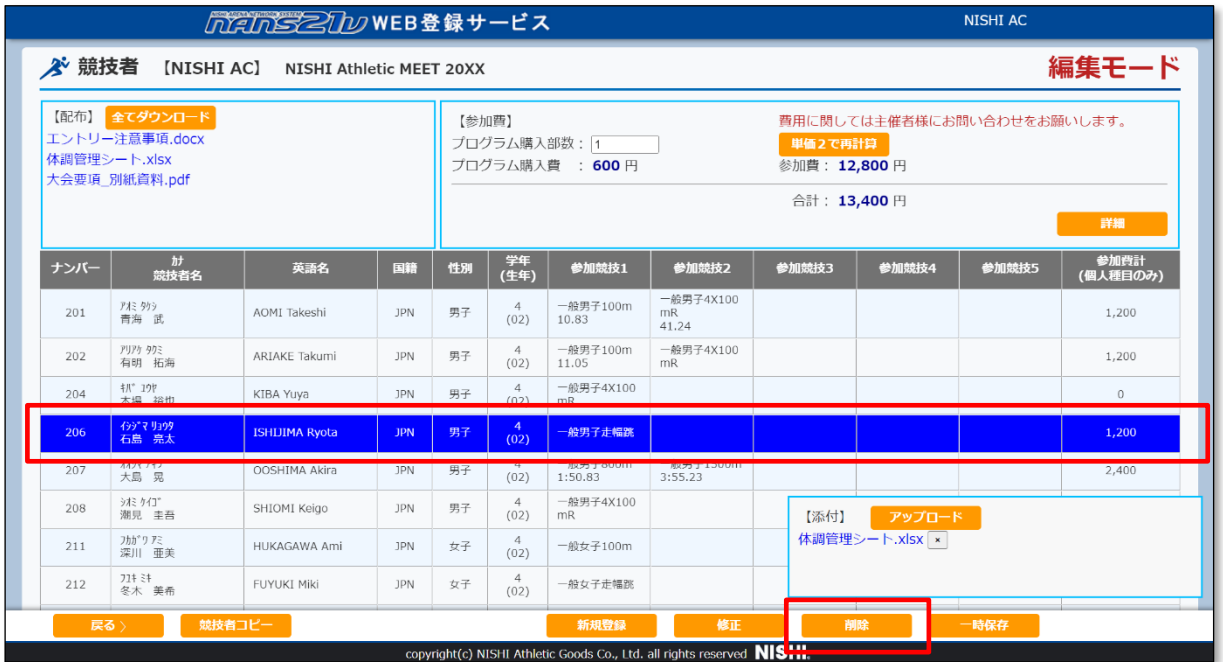

(5-2) 削除確認メッセージが表示されます。[OK]ボタンをクリックします。

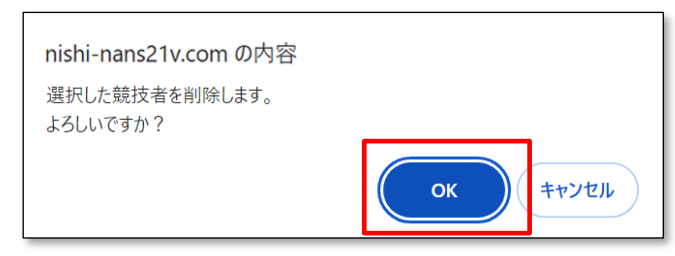

(5-3) 編集モード画面に戻ります。 選択していた競技者が削除されていることを確認してください。 なお、エントリー情報が変わったため、参加費が再計算されています。

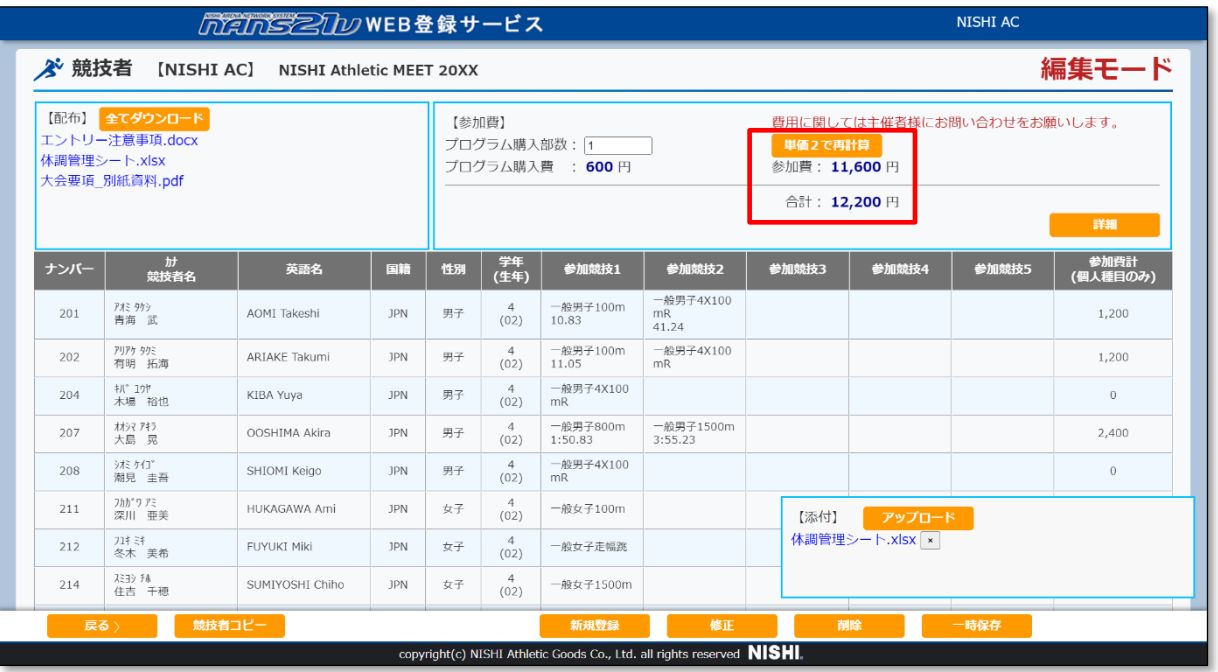

(6) 競技者の情報を修正する手順について記載します。

(6-1) 編集モード画面で[修正]ボタンをクリックします。

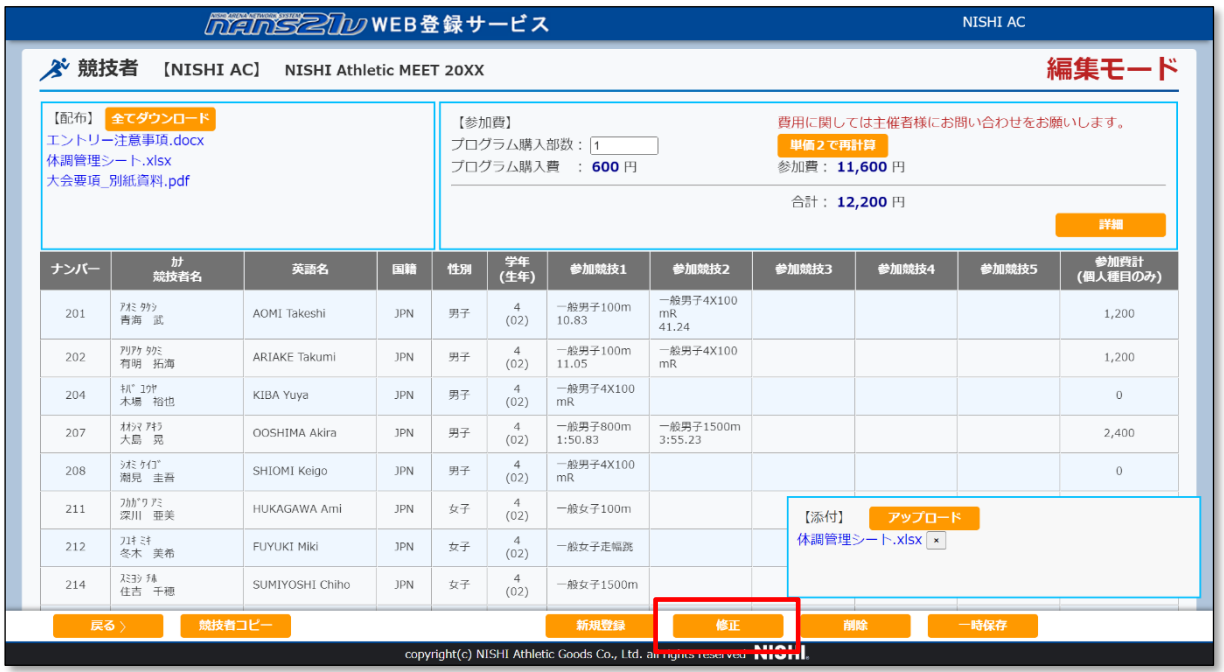

# (6-2) エントリー情報入力画面が表示されます。 競技者の情報を修正します。(説明用として、赤枠の 「競技者名-姓」 に 「★」 を追記します)

| エントリー情報<br>$\mathbf{x}$ |      |         |    |          |               |                      |     |              |    |      |      |               |       |              |
|-------------------------|------|---------|----|----------|---------------|----------------------|-----|--------------|----|------|------|---------------|-------|--------------|
| *: 入力必須                 |      |         |    |          |               | ■列を固定する              |     |              |    |      |      |               |       |              |
| <b>NO</b>               | ナンバー | 競技者名-姓* | 名* | フリカ゛ナーセイ | $\frac{1}{2}$ | 英語表記                 | 性別* |              | 学年 | 生年   | 月日   | <b>JAAFID</b> |       | 登録           |
| クリア<br>1                | 201  | 青海      | 武  | オミ       | タケシ           | <b>AOMI Takeshi</b>  | 男   | $\vee$ 4     |    | 2002 | 0410 | 1700014201    |       | 東 另          |
| クリア<br>$\overline{2}$   | 202  | 有明      | 拓海 | アリアケ     | タクミ           | <b>ARIAKE Takumi</b> | 男   | $\vee$ 4     |    | 2002 | 0523 | 1700014202    |       | 東方           |
| クリア<br>$\overline{3}$   | 204  | 木場      | 裕也 | 判*       | 177           | KIBA Yuya            | 男   | $\vee$ 4     |    | 2002 | 0712 | 1700014204    |       | 東京           |
| クリア<br>14               | 207  | 大島      | 晃  | オオシマ     | 7#5           | OOSHIMA Akira        | 男   | $\vee$ 4     |    | 2002 | 0909 | 1700014207    |       | 東另           |
| クリア<br>5                | 208  | 潮見      | 圭吾 | うだ       | ケイコ *         | SHIOMI Keigo         | 男   | $\vee$ 4     |    | 2002 | 1022 | 1700014208    |       | 東 5          |
| クリア 6                   | 211  | 深川      | 亜美 | フカカッワ    | アミ            | <b>HUKAGAWA Ami</b>  | 女   | $\check{~}$  | 4  | 2002 | 1130 | 1700014211    |       | 東 另          |
| クリア<br>$\overline{7}$   | 212  | 冬木      | 美希 | 71‡      | 3#            | <b>FUYUKI Miki</b>   | 女   | $\check{~}$  | 4  | 2002 | 1203 | 1700014212    |       | 東 另          |
| クリア<br> 8               | 214  | 住吉      | 千穂 | スミヨシ     | 玮             | SUMIYOSHI Chiho      | 女   | $\check{~}$  | 4  | 2002 | 0430 | 1700014214    |       | 東 另          |
| クリア<br> 9               | 216  | 永代      | 咲  | 149°1    | #             | <b>EIDAI Saki</b>    | 女   | $\checkmark$ | 4  | 2002 | 0825 | 1700014216    |       | 東 另          |
| クリア<br>10               |      |         |    |          |               |                      |     | $\checkmark$ |    |      |      |               |       |              |
| クリア<br>11               |      |         |    |          |               |                      |     | $\check{~}$  |    |      |      |               |       |              |
| $1 - 1 - 1$             |      | пr      |    |          |               |                      |     |              | -C |      |      |               |       | $\mathbf{F}$ |
|                         |      |         |    |          |               |                      |     |              |    |      |      |               |       |              |
|                         |      |         |    |          |               |                      |     |              |    |      |      | 登録            | キャンセル |              |

なお、ここでの修正は、「競技者情報の登録・修正」機能への反映は行われません。

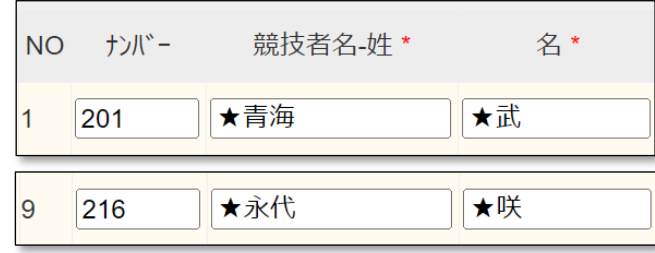
#### (6-3) 競技者情報の修正が完了後、[登録]ボタンをクリックします。

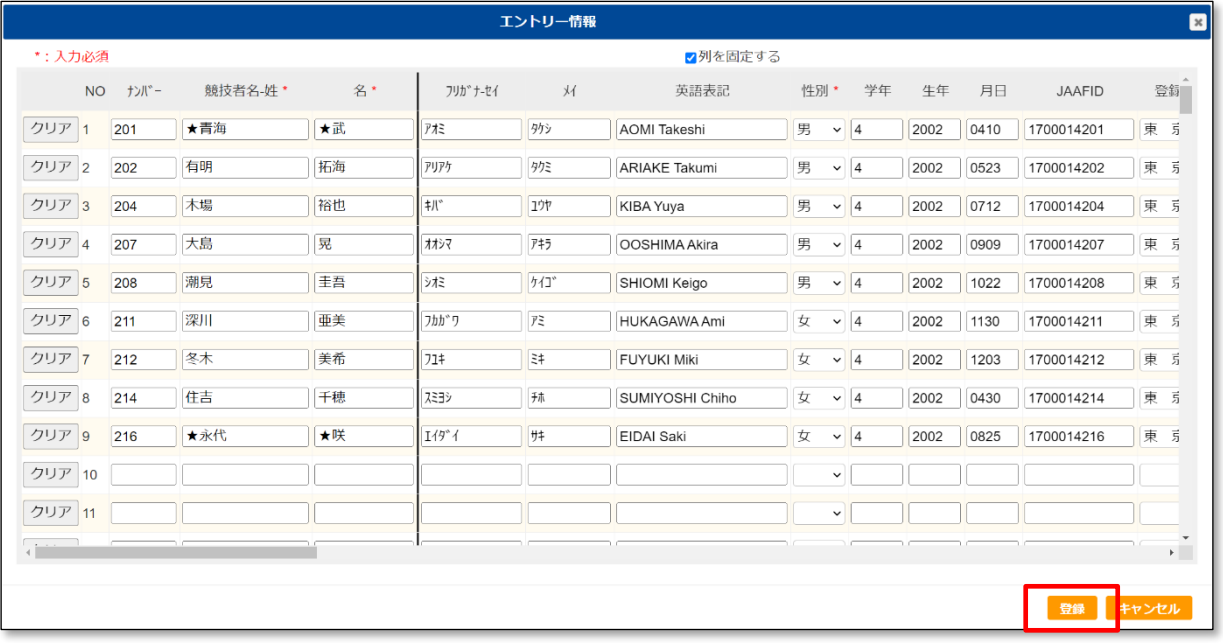

(6-4) 「処理中」が表示され、登録処理が完了すると集モード画面に戻ります。 修正内容が反映されていることを確認してください。

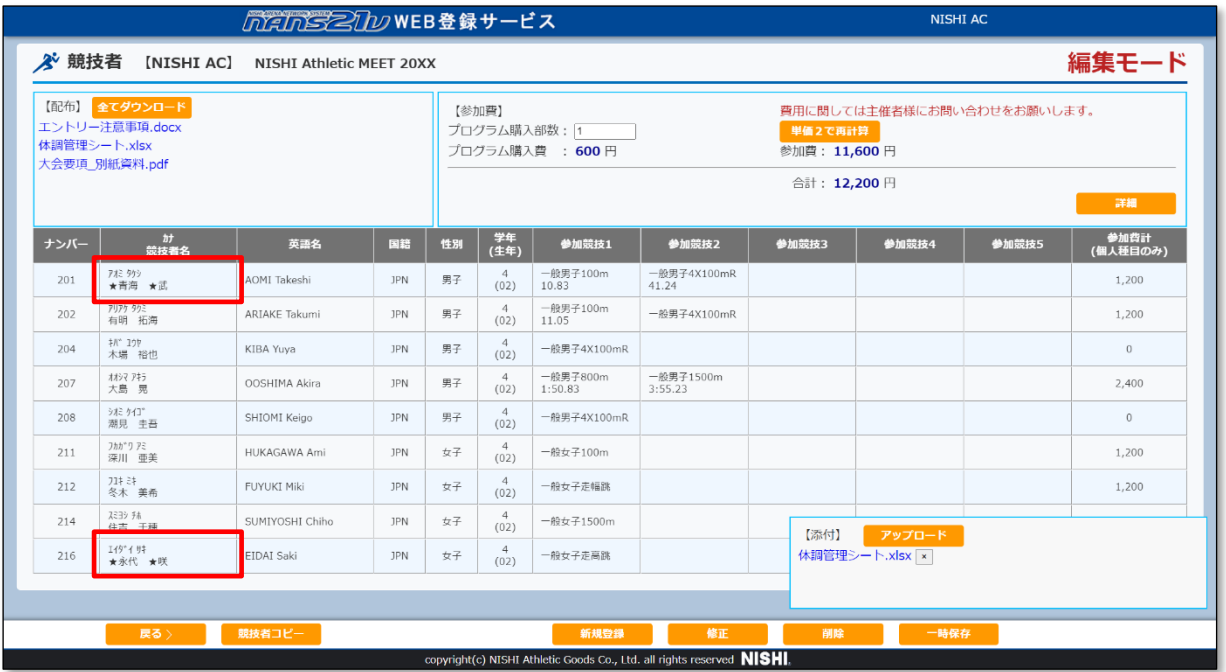

(※) 競技者情報の中で、「月日」、「JAAF ID」、「登録地区」は、編集モード画面で確認ができません。 再度、[修正]ボタンをクリックし、エントリー情報入力画面を表示させて、修正が反映されていることを確認してく ださい。

確認後は、[キャンセル]ボタンをクリックし、エントリー情報入力画面を閉じます。

(7) 競技者の参加競技、記録、競技会名を変更する手順について記載します。

(7-1) 編集モード画面で[修正]ボタンをクリックします。

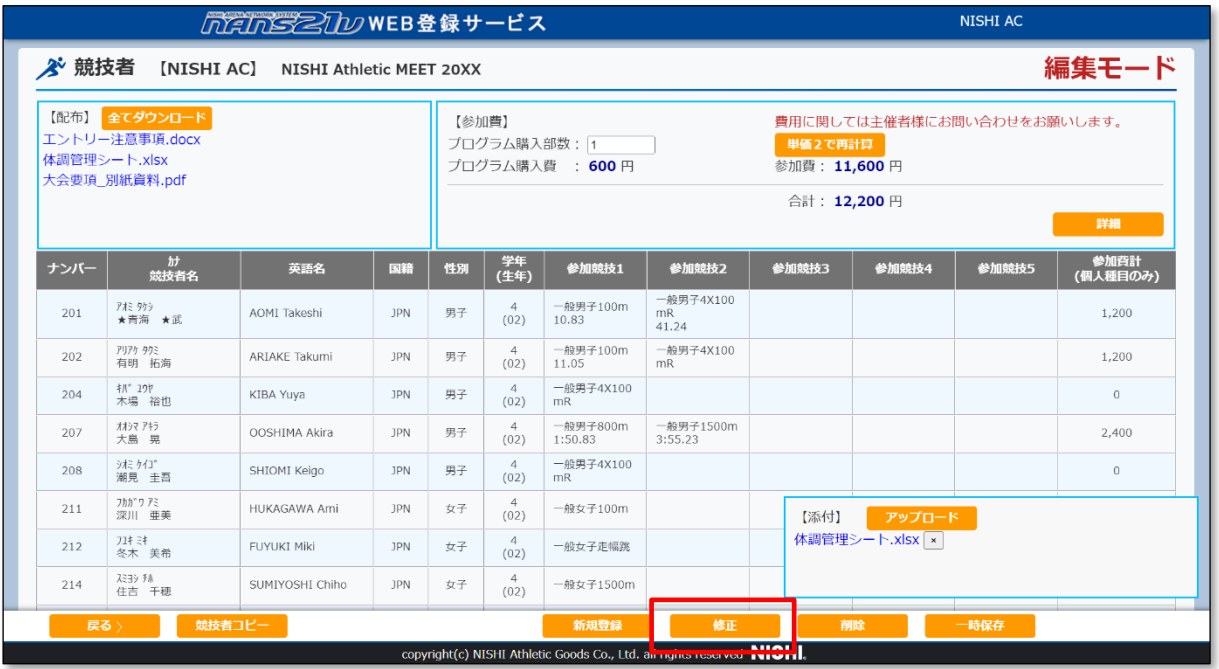

(7-2) エントリー情報入力画面が表示されます。

参加競技を変更する競技者の[競技]プルダウンメニューの[v]をクリックし、競技を再選択します。 説明用として、「一般男子 100m」を「一般男子 110mH」に変更します。

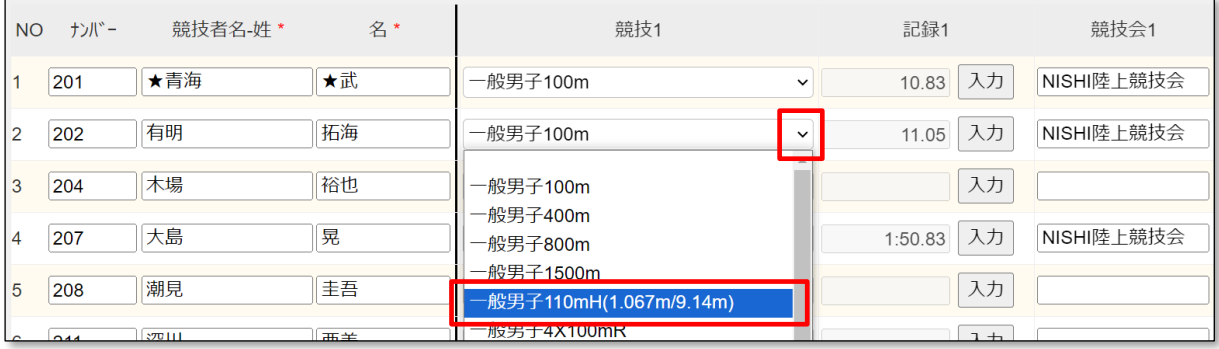

(7-3) 参加競技の変更を行ったため、記録がクリアされます。

[入力]ボタンをクリックし、記録入力ボックスで記録を再登録してください。 競技会名を変更する場合は、入力ボックスにて直接修正を行います。

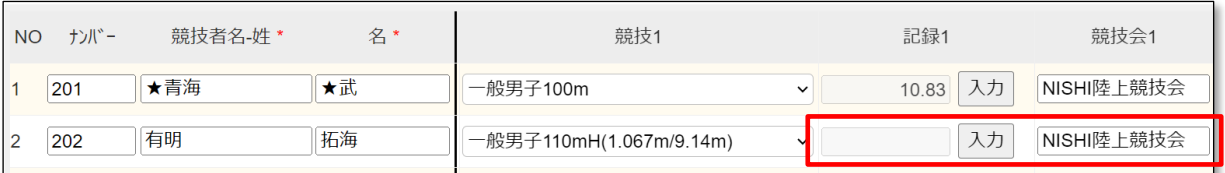

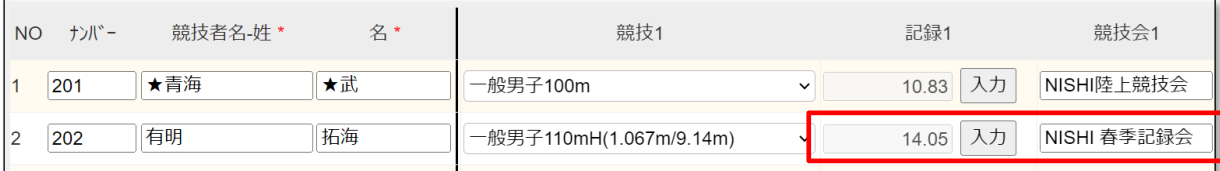

## (7-4) 参加競技を「追加する」、「削除する」場合も同様に、対象者の[競技]プルダウンメニューを操作して設定を 行います。

説明用として、「潮見 圭吾」の参加競技に「一般男子 100m」を追加します。

また、「深川 亜美」の参加競技を取り消します。([競技]プルダウンメニューでブランクを選択)

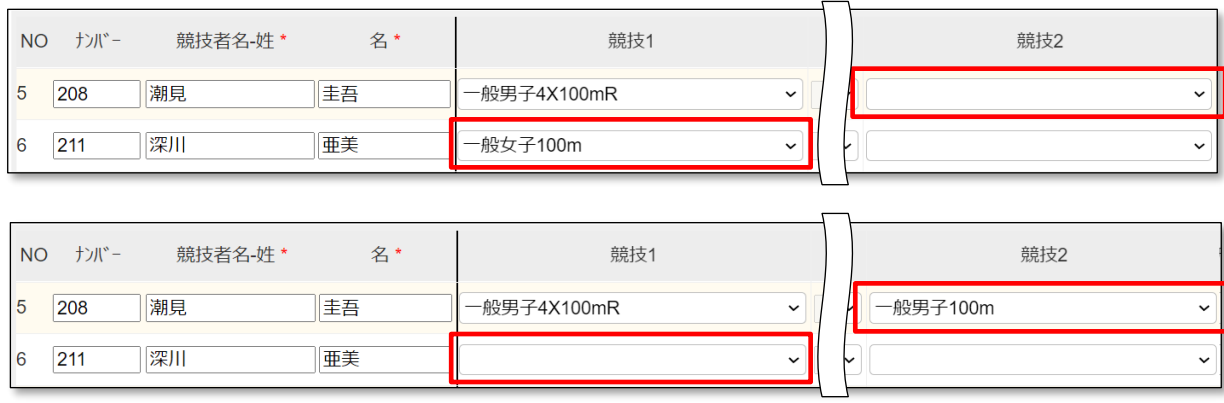

参加競技を追加する場合は、「記録」と「競技会名」を適宜、入力してください。

(※) 参加競技を減らす場合の注意点

複数の参加競技を設定している競技者に対して、左側の競技をブランクにしてしまうと登録時にエラーとなってし まいます。

お手数ですが、左に詰めるように参加競技の再設定を行ってください。

下図は、「一般男子 800m」の参加競技を取り消す場合の修正手順です。

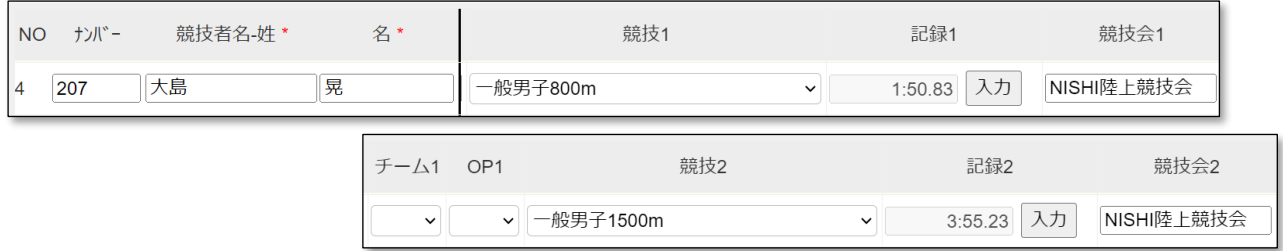

[競技 2]の情報と同じ情報を[競技 1]に設定、入力を行います。

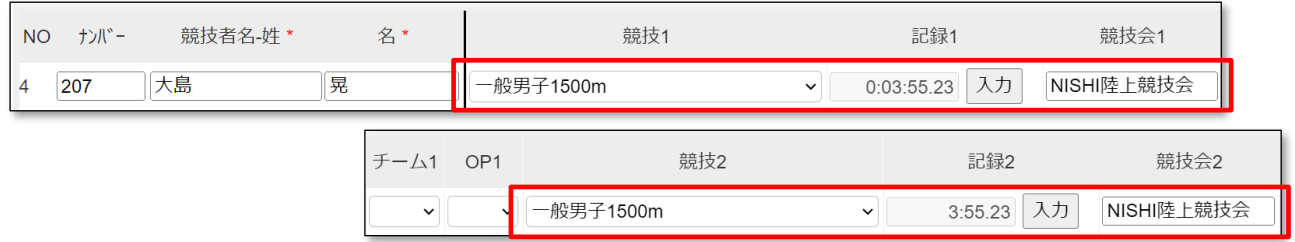

[競技 2]の情報をブランク、未入力に変更します。

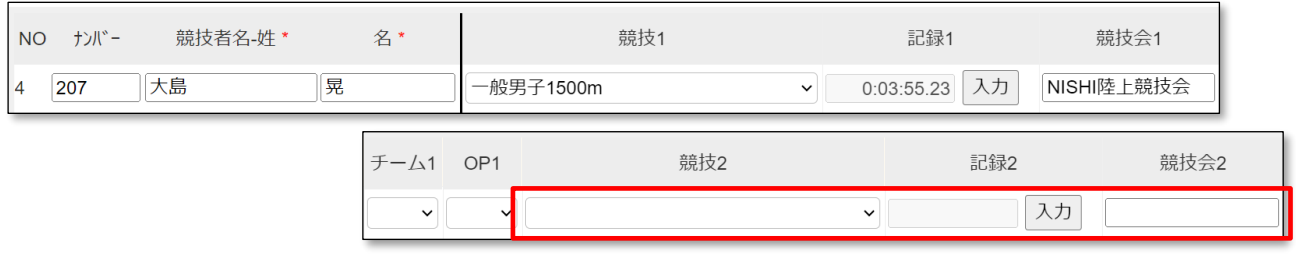

## (7-5) 参加競技の設定、入力が完了後、[登録]ボタンをクリックします。

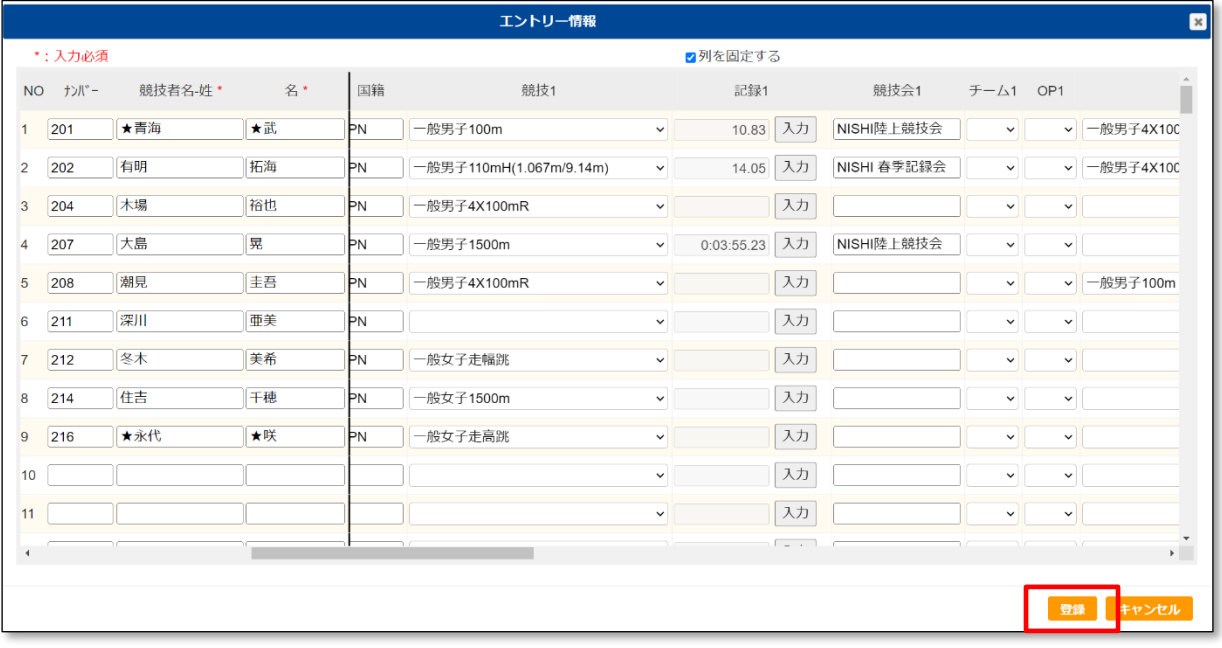

(7-6) 「処理中」が表示され、登録処理が完了すると集モード画面に戻ります。 修正内容が反映されていることを確認してください。

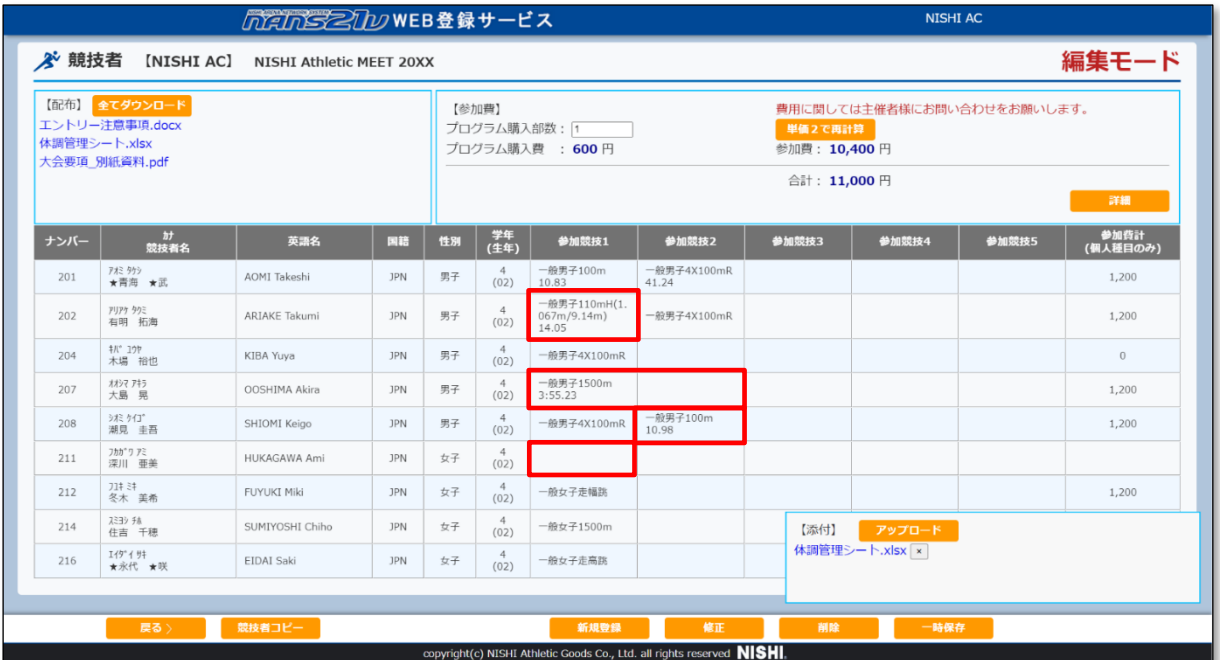

(8) 競技者を追加する手順について記載します。

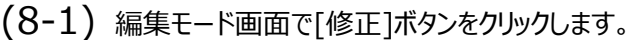

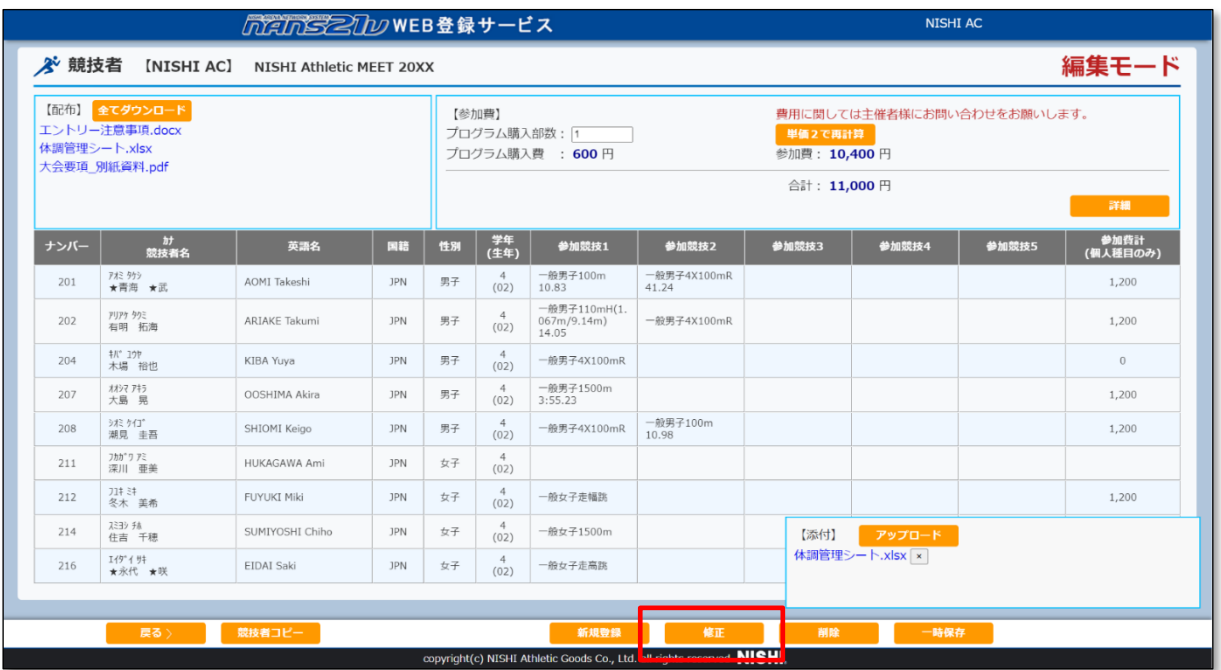

## (8-2) エントリー情報入力画面が表示されます。 説明用として、「NO 10」の行に競技者を追加します。

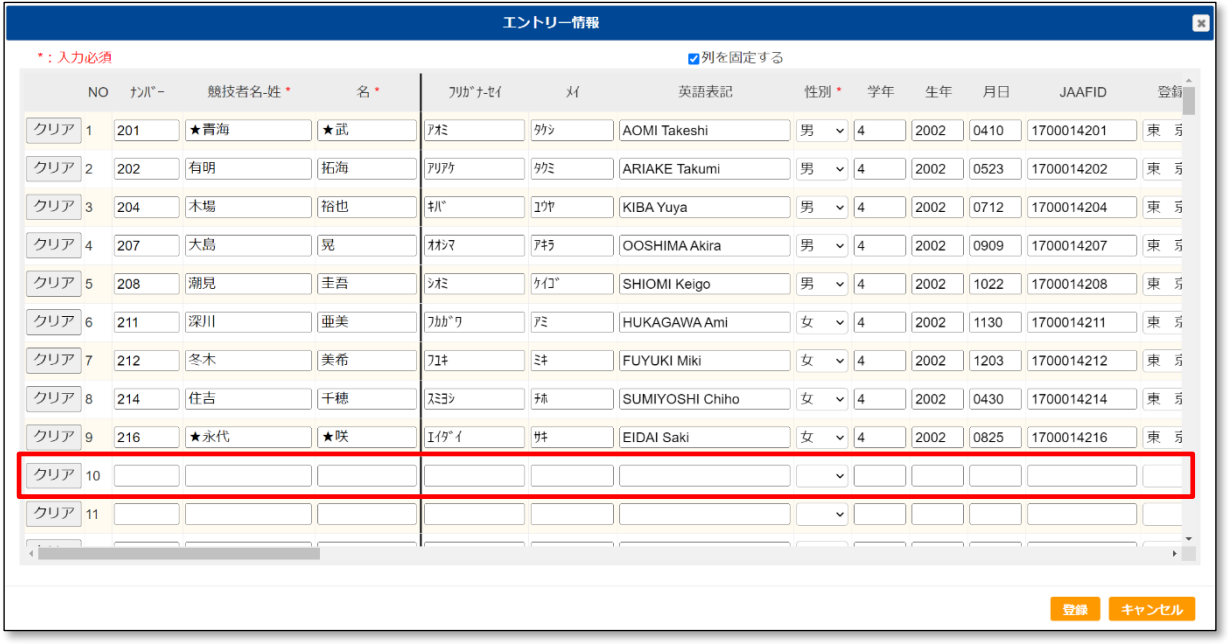

#### 追加する競技者の情報は、直接入力を行ってください。

#### 「競技者情報の登録・修正」機能から、特定の情報を引っ張ってくることはできません。

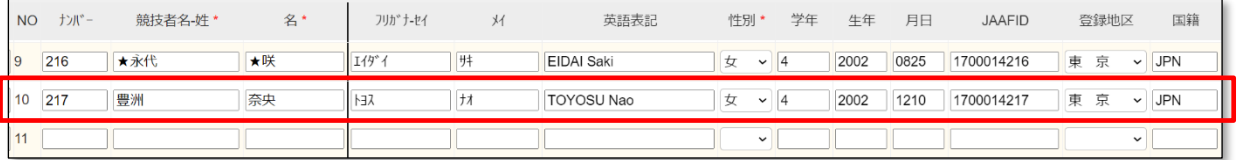

# (8-3) [競技]プルダウンメニューの[v]をクリックし、参加する競技を設定します。

[記録]、[競技会名]を入力する場合は、適宜入力を行ってください。

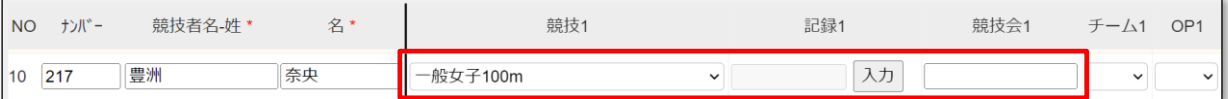

## (8-4) 追加する競技者の情報、参加する競技の設定が完了後、[登録]ボタンをクリックします。

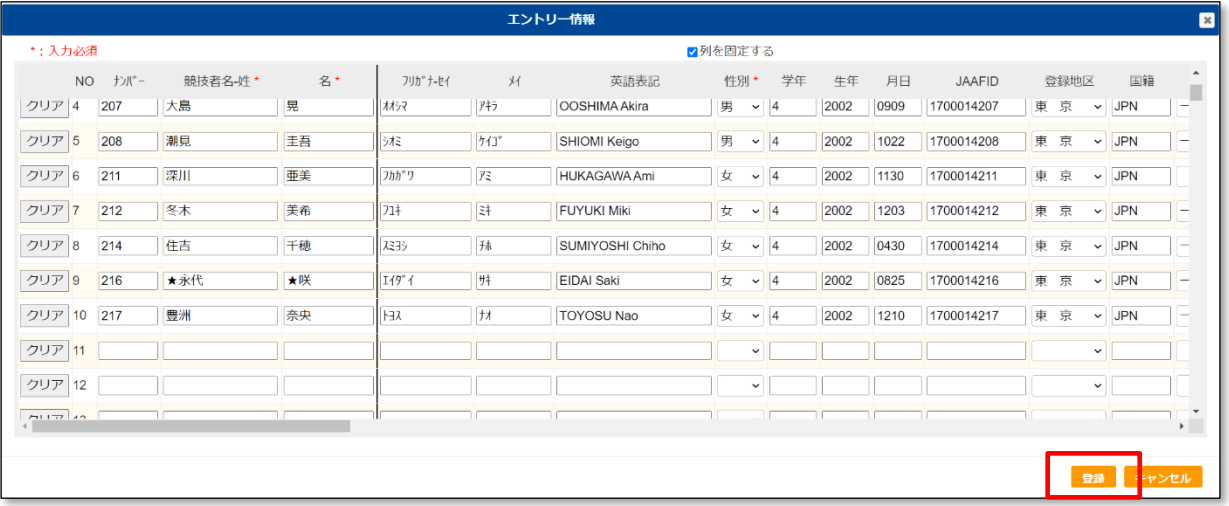

## (8-5) 「処理中」が表示され、登録処理が完了すると集モード画面に戻ります。 修正内容が反映されていることを確認してください。

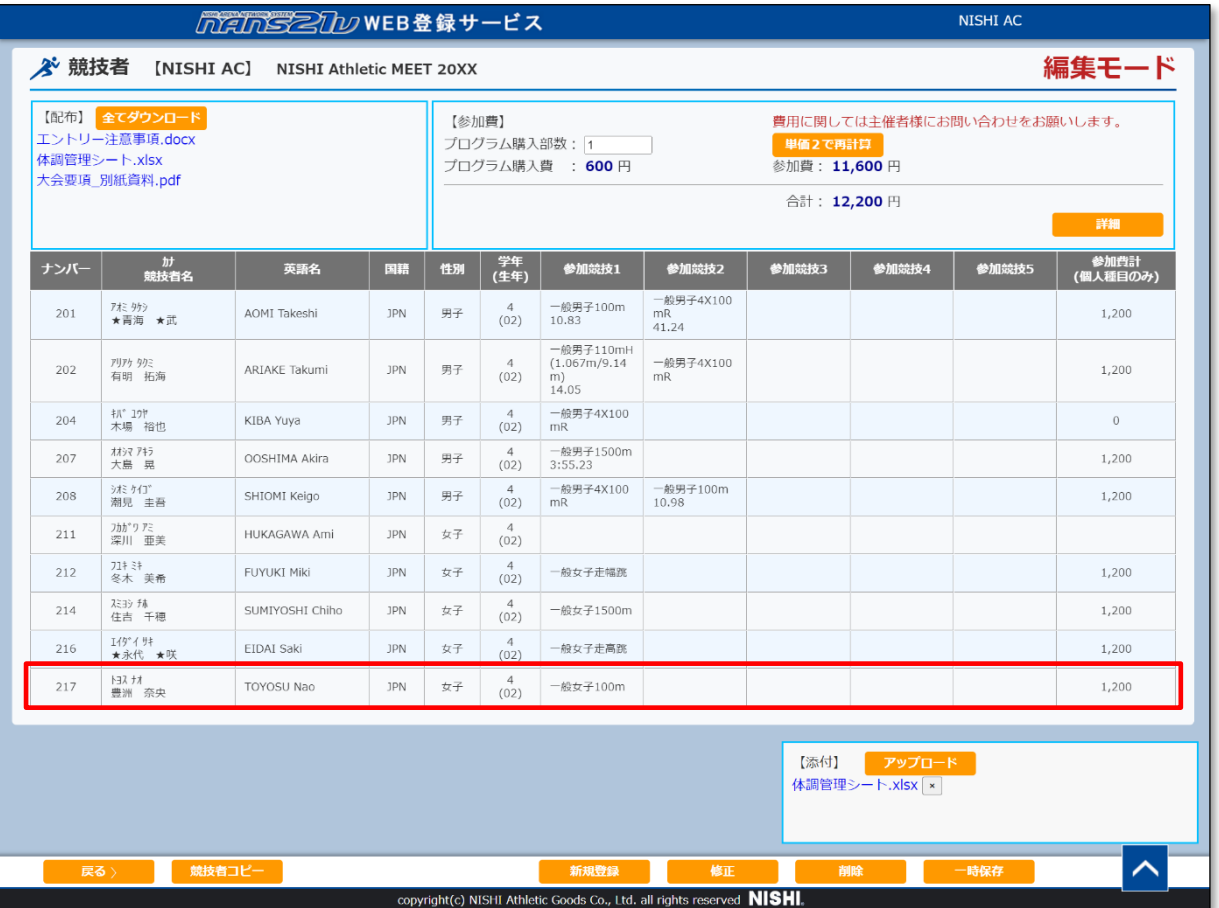

(9) エントリー内容を最初からやりなおす場合の手順について記載します。

(9-1) 編集モード画面で[新規登録]ボタンをクリックします。

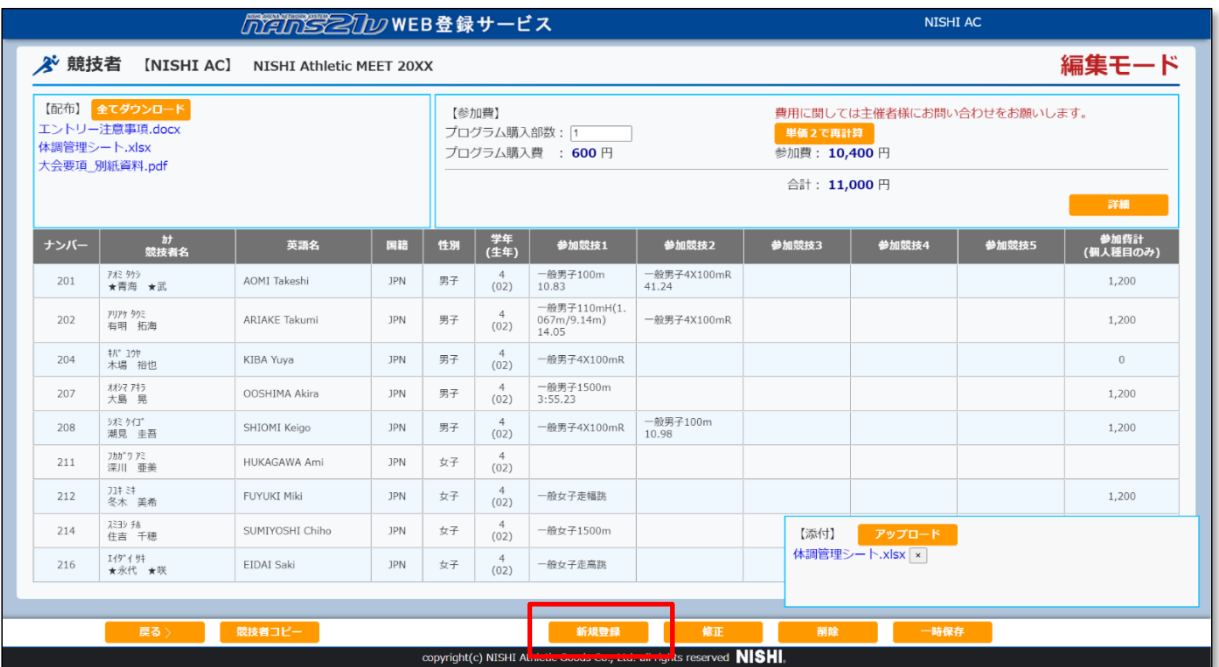

(9-2) エントリー情報入力画面が、初期状態で表示されます。 適宜、参加競技の設定、記録、競技会の入力を行ってください。 すべての入力が完了後、[登録]ボタンをクリックします。

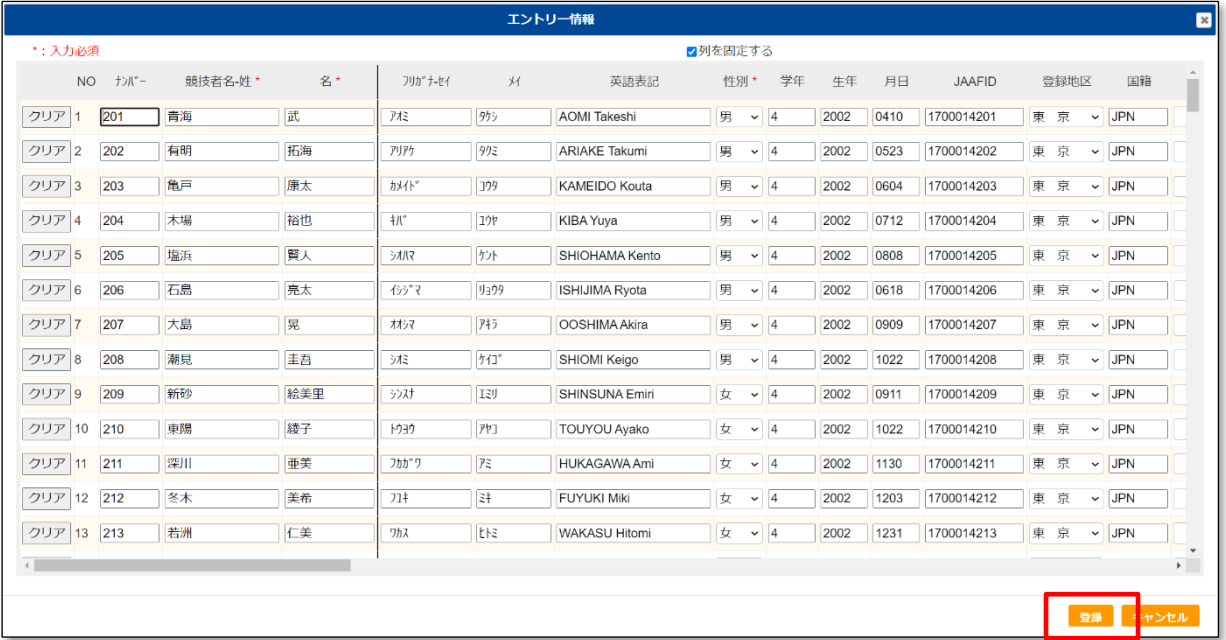

(10) エントリー内容の変更が完了後、[一時保存]ボタンをクリックします。

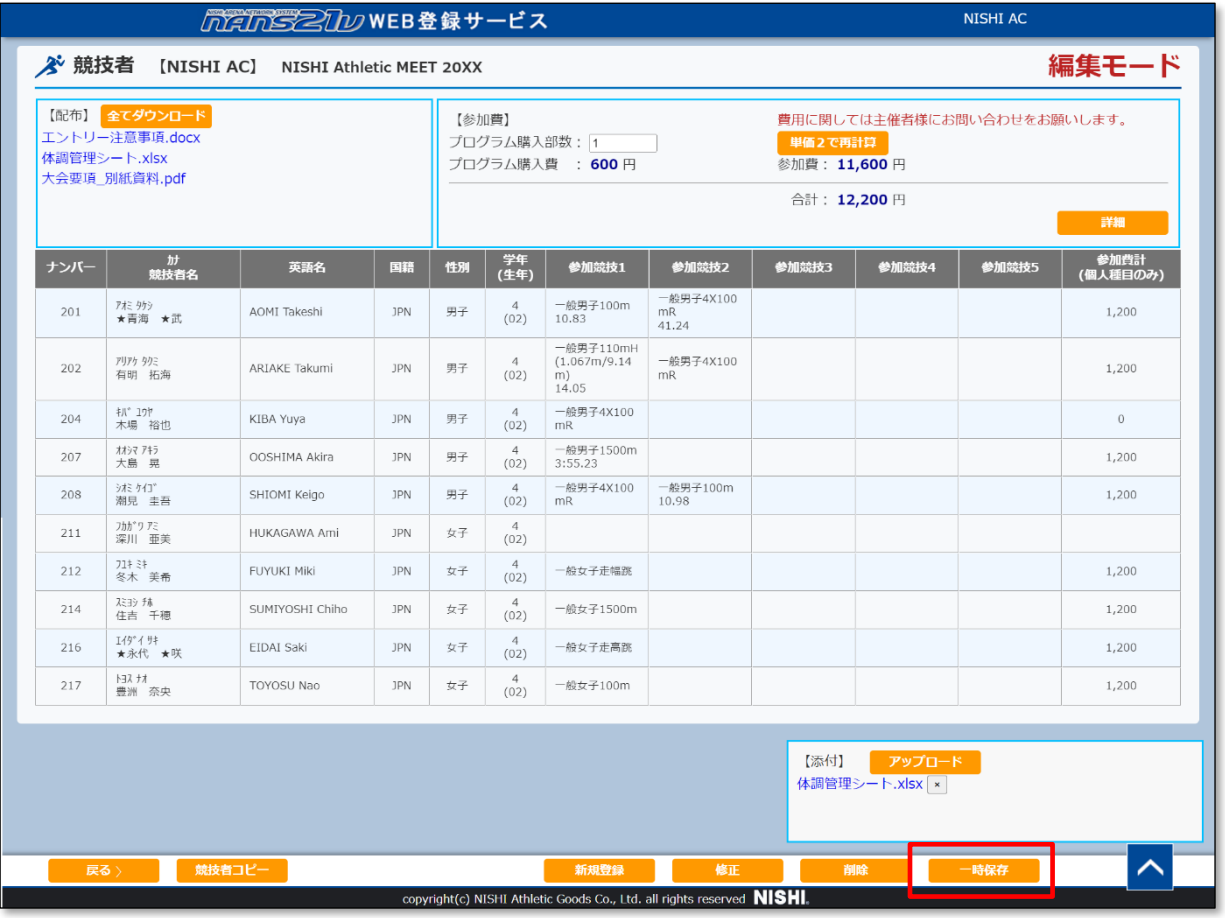

## (11) 一時保存確認メッセージ、処理中、一時保存完了メッセージを経て、個人種目 エントリー情報 閲覧画面に 戻ります。

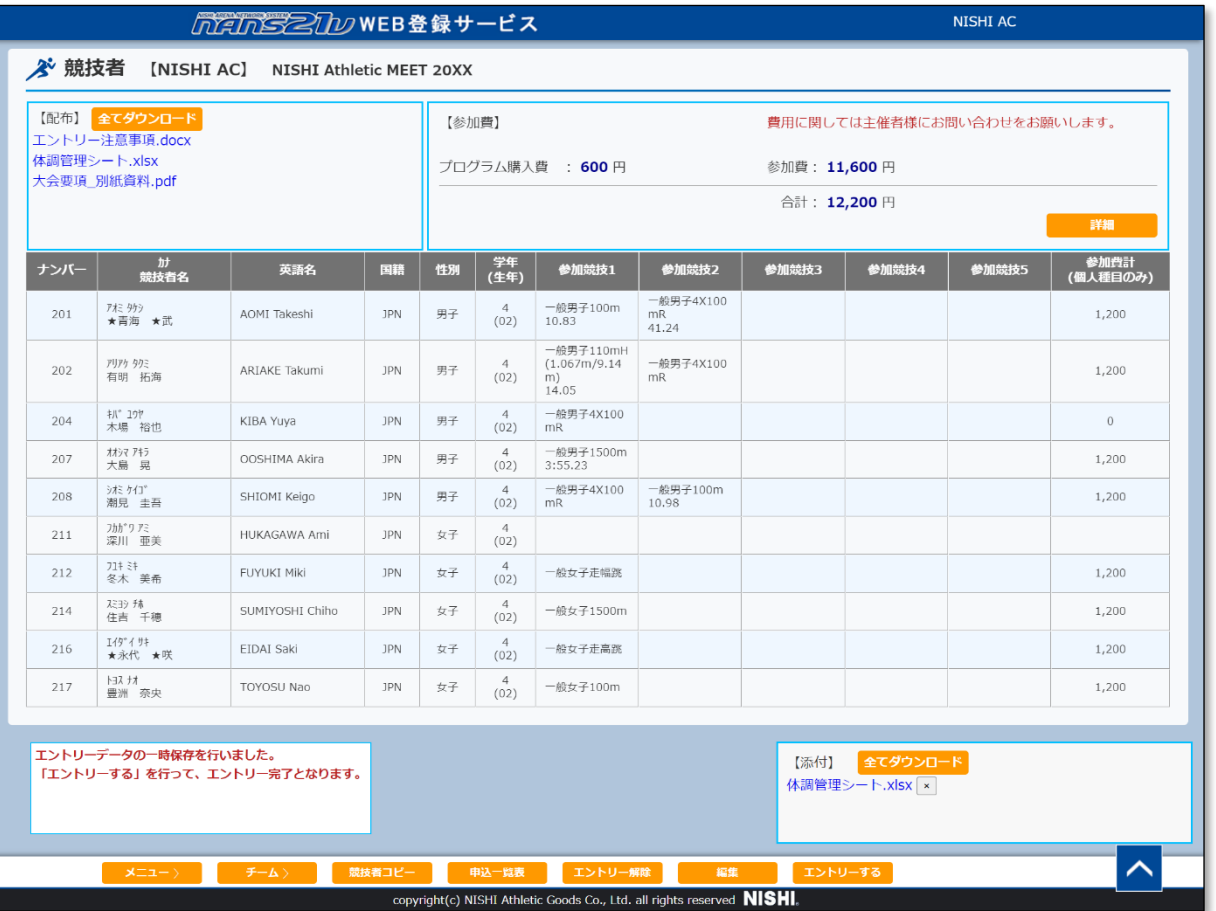

(※) 一時保存後は、ログアウトしても変更内容は維持され、次回ログイン時に続きから操作を行うことが可能です。 ただし**エントリーは完了していない**ため、次回競技会エントリーの競技会一覧を閲覧した場合、緑色の[エントリー 済]ボタンの表示となっています。

一時保存の状態のまま、エントリー期間が終了すると、もともとエントリーしていた情報が有効となります。

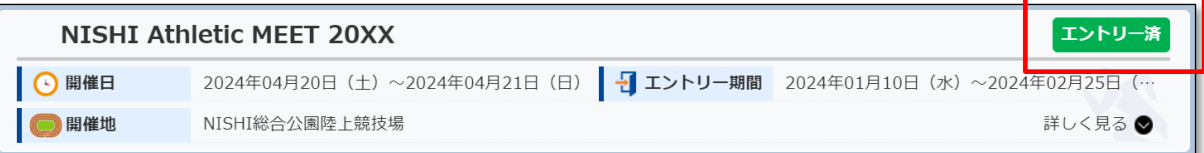

(12) エントリーの変更内容を最終確認します。 チーム情報の確認は[チーム>]ボタンをクリックします。 問題がなければ[エントリーする]ボタンをクリックします。

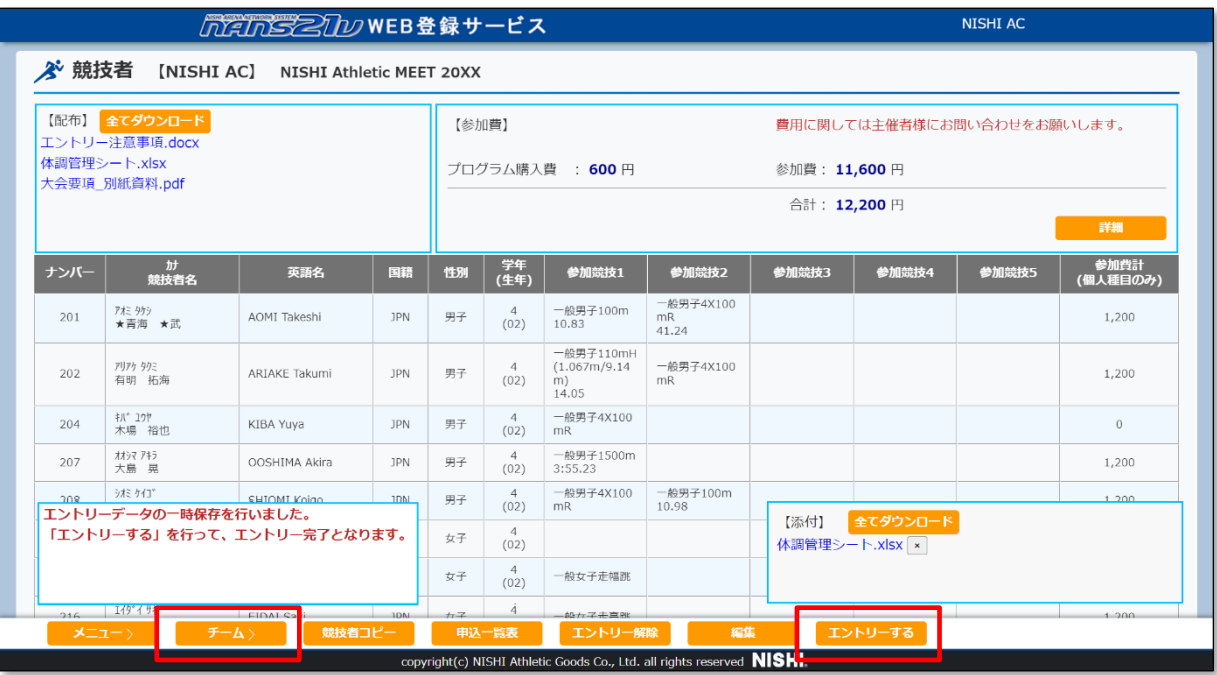

### (13) エントリー確認メッセージ、処理中、エントリー完了メッセージを経て、エントリー登録が完了します。

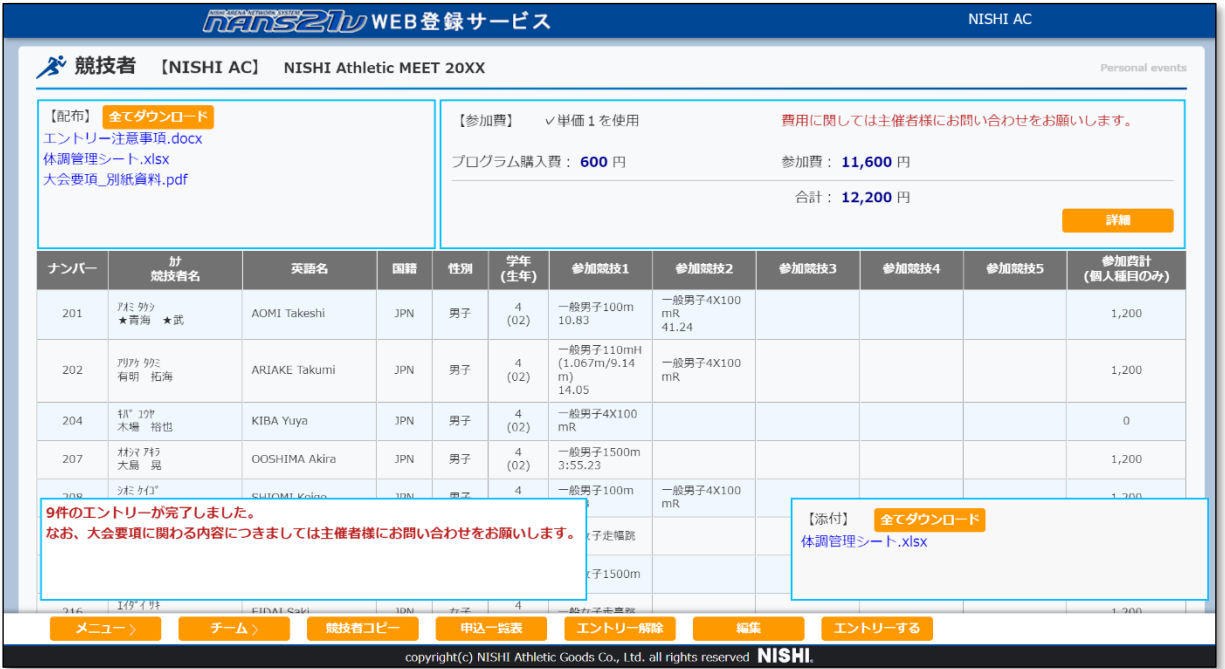

## (※) 次回、競技会エントリーの競技会一覧を閲覧した場合、赤色の[エントリー済]ボタンの表示になります。 エントリー期間内であれば、何度でもエントリー内容の修正が可能です。

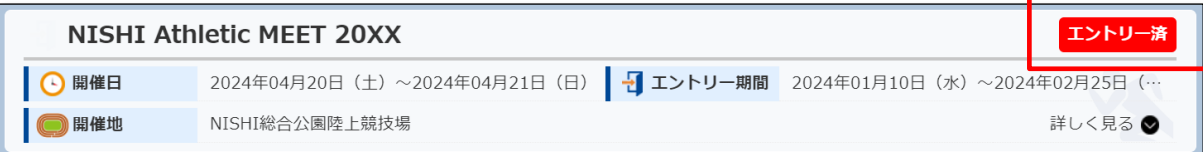

5.6. エントリーを解除する(参加申し込みのキャンセル)

本章では、競技会へエントリー登録(参加申し込み)を行った後に、エントリー登録を解除(キャンセル)する手順を記述します。 諸事情により、全員の参加を取り消したい場合などに本機能を使用します。 また、エントリーの際に、誤って異なる所属を選択してしまった場合にも本機能を使用して解除を行います。

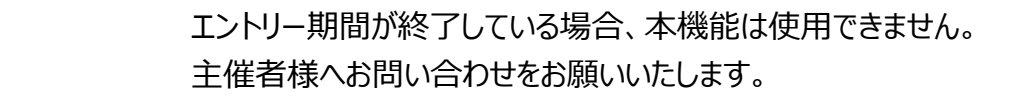

(1) メニュー画面で [競技会エントリー]、または [登録済み競技会一覧]をクリックします。

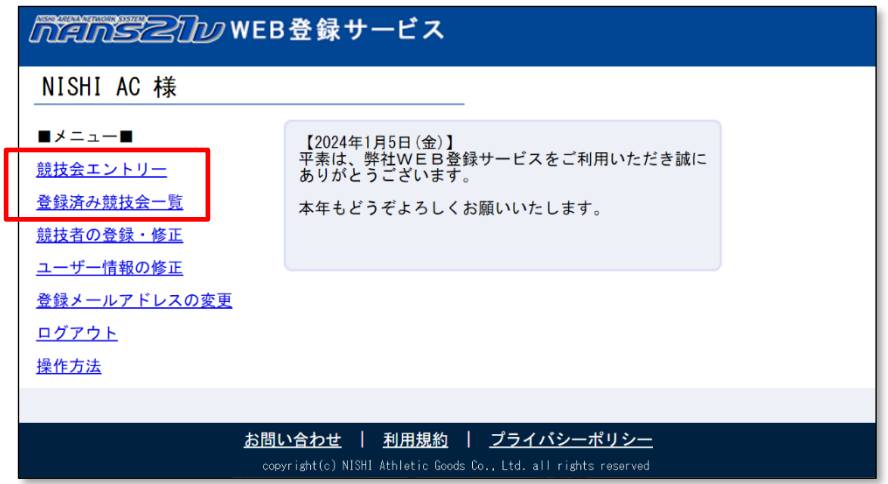

- (2) 競技会一覧画面が表示されます。
	- (2-1) 「競技会エントリー」をクリックした場合の競技会一覧

エントリー期間外は「エントリー」関連ボタンがクリックできません。その場合は、手順(2-2)を実施してください。 エントリー内容を確認する競技会の「エントリー済]ボタン、または「エントリー中]ボタンをクリックします。

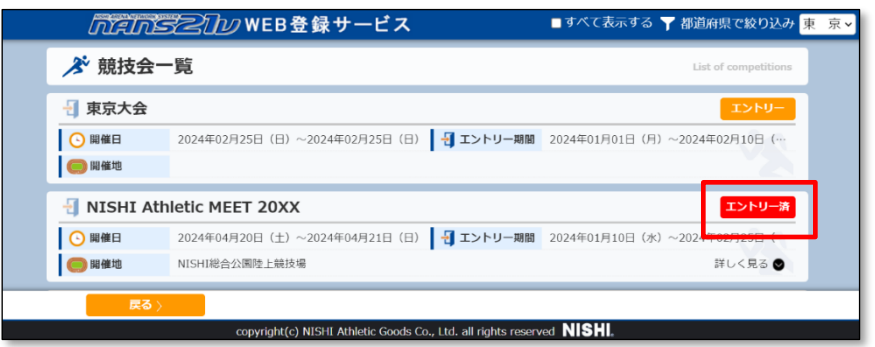

#### (2-2) 「登録済み競技会一覧」をクリックした場合の競技会一覧

本画面は、「エントリー済」、及び「エントリー中」の競技会のみ一覧表示されます。

エントリー(参加申し込み)内容を確認する競技会の[エントリー確認]ボタンをクリックします。

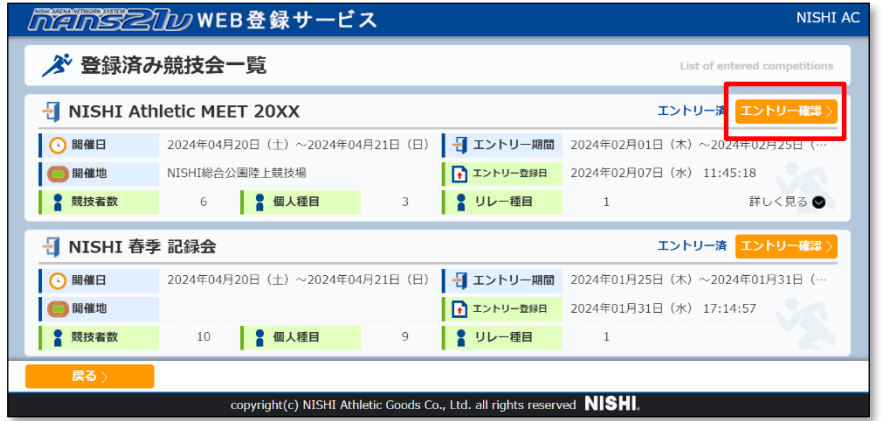

#### (3) 個人種目 エントリー情報 閲覧画面が表示されます。

[エントリー解除]ボタンをクリックします。

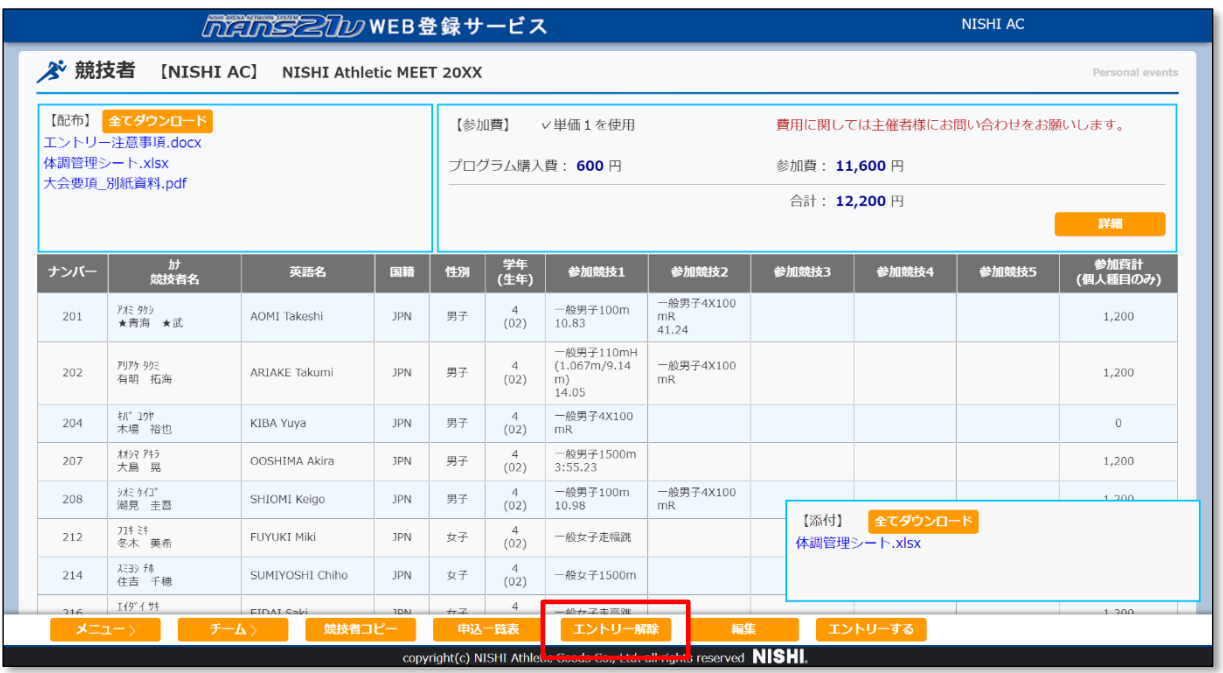

(4) エントリー解除確認メッセージが表示されます。

[OK]ボタンをクリックします。

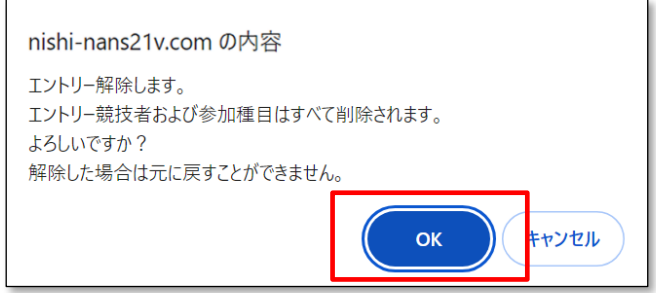

(5) エントリー解除処理が実行されている間、「処理中」と表示されます。

| ₩π<br>(牛年)             | 参加競技1             | 参加競技                  |
|------------------------|-------------------|-----------------------|
| $\Delta$<br>(02)       | 一般男子100r<br>10.83 | 一般男子4X<br>mR<br>41.24 |
| $\overline{4}$<br>(02) | 一般男子100m<br>11.05 | 一般男子4X<br>mR          |
|                        |                   |                       |

(6) エントリー解除処理が完了すると、メニュー画面に戻ります。

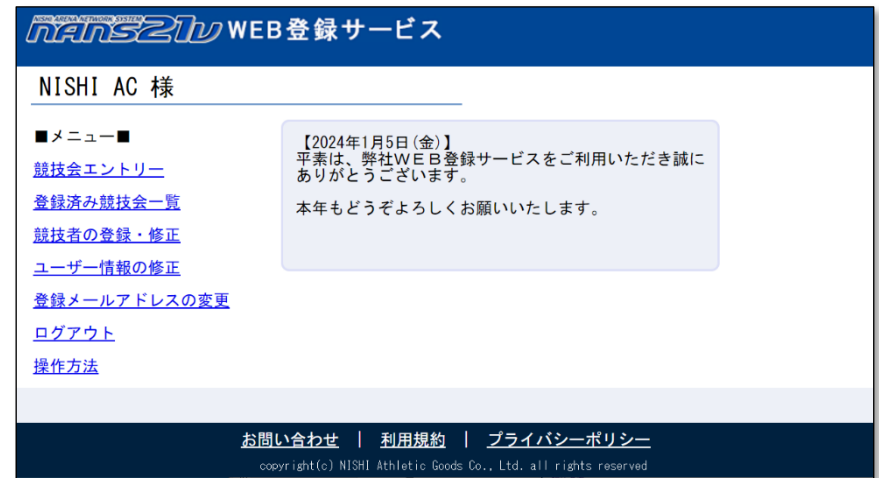

(※) 競技会エントリーの競技会一覧を表示すると、対象の競技会がエントリー前の状態に戻っています。

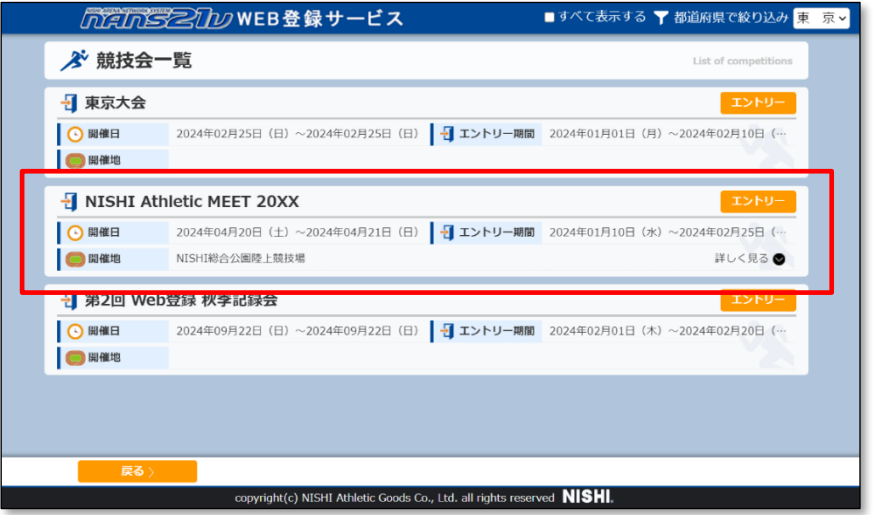

## 5.7. エントリー内容を申し込み一覧表として印刷、または保存する

エントリー登録した内容を申し込み一覧表として印刷、または保存することが可能です。 必要に応じてご活用ください。

(1) メニュー画面で [競技会エントリー]、または [登録済み競技会一覧]をクリックします。

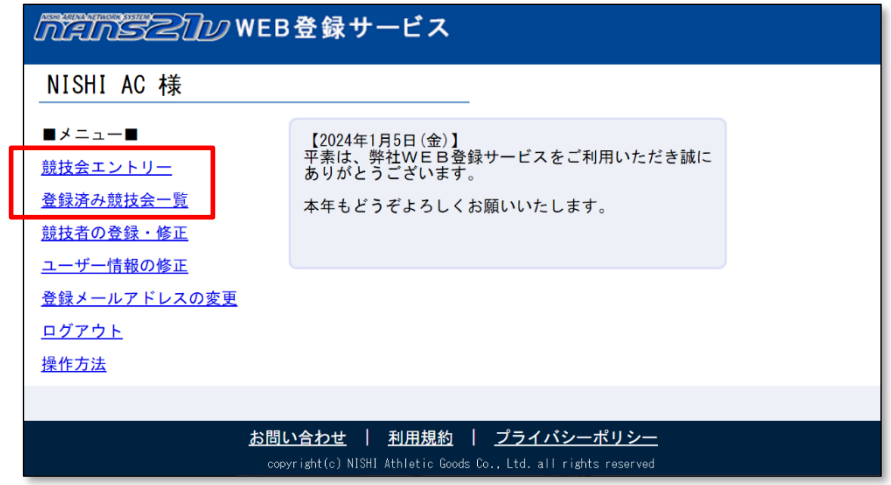

(2) 競技会一覧画面が表示されます。

(2-1) 「競技会エントリー」をクリックした場合の競技会一覧

エントリー期間外は「エントリー」関連ボタンがクリックできません。その場合は、手順(2-2)を実施してください。 エントリー内容を確認する競技会の[エントリー済]ボタン、または[エントリー中]ボタンをクリックします。

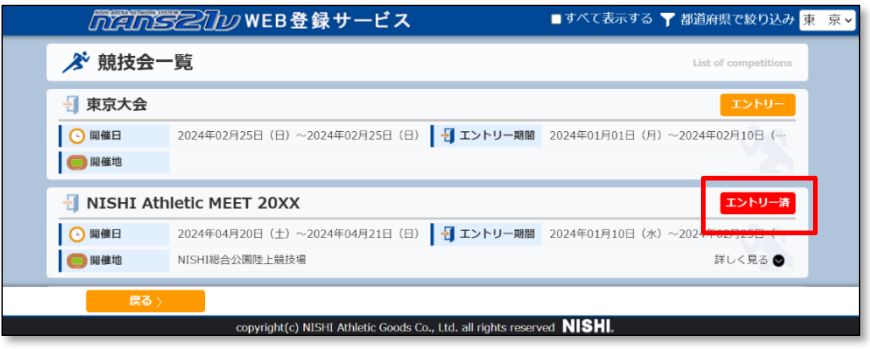

(2-2) 「登録済み競技会一覧」をクリックした場合の競技会一覧

本画面は、「エントリー済」、及び「エントリー中」の競技会のみ一覧表示されます。

エントリー(参加申し込み)内容を確認する競技会の[エントリー確認]ボタンをクリックします。

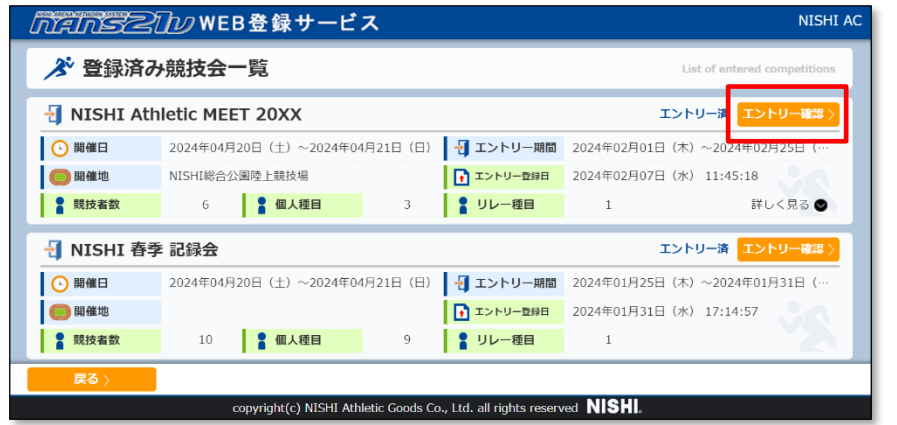

#### (3) 個人種目 エントリー情報 閲覧画面が表示されます。

[申込一覧表]ボタンをクリックします。

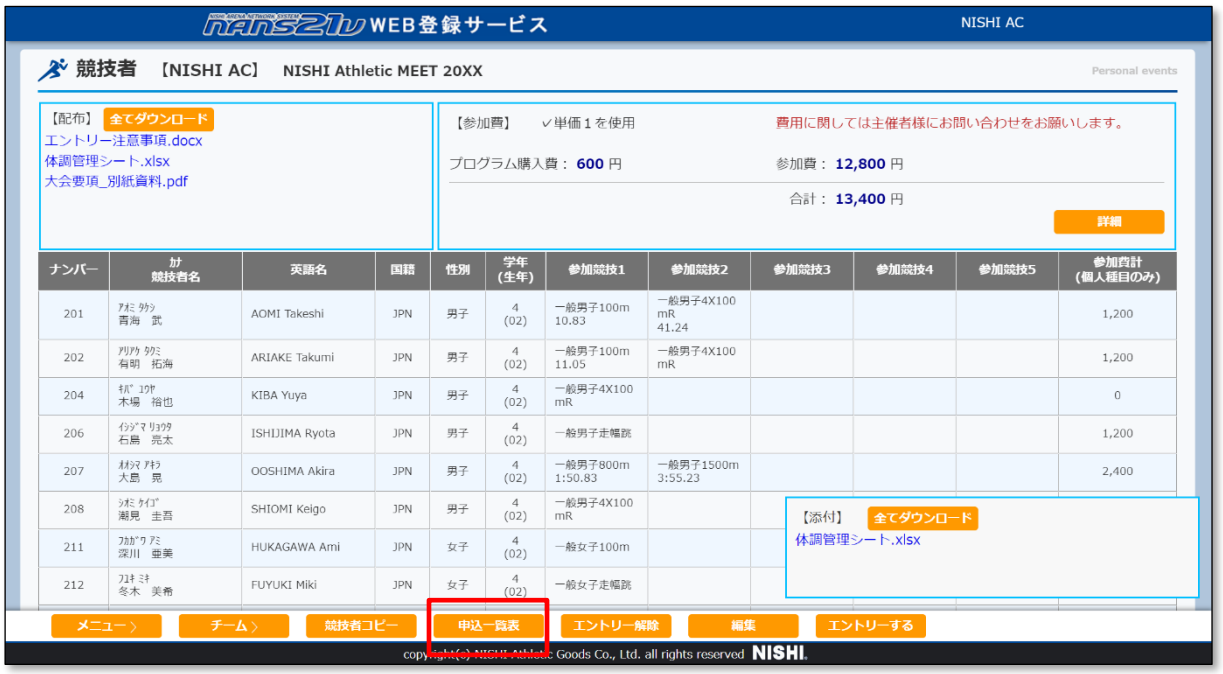

# (4) プレビュー画面が開きます。

印刷する場合は、送信先プルダウンを開き「プリンター」を選択し、「印刷」ボタンをクリックします。 保存する場合は、送信先プルダウンを開き「PDF に保存」を選択し、「保存」ボタンをクリックします。

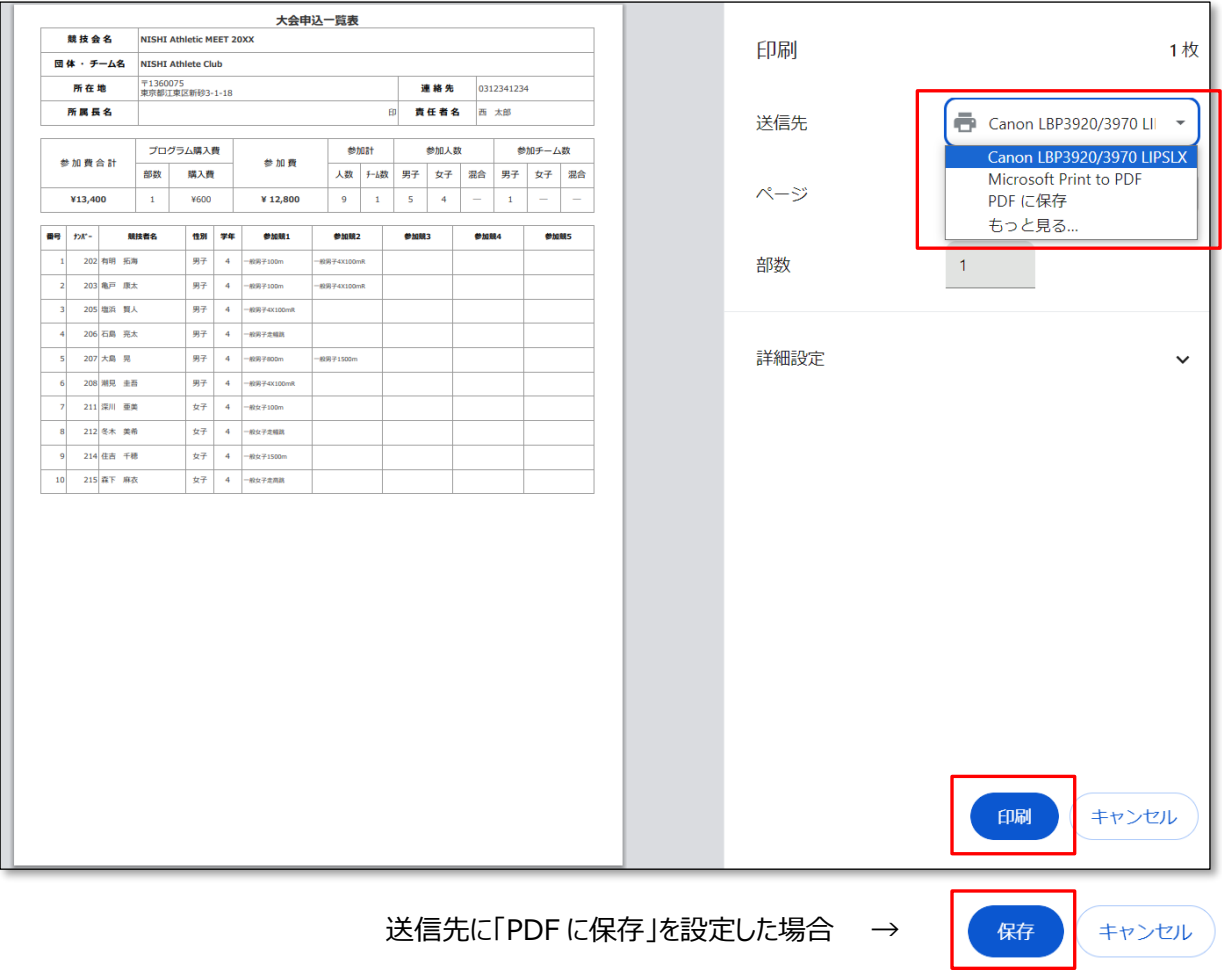

5.8. エントリー内容を本サービス外のファイルにコピーする

本サービスでは、エントリー内容をテキストファイルや Excel ファイルなど、本サービス外のファイルにコピーする機能を提供してい ます。 本サービス外で、エントリー内容などを管理しておきたい場合などに本機能をご活用ください。 本章では、Excel ファイルへコピーする手順を記述します。

※本マニュアルでは、Excel のバージョンが「Microsoft Office LTSC Standard 2021」となっています。 ご使用される Excel のバージョンやオプションの設定により、名称や図が異なっている可能性があります。 適宜、読み替えてください。

(1) Excel を起動し、「空白のブック」を開きます。

|                                                                          |                                                                                                    | $B \cap C \cap C$ av $\mathbb{R} \times \mathbb{R}$ |                                                            |                |                          |                                                                                                    |           |        | Book1 - Excel |          | م                       |        | Q                                                                                                    | $\qquad \qquad \Box$ | $\Box$ $\times$ |               |
|--------------------------------------------------------------------------|----------------------------------------------------------------------------------------------------|-----------------------------------------------------|------------------------------------------------------------|----------------|--------------------------|----------------------------------------------------------------------------------------------------|-----------|--------|---------------|----------|-------------------------|--------|----------------------------------------------------------------------------------------------------|----------------------|-----------------|---------------|
|                                                                          |                                                                                                    |                                                     |                                                            |                |                          | ファイル ホーム 挿入 ページレイアウト 数式 データ 校閲                                                                                                    | 表示        | 開発 ヘルプ |               |          |                         |        |                                                                                                    |                      | 日共有             |               |
|                                                                          | $\begin{picture}(180,10) \put(0,0){\line(1,0){10}} \put(0,0){\line(1,0){10}} \put(0,0){\line(1,0){10}} \put(0,0){\line(1,0){10}} \put(0,0){\line(1,0){10}} \put(0,0){\line(1,0){10}} \put(0,0){\line(1,0){10}} \put(0,0){\line(1,0){10}} \put(0,0){\line(1,0){10}} \put(0,0){\line(1,0){10}} \put(0,0){\line(1,0){10}} \put(0,0){\line(1,0){10}} \put(0$ |                                                     |                                                            |                |                          | $\text{mD} \mathcal{A} \qquad \qquad \text{with} \qquad \mathbb{E} \left[ \mathbb{E} \right] \equiv \mathbb{E} \mathbb{E}$ |           |        |               |          | 羅捧入 ・<br>歴初除 ・<br>田吉式 ・ |        | $\begin{matrix} \sum\limits_{i\in I}\; &\; \sum\limits_{j\notin N}\;\; \bigcirc\limits_{\mathfrak{R}}\;\; \\ \text{where} \; &\; \sum\limits_{j\notin I}\;\; \bigcirc\limits_{j\notin J}\;\; \\ \text{where} \; &\; \sum\limits_{j\notin J}\;\; \bigcirc\limits_{j\notin J}\;\; \\ \text{where} \; &\; \sum\limits_{j\notin J}\;\; \bigcirc\limits_{j\notin J}\;\; \bigcirc\limits_{\mathfrak{R}}\;\; \\ \text{where} \; &\; \sum\limits_{j\notin J}\;\; \bigcirc\limits_{\mathfrak{R}}\;\; \big$ |                      |                 |               |
|                                                                          |                                                                                                    |                                                     | クリップボード ロ フォント                                             |                | <b>State Controllers</b> | <b>INGEL</b>                                                                                                    |           | 5 数值   |               |          | セル                      | ■ 福美   |                                                                                                    |                      |                 | $\wedge$      |
|                                                                          |                                                                                                    |                                                     | A1 $\cdot$ $\cdot$ $\cdot$ $\cdot$ $\cdot$ $\cdot$ $\cdot$ |                |                          |                                                                                                    |           |        |               |          |                         |        |                                                                                                    |                      |                 | $\checkmark$  |
|                                                                          | <b>A</b>                                                                                                    | B                                                   | $\mathbf{C}$                                               | $\overline{D}$ | $E =$                    | $-$ F $-$                                                                                                    | $-$ G $-$ |        |               |          | $-M$                    | N      | $\circ$                                                                                                    | P                    | Q               | A             |
| $\mathbf{1}$                                                             |                                                                                                    |                                                     |                                                            |                |                          |                                                                                                    |           |        |               |          |                         |        |                                                                                                    |                      |                 |               |
| $\overline{c}$<br>$\overline{\mathbf{3}}$                                |                                                                                                    |                                                     |                                                            |                |                          |                                                                                                    |           |        |               |          |                         |        |                                                                                                    |                      |                 |               |
| $\sqrt{4}$                                                               |                                                                                                    |                                                     |                                                            |                |                          |                                                                                                    |           |        |               |          |                         |        |                                                                                                    |                      |                 |               |
| 5                                                                        |                                                                                                    |                                                     |                                                            |                |                          |                                                                                                    |           |        |               |          |                         |        |                                                                                                    |                      |                 |               |
| $6\phantom{1}6$<br>$\overline{7}$                                        |                                                                                                    |                                                     |                                                            |                |                          |                                                                                                    |           |        |               |          |                         |        |                                                                                                    |                      |                 |               |
| 8                                                                        |                                                                                                    |                                                     |                                                            |                |                          |                                                                                                    |           |        |               |          |                         |        |                                                                                                    |                      |                 |               |
| 9                                                                        |                                                                                                    |                                                     |                                                            |                |                          |                                                                                                    |           |        |               |          |                         |        |                                                                                                    |                      |                 |               |
| 10                                                                       |                                                                                                    |                                                     |                                                            |                |                          |                                                                                                    |           |        |               |          |                         |        |                                                                                                    |                      |                 |               |
| 11<br>12                                                                 |                                                                                                    |                                                     |                                                            |                |                          |                                                                                                    |           |        |               |          |                         |        |                                                                                                    |                      |                 |               |
| 13                                                                       |                                                                                                    |                                                     |                                                            |                |                          |                                                                                                    |           |        |               |          |                         |        |                                                                                                    |                      |                 |               |
| 14                                                                       |                                                                                                    |                                                     |                                                            |                |                          |                                                                                                    |           |        |               |          |                         |        |                                                                                                    |                      |                 |               |
| 15                                                                       |                                                                                                    |                                                     |                                                            |                |                          |                                                                                                    |           |        |               |          |                         |        |                                                                                                    |                      |                 |               |
| 16<br>17                                                                 |                                                                                                    |                                                     |                                                            |                |                          |                                                                                                    |           |        |               |          |                         |        |                                                                                                    |                      |                 |               |
| 18                                                                       |                                                                                                    |                                                     |                                                            |                |                          |                                                                                                    |           |        |               |          |                         |        |                                                                                                    |                      |                 |               |
| 19                                                                       |                                                                                                    |                                                     |                                                            |                |                          |                                                                                                    |           |        |               |          |                         |        |                                                                                                    |                      |                 |               |
| 20                                                                       |                                                                                                    |                                                     |                                                            |                |                          |                                                                                                    |           |        |               |          |                         |        |                                                                                                    |                      |                 |               |
| 21<br>22                                                                 |                                                                                                    |                                                     |                                                            |                |                          |                                                                                                    |           |        |               |          |                         |        |                                                                                                    |                      |                 |               |
| 23                                                                       |                                                                                                    |                                                     |                                                            |                |                          |                                                                                                    |           |        |               |          |                         |        |                                                                                                    |                      |                 |               |
| $\overline{\mathbf{a}}$<br>$\langle \cdot \mid \cdot \mid \cdot \rangle$ |                                                                                                    | Sheet1 $\qquad$                                     |                                                            |                |                          |                                                                                                    |           |        |               | $\pm 14$ |                         |        |                                                                                                    |                      |                 | $\rightarrow$ |
|                                                                          | 準備完了 56                                                                                                    |                                                     |                                                            |                |                          |                                                                                                    |           |        |               |          |                         | 冊<br>回 | 凹                                                                                                    |                      | $+ 100%$        |               |

(2) 下図、赤枠部分をクリックして、ブック全体を選択状態にします。

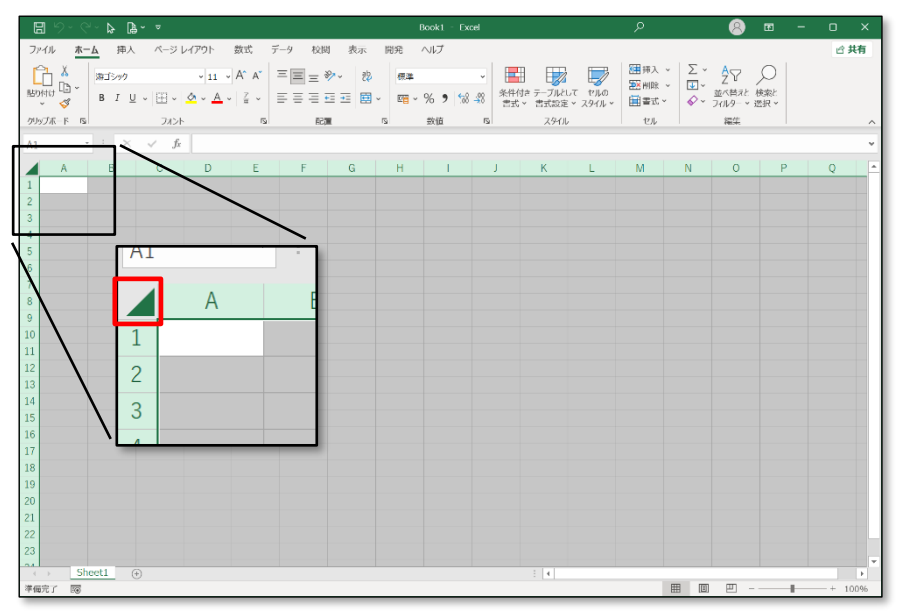

(3) ブック全体が選択された状態を維持したまま、「ホーム」タブの「表示形式」プルダウンメニューで「文字列」を設定します。

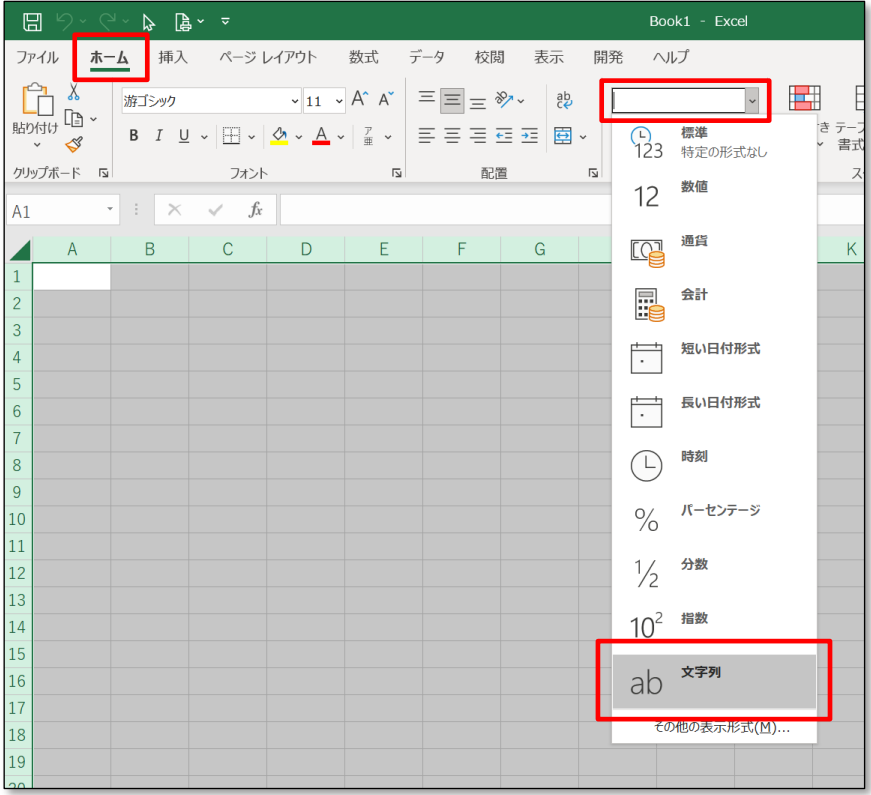

(4) 「表示形式」プルダウンメニューに、「文字列」と設定されたことを確認してください。 ここまでで、Excel の準備は完了です。

起動したままにしておいてください。

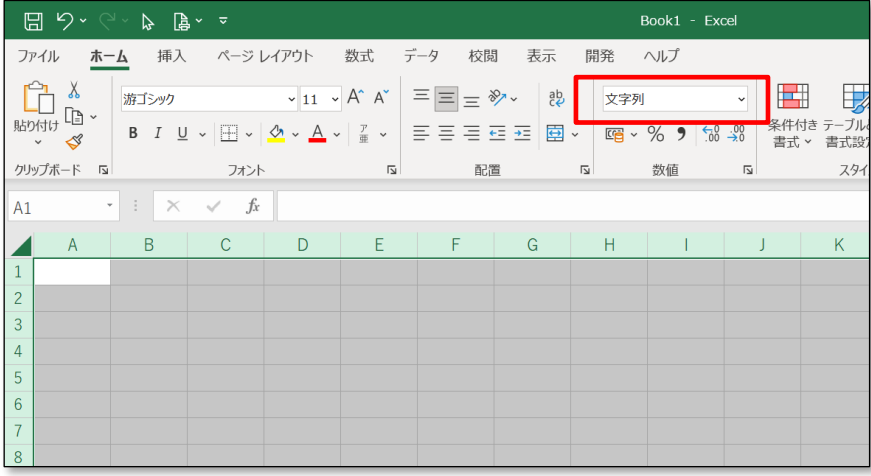

- (5) 本サービスの操作に戻ります。
	- メニュー画面で [競技会エントリー]、または [登録済み競技会一覧]をクリックします。

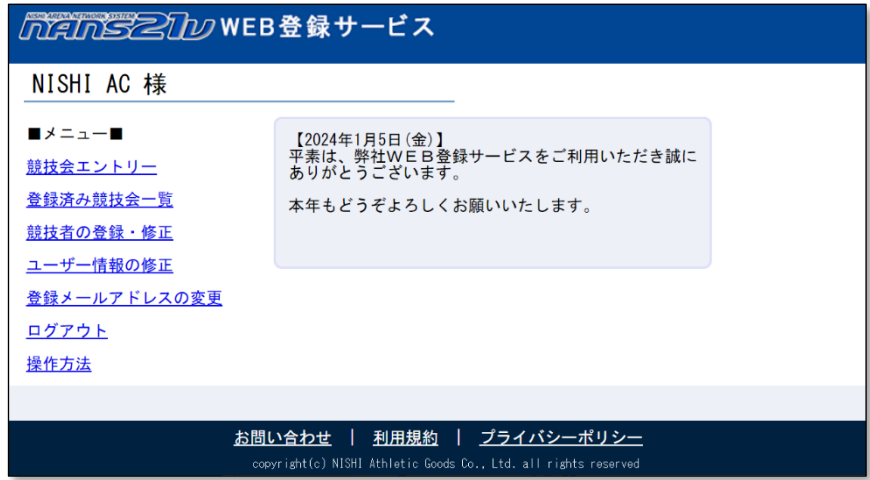

- (6) 競技会一覧画面が表示されます。
	- (6-1) 「競技会エントリー」をクリックした場合の競技会一覧

エントリー期間外は「エントリー」関連ボタンがクリックできません。その場合は、手順(6-2)を実施してください。 エントリー内容を確認する競技会の[エントリー済]ボタン、または[エントリー中]ボタンをクリックします。

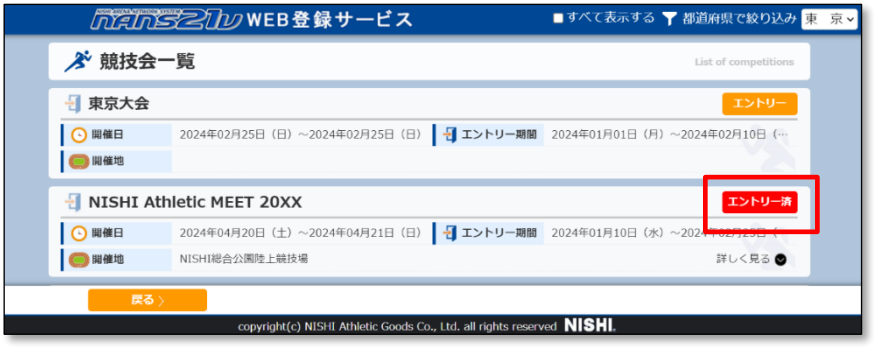

(6-2) 「登録済み競技会一覧」をクリックした場合の競技会一覧 本画面は、「エントリー済」、及び「エントリー中」の競技会のみ一覧表示されます。

エントリー(参加申し込み)内容を確認する競技会の[エントリー確認]ボタンをクリックします。

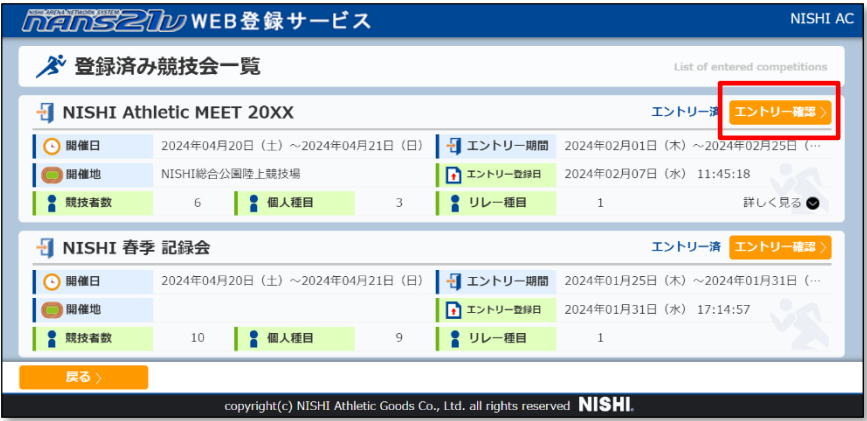

## (7) 個人種目 エントリー情報 閲覧画面が表示されます。

[競技者コピー]ボタンをクリックします。

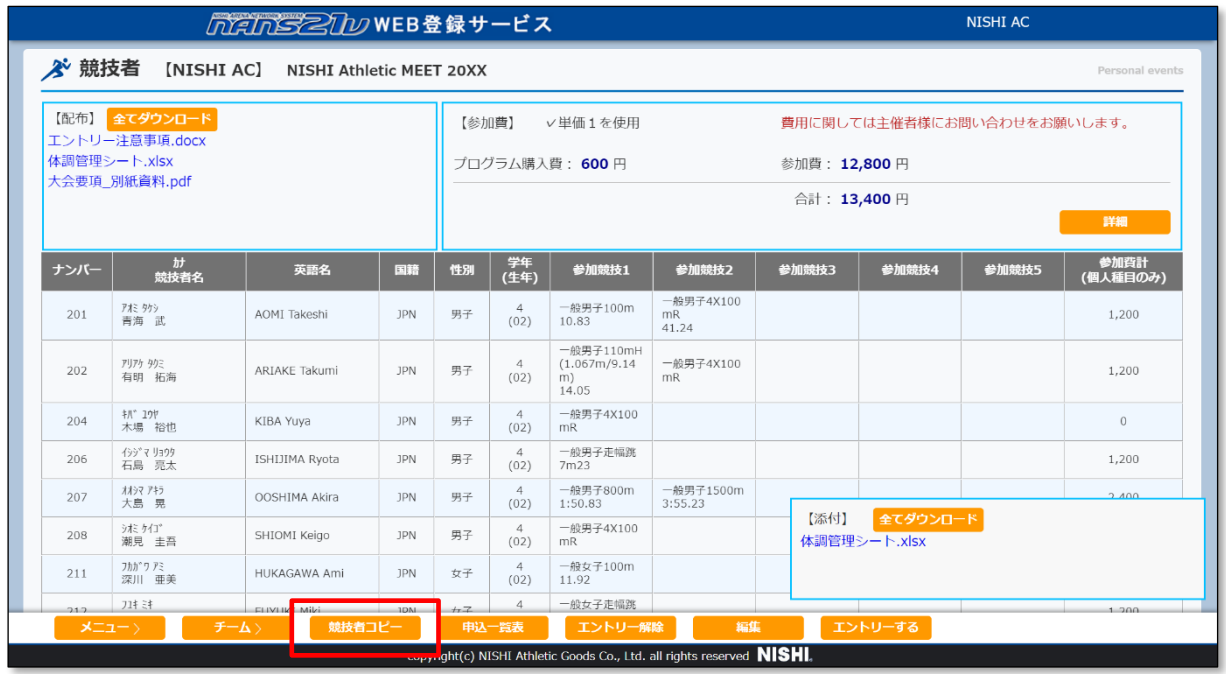

## (8) 準備しておいた Excel ファイルに戻ります。 [A1]セルをクリックし選択状態にします。

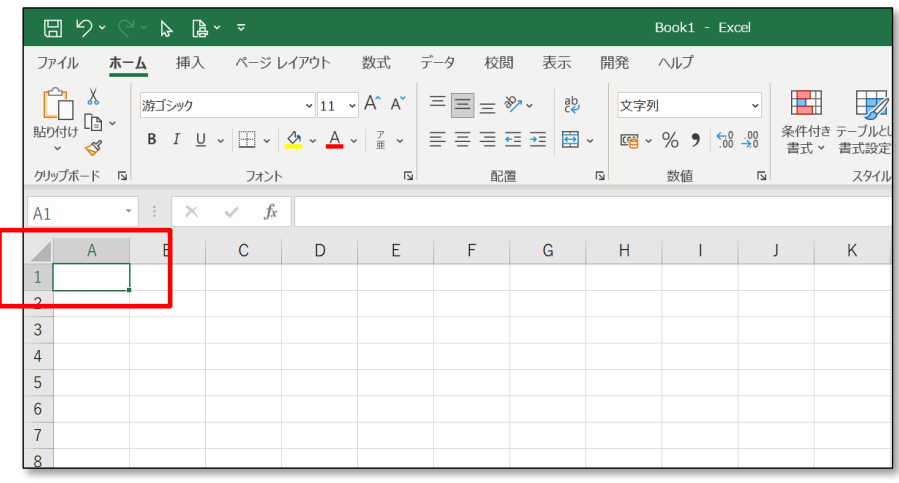

(9) [A1]セルにマウスポインタを合わせて右クリックし、「貼り付けのオプション」の CA アイコンをクリックします。 または、「形式を選択して貼り付け(S)」を選択し、テキストを貼り付ける操作をしてください。

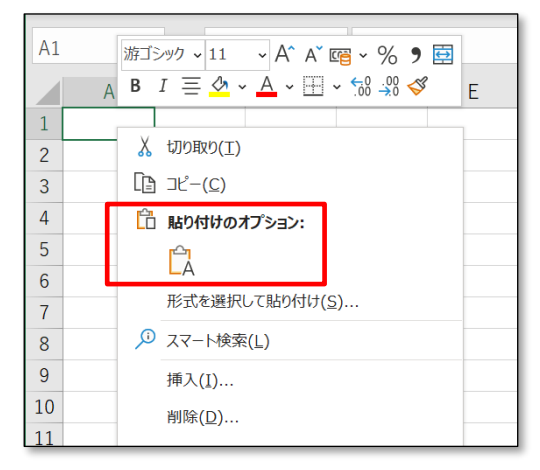

## (9) 指定した場所を(A1 セル)を起点に、エントリー内容が貼り付けられます。

#### ※説明用として、列幅の調整をしています。

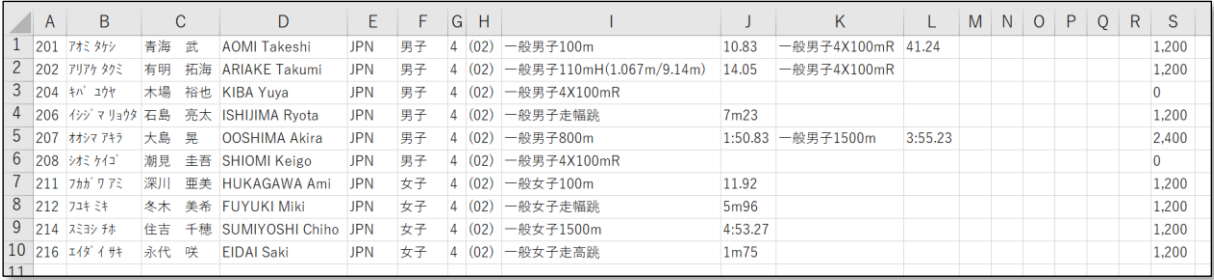

# (※) 同様に、[チームコピー]ボタンがありますので、チームのエントリー情報をコピーすることが可能です。

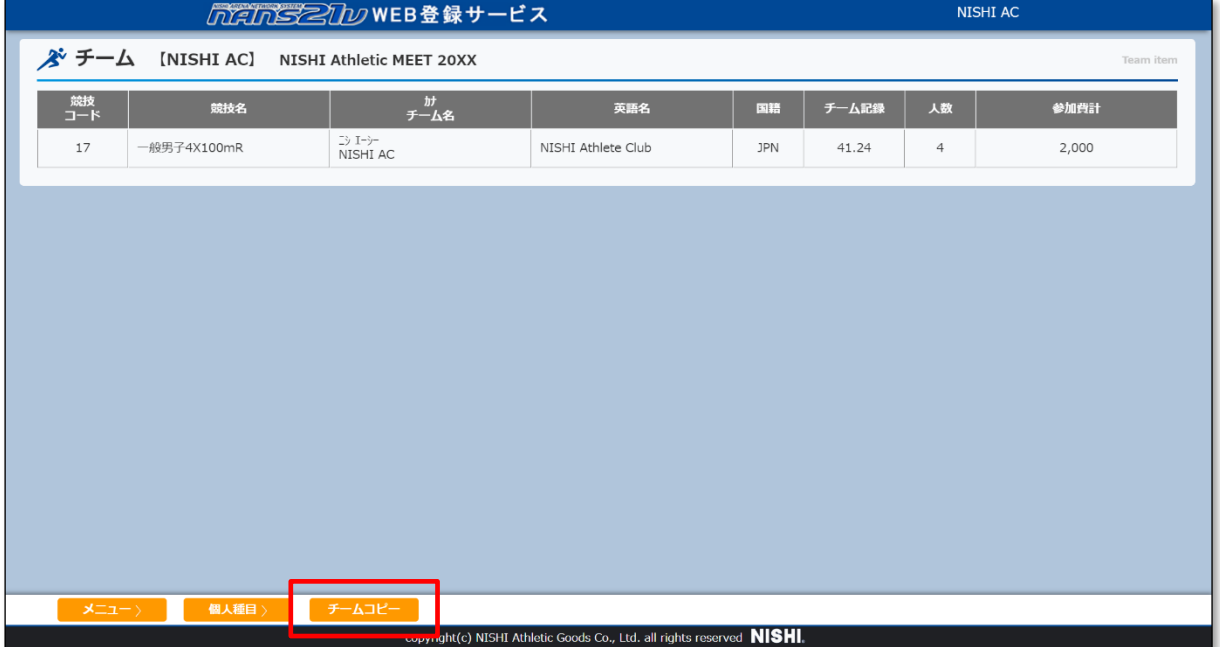

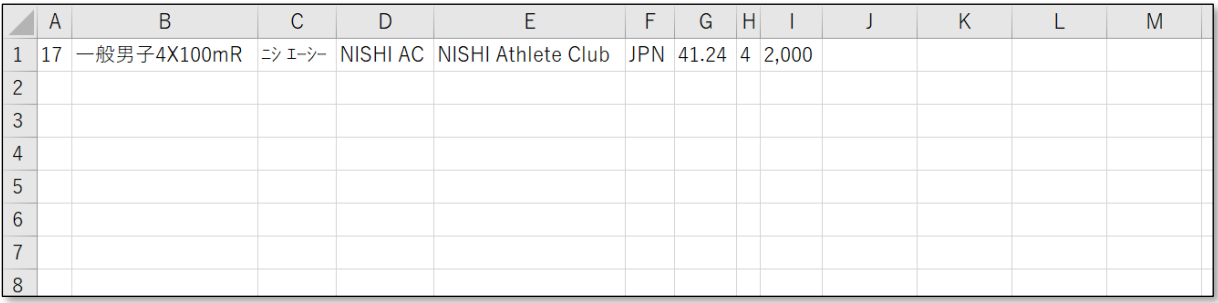

# **6. ユーザー情報の修正**

本章では、ユーザー情報の登録内容の修正や、ログインパスワードを変更する手順を記述します。

(1) メニュー画面で [ユーザー情報の修正]をクリックします。

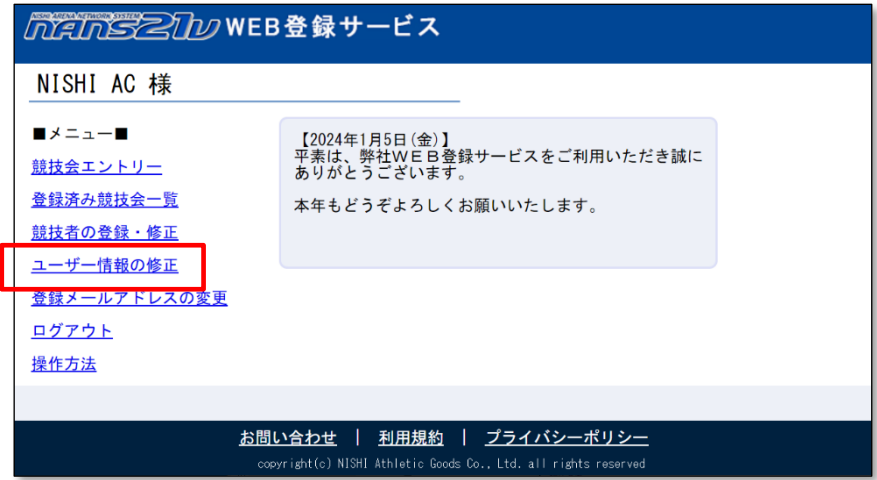

(2) ユーザー情報の修正画面が表示されますので、修正を行い、[次へ]ボタンをクリックします。

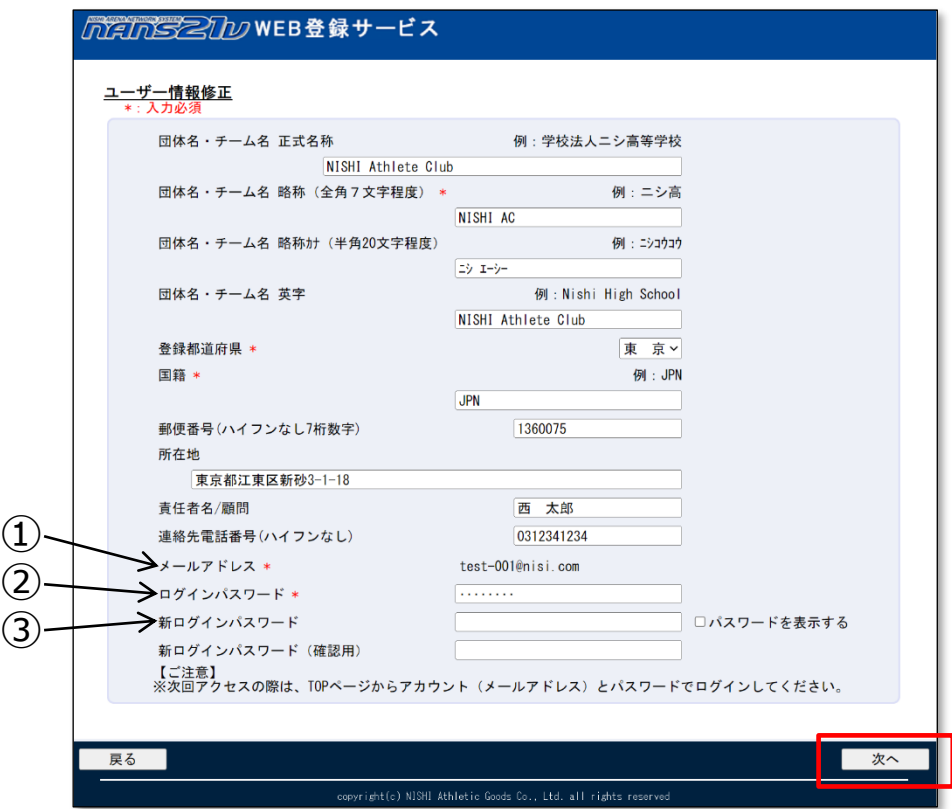

- ①:本機能で、メールアドレスの変更はできません。 → 〇ページ 「7. 登録メールアドレスの変更」を参照。
- ②:ログインパスワードは、セキュリティ確認として、毎回入力する必要があります。
- ③:ログインパスワードを変更しない場合は、新ログインパスワードは空欄のままとします。

なお、パスワードポリシーについては、9 ページ パスワードポリシーを参照してください。

(3) 登録内容の確認画面が表示されますので、内容を確認し [登録する]ボタンをクリックします。 パスワードの表記は、画面の覗き見防止のため、「●●●●●●●●●●●●」 固定表示としています。 実際に登録される内容は、前の画面で入力された内容となります。

※新ログインパスワードを入力していた場合は、新ログインパスワードとなります。

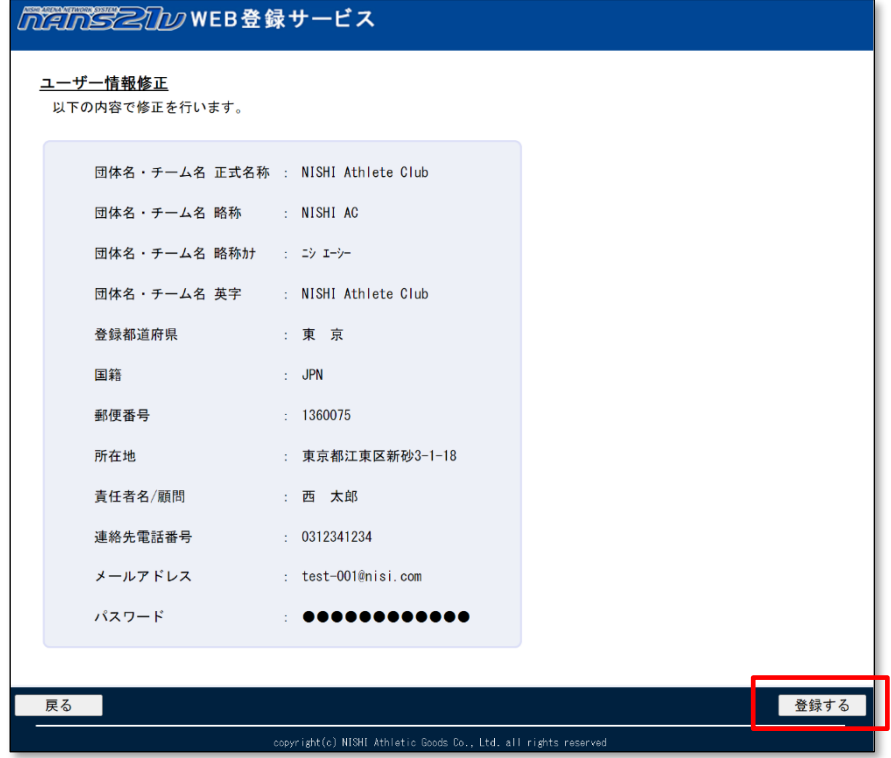

(4) 登録完了画面が表示されれば、修正完了となります。

[メニュー画面へ]ボタンをクリックすると、参加団体ユーザーのメニュー画面へ戻ります。

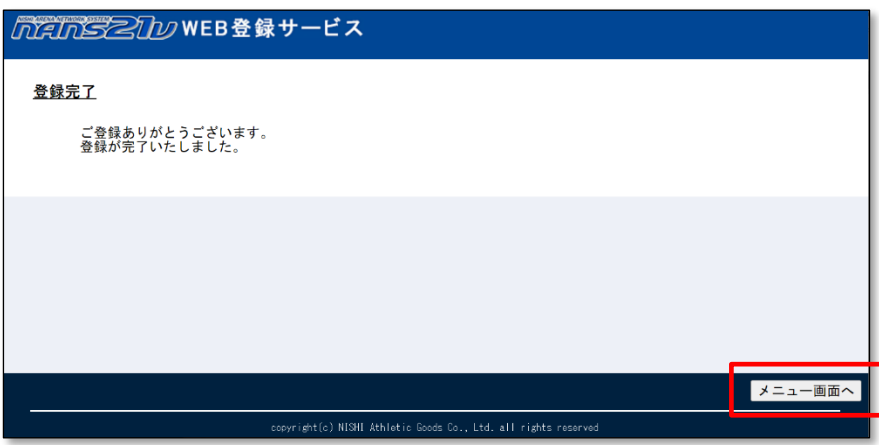

# **7. 登録メールアドレスの変更**

本章では、新規ユーザー登録の際に登録を行った、ログイン用のメールアドレスを変更する手順を記述します。

 「競技者の登録・修正」機能を用いて登録した競技者情報は引き継がれます。 変更前にエントリーした内容も引き継がれ確認することが可能です。

(1) メニュー画面で [登録メールアドレスの変更]をクリックします。

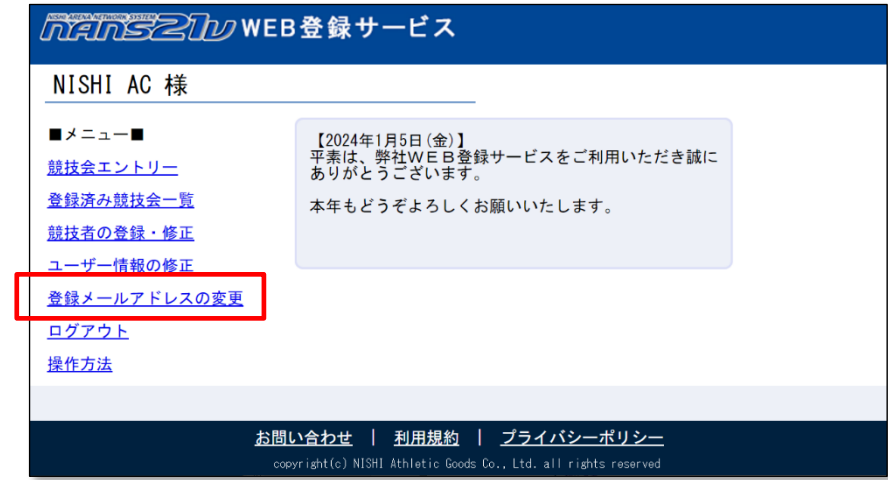

(2) 登録メールアドレス変更画面が表示されます。

ログインパスワードと、変更する新しいメールアドレスを入力し、[送信]ボタンをクリックします。

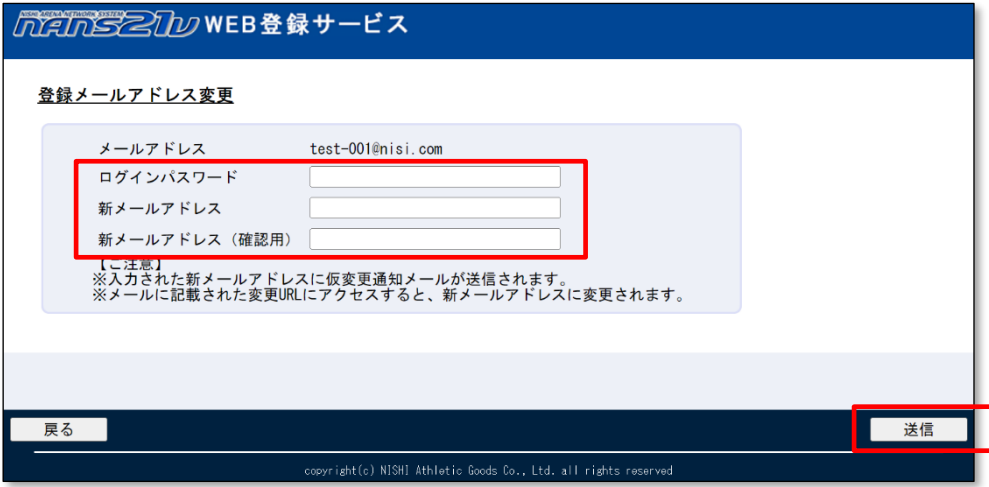

(3) メールアドレス仮変更通知メール送信完了メッセージが表示されます。

[メニュー]ボタンをクリックします。

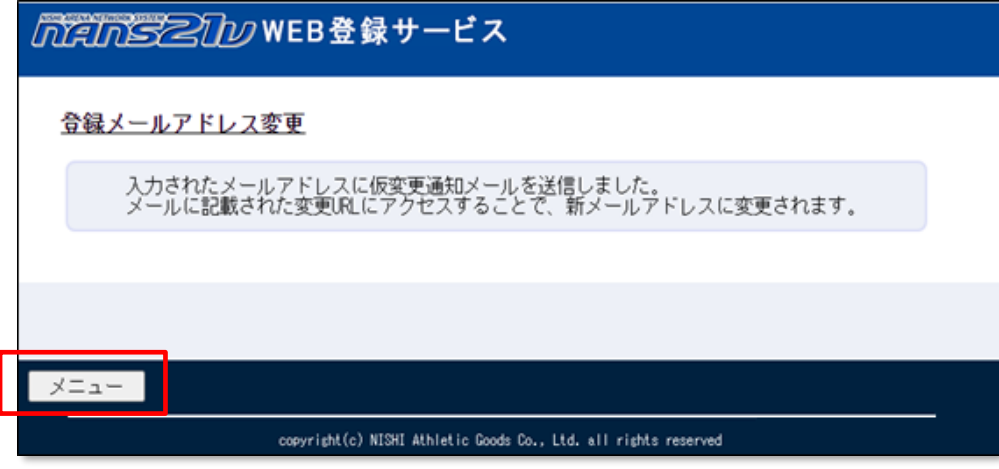

(4) メニュー画面で [ログアウト]をクリックします。

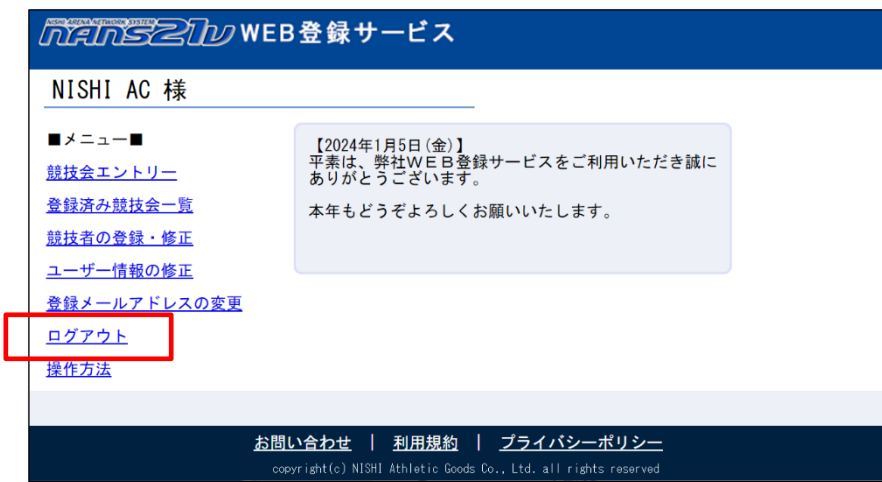

(5) 手順(2)で入力した新メールアドレスに、[nans-system@nishi.com]から、メールアドレス変更をお知らせする メールが届きます。

メール本文の URL をクリックします。

## 【NANS21V Web登録サイト】メールアドレス変更のお知らせ

「NANS21V Web登録サイト」をご利用頂き、まことにありがとうございます。

メールアドレスの変更を行います。以下のURLから変更ページにアクセスして下さい。

https://nishi-nans21v.com/Account/MailAddressUpdateExe?ixey=U501/21f0u12b4U8/96dltd52d2.tba213

※このメールは返信しても届きません。お問合せにつきましてはログインページの 「■本サイトへのお問い合わせはこちら■」に記載されているメールアドレスへお願い致します。 (6) 登録メールアドレス変更完了画面が表示されます。

[TOP]ボタンをクリックすると、本サービスのログイン画面が表示されます。

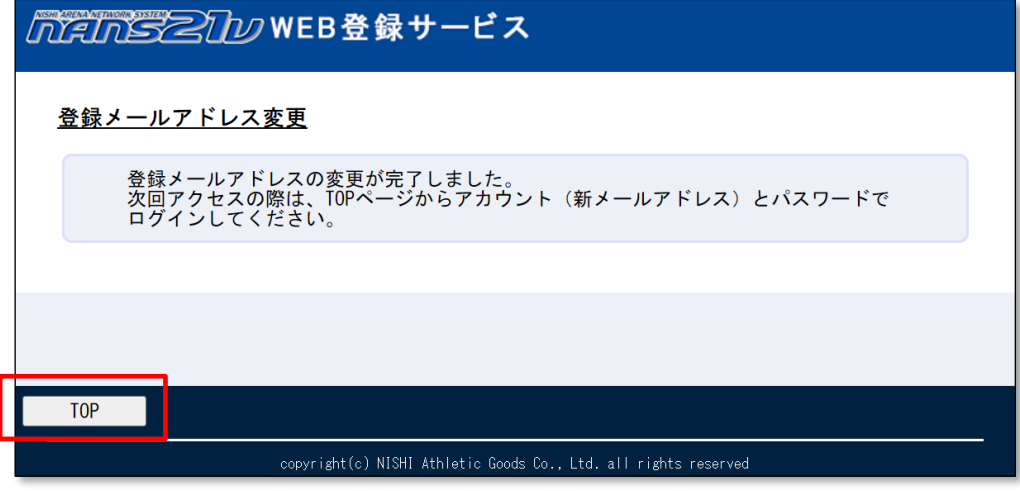

(7) 手順(2)で入力した新メールアドレスに、[nans-system@nishi.com]から、メールアドレス変更完了を お知らせするメールが届きます。

【NANS21V Web登録サイト】メールアドレス変更完了のお知らせ

「NANS21V Web登録サイト」をご利用頂き、まことにありがとうございます。

メールアドレスの変更が完了いたしました。

パスワードは変更していませんので、次回ご利用の際には新しいメールアドレスと 従来のパスワードでログインして下さい。

本章では、パスワードを失念してしまった場合など、パスワードの再発行を行う手順を記述します。

(1) ログイン画面で [パスワードを忘れた方はこちら]をクリックします。

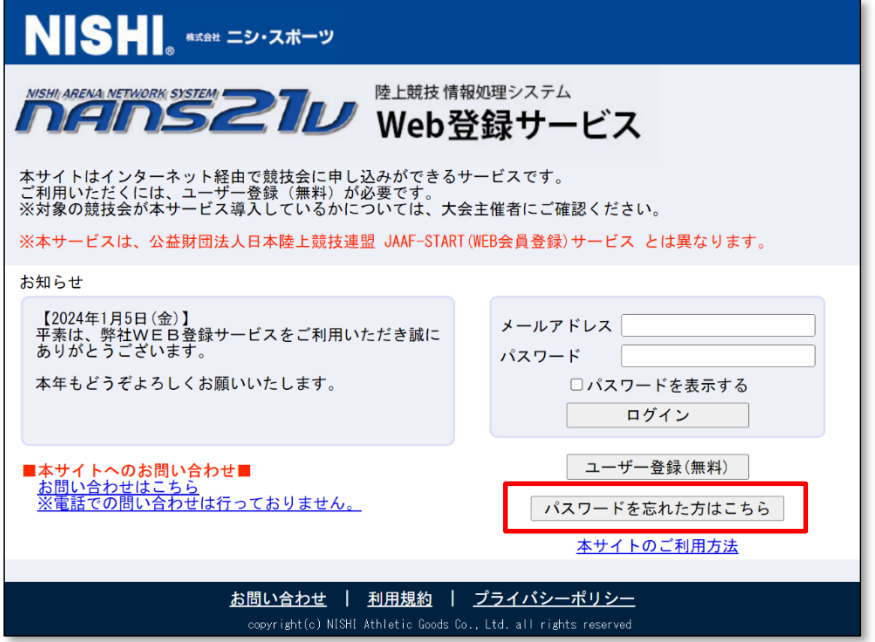

(2) パスワード再発行画面が表示されますので、[登録メールアドレス]を入力します。 [送信]ボタンをクリックします。

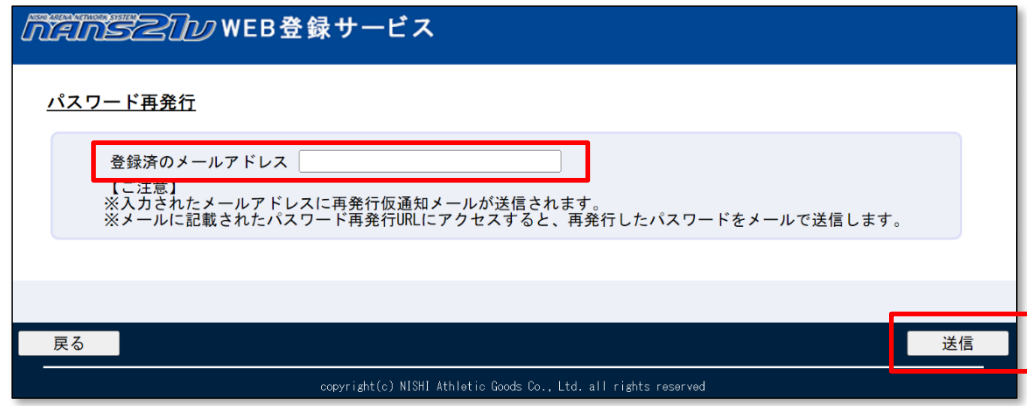

(3) パスワード再発行仮通知メール送信完了メッセージが表示されます。

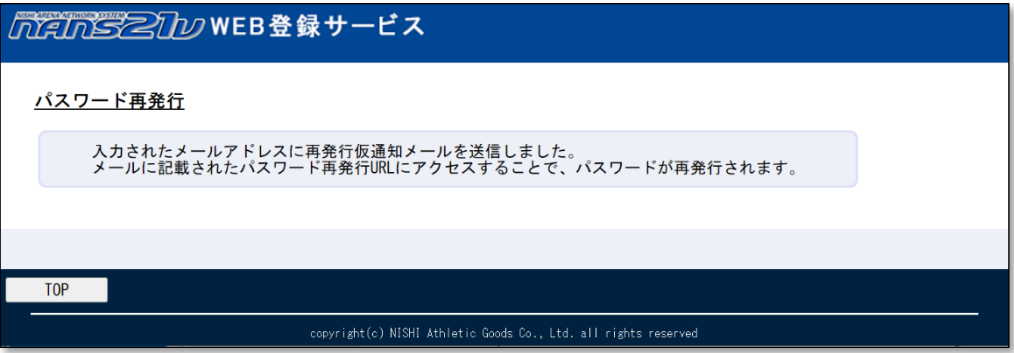

(4) 手順(2)で入力を行ったメールアドレスに、[nans-system@nishi.com]から、パスワード再発行をお知らせする メールが届きます。

メール本文の URL をクリックします。

# 【NANS21V Web登録サイト】仮パスワード発行のお知らせ 「NANS21V Web登録サイト」をご利用頂き、まことにありがとうございます。 パスワードの再発行を行います。以下のURLから専用ページにアクセスして下さい。 https://nishi-nans21v.com/Account/PasswordReissueExe?kdyr=F7793LPqu0u51947b173u253Uu723ia3 ※このメールは返信しても届きません。お問合せにつきましてはログインページの 「■本サイトへのお問い合わせはこちら■」に記載されているメールアドレスへお願い致します。

#### (5) パスワード再発行画面が表示されます。

パスワードの初期表示は、「\*\*\*\*\*\*\*\*」ですが、「表示]ボタンをクリックすると、パスワードが表示されます。

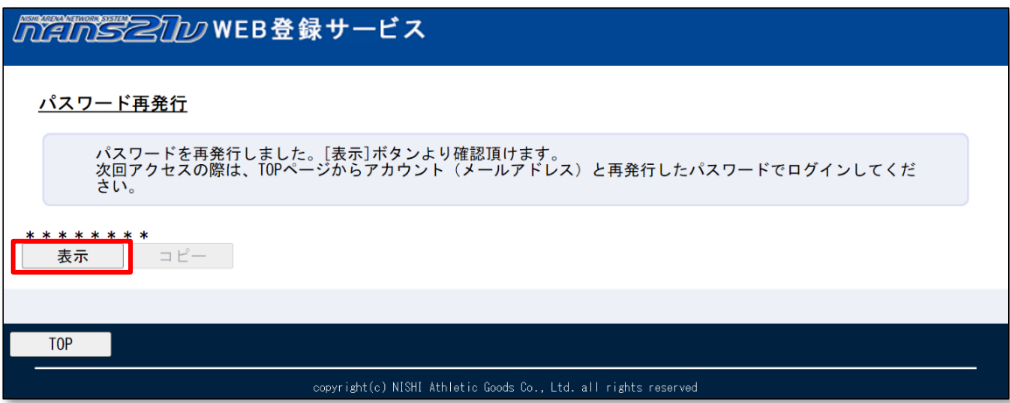

- (6) [コピー」ボタンをクリックし、続けて[TOP]ボタンをクリックします。
	- ※[コピー]ボタンをクリックすることで、再発行されたパスワードを正確にコピーすることができます。

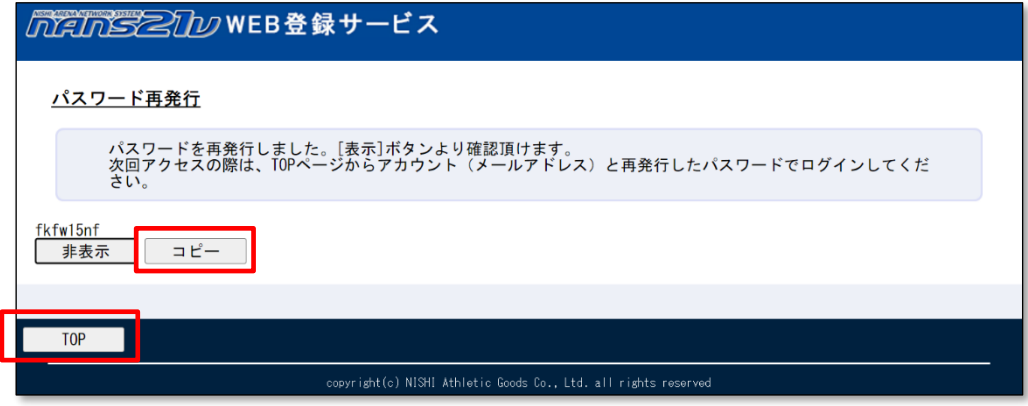

(7) ログイン画面が表示されます。

メールアドレス入力ボックスには、登録メールアドレスを入力します。

パスワード入力ボックスを選択し、右クリックメニューを表示して[貼り付け]をクリックします。

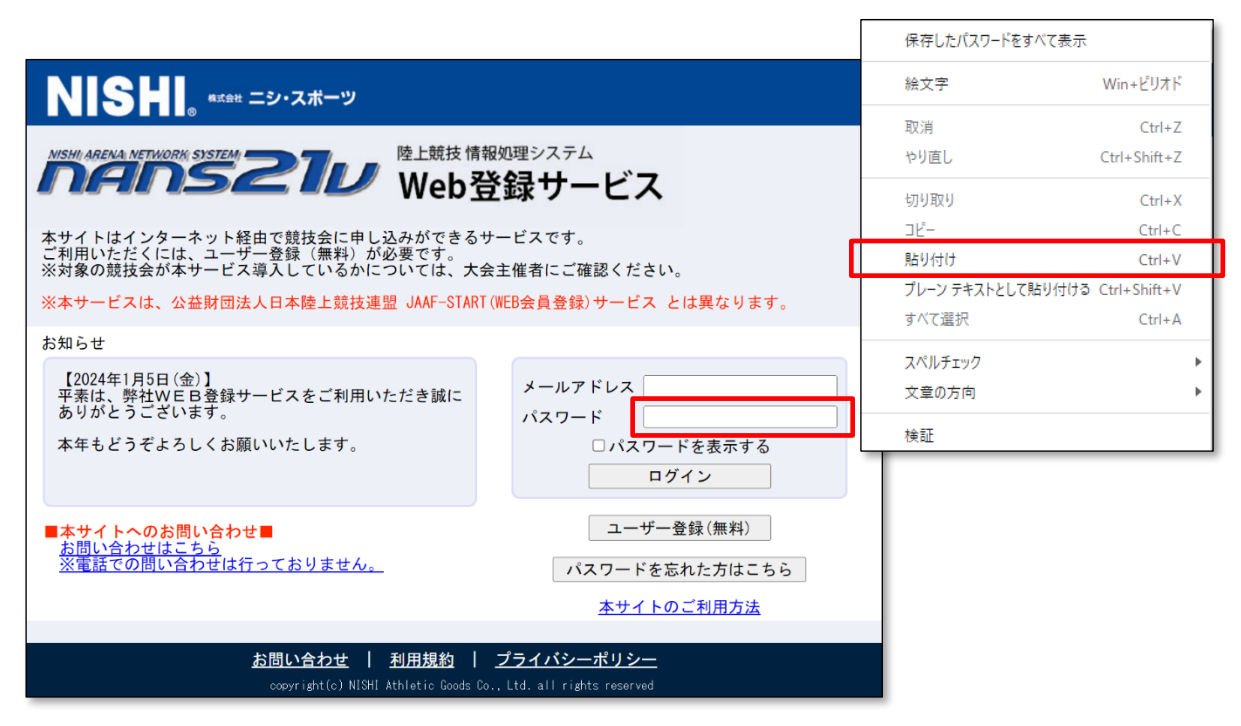

#### (8) [ログイン]ボタンをクリックし、メニュー画面が表示されること確認します。

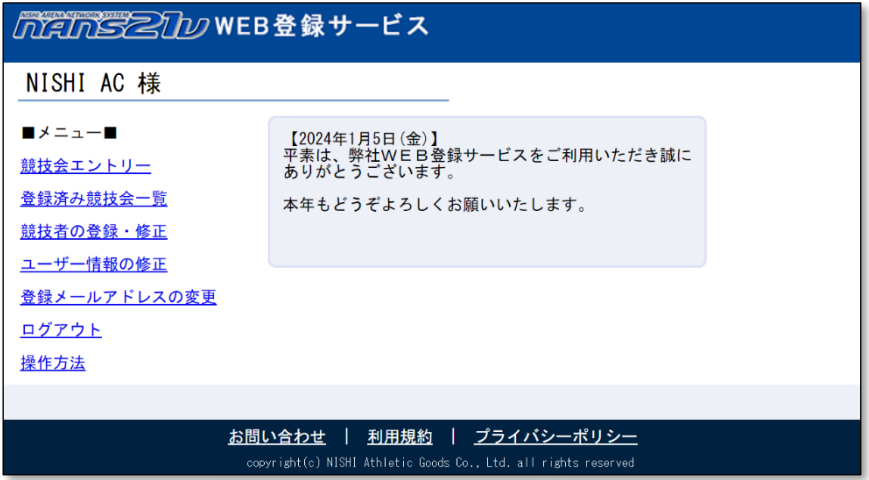

# ■改訂

2018/02/15 第 2 版改訂 2020/03/23 第 3 版改訂 2022/02/28 第 4 版改訂 2022/03/16 第 4.1 版改訂 2022/05/18 第 4.2 版改訂 2022/06/23 第 4.3 版改訂 2022/07/06 第 4.4 版改訂 2024/02/14 第 5 版改訂 2024/04/17 第 5.1 版改訂